<span id="page-0-0"></span>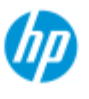

- [¿Cómo puedo...?](#page-2-0)
- [El problema es...](#page-56-0)

[índice alfabético](#page-81-0)

# **Bienvenido al escáner HP**

Este sistema de ayuda presentará todo lo que necesita saber para usar el escáner HP.

La información está organizada en tres categorías principales. Use el bloque de navegación en el lado izquierdo de cada tema para seleccionar una.

Consulte ["Introducción](#page-159-0)" para obtener instrucciones sobre la configuración de su sistema antes de hacer su primera copia.

Consulte también "[¿Cómo puedo](#page-162-0) [optimizar la precisión del color?](#page-162-0)" para obtener instrucciones sobre cómo garantizar la máxima calidad de color en sus copias.

## **Introducción**

Contiene los pasos necesarios para configurar el sistema antes de hacer la primera copia. Incluye instrucciones para la configuración de la impresora, el mantenimiento preliminar y la creación del perfil de papel.

[Introducción](#page-159-0) [al escáner HP…](#page-159-0)

## **¿Cómo puedo...?**

…le ayuda a llevar a cabo procedimientos, como cargar papel, hacer copias o mantener el escáner.

[...¿Cómo puedo...?](#page-2-0)

## **El problema es...**

...es una sección que le ayuda a resolver los problemas que se puedan producir durante los procesos de copia o escaneado.

[El problema es...](#page-56-0)

También hay un índice alfabético, accesible desde el bloque de navegación, para ayudarle a encontrar los temas rápidamente.

También puede consultar la Guía de referencia rápida que acompaña el escáner para procedimientos de rutina básicos.

Para obtener información sobre la impresora HP de gran formato,

consulte la documentación suministrada con la impresora.

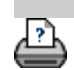

→ [instrucciones de impresión](#page-98-0) → [información legal](#page-97-0) © Copyright 2022 HP Development Company, L.P.

<span id="page-2-0"></span>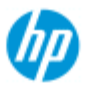

# **¿Cómo puedo...? ? (algunos procedimientos paso a paso)**

#### **Escáner HP Pro**

[¿Cómo puedo...?](#page-2-0)

[El problema es...](#page-56-0)

[Índice alfabético](#page-81-0)

## [¿Cómo puedo hacer copias?](#page-2-1)

 (copia rápida, seleccionar plantillas, tamaño de entrada y salida, escala, seleccionar el perfil de papel, calidad, lote, guardar un duplicado...)

[¿Cómo puedo escanear en un archivo?](#page-3-0) (pasos generales, plantillas de originales, tamaño de entrada, cambiar el tamaño, escala, resolución, calidad, lote, escanear en carpeta, escanear en correo electrónico, archivos de varias páginas...)

[¿Cómo puedo imprimir desde archivos?](#page-4-0) (imprimir desde archivos, configurar y mantener una lista de impresión, eliminar archivos del ordenador...)

 [¿Cómo puedo gestionar los archivos del sistema?](#page-4-1) (buscar archivos, mover archivos, cambiar el nombre de archivos, eliminar archivos, copiar archivos)

[¿Cómo puedo utilizar las opciones y las herramientas de copia?](#page-5-0) (vista previa, número de copia, disposición, alineación, cola de impresión, márgenes, girar, orden de páginas, destino de salida...)

[¿Cómo puedo personalizar las herramientas de copia?](#page-6-0) (crear plantillas de original, tamaños preestablecidos, crear perfiles de papel...)

[¿Cómo puedo mantener, recuperar y actualizar el sistema?](#page-6-1) (mantenimiento, calibración, sustitución de piezas, recuperación, actualización del software, apagar el sistema, ver el estado del escáner, crear archivos de depuración para solucionar problemas...)

[¿Cómo puedo configurar el sistema?](#page-7-0)

 (opciones de configuración del escáner, preferencias, opciones de interfaz, contabilidad, conexión en red, instalación de impresora, fecha y hora, idioma...)

[¿Cómo puedo escanear y copiar papeles gruesos?](#page-8-0) (copiar y escanear papeles gruesos, cambiar la altura de la ranura de inserción)

# <span id="page-2-1"></span>**¿Cómo puedo hacer copias?**

Seleccione un tema...

[... para hacer copias](#page-13-0)

[...para seleccionar una plantilla de original](#page-21-0)

[… para configurar el tamaño de entrada](#page-24-0)

[… para configurar el tamaño de salida de la impresión](#page-26-0)

[... para seleccionar un perfil de material de impresión](#page-52-0)

[...para definir la calidad de las copias](#page-109-0)

[... para optimizar la precisión del color](#page-162-0)

[... para definir un factor de escala](#page-28-0)

[...para definir el ancho del material de impresión](#page-93-0)

[...para copiar lotes completos de originales](#page-165-0)

[...para intercalar copias](#page-177-0)

[...para guardar en un archivo un duplicado de la copia](#page-186-0)

#### <span id="page-3-0"></span>**¿Cómo puedo escanear en un archivo?**

Seleccione un tema...

[...para escanear en un archivo](#page-34-0)

[...para seleccionar una plantilla de original](#page-21-0)

...para definir la resolución de escaneado

[...para definir la configuración de calidad de escaneado](#page-112-0)

[...para definir el tamaño del original \(tamaño de entrada\)](#page-24-0)

[...para usar la opción de cambio de tamaño y definir el tamaño de](#page-161-0)  [salida](#page-161-0)

[…para configurar el tamaño de salida de la impresión](#page-26-0)

[...para definir un factor de escala](#page-28-0)

...para [escanear en una carpeta de red y acceder a ella](#page-153-0)

[...para escanear en un servidor FTP](#page-157-0)

[...para escanear en un archivo lotes completos de originales](#page-165-0)

[... para guardar en un archivo un duplicado de la copia](#page-186-0)

[...para gestionar archivos de imágenes en el sistema](#page-180-0)

[... para escanear en correo electrónico](#page-193-0)

... para configurar la asignación automática de nombres de archivo

[... para escanear varias páginas en un solo archivo](#page-195-0)

# <span id="page-4-0"></span>**¿Cómo puedo imprimir desde archivos?**

Seleccione un tema...

[...para imprimir desde archivos](#page-38-0)

[...para configurar la impresión desde la calidad de archivo](#page-111-0)

...para [configurar una lista de impresión](#page-40-0)

[...para gestionar la lista de impresión](#page-42-0)

#### <span id="page-4-1"></span>**¿Cómo puedo gestionar los archivos del sistema?**

Seleccione un tema...

[...para gestionar archivos de imágenes en el sistema](#page-180-0)

[... para acceder a una carpeta de la red](#page-153-0)

[... para examinar, obtener la vista previa y seleccionar archivos en](#page-181-0)  [el cuadro de diálogo de gestión de archivos](#page-181-0)

[...para copiar archivos de imágenes](#page-184-0)

[...para mover archivos de imágenes](#page-184-1)

[...para eliminar archivos de imágenes](#page-183-0)

[...para cambiar el nombre de archivos de imágenes](#page-183-1)

[...para crear una nueva carpeta de archivos](#page-184-2)

[...para agregar archivos de imágenes a la lista de impresión...](#page-182-0)

# <span id="page-5-0"></span>**¿Cómo puedo utilizar las opciones y las herramientas de copia?**

Seleccione un tema...

[...para usar las herramientas de vista previa](#page-30-0)

[... para definir el número de copias](#page-29-0)

[... para imprimir en varias impresoras](#page-123-0)

[... para usar el anidamiento](#page-48-0)

[... para usar panelado](#page-50-0)

[... para configurar opciones de panelado y mosaico, y unir](#page-75-0)  [paneles](#page-75-0)

[… para alinear la imagen automáticamente](#page-167-0)

[...para ver la cola de impresión](#page-152-0)

[… para configurar los márgenes de la salida de la impresión](#page-170-0)

[... para recortar a rollo](#page-170-1)

[... para fijar contenido a los márgenes de la impresora](#page-72-0)

[...para usar una entrada vertical y que la salida sea horizontal](#page-175-0)

[... para girar la salida 90 grados](#page-197-0)

[... para definir el orden de las páginas](#page-198-0)

[... para definir el modo de copia](#page-201-0)

[... para definir el destino de salida](#page-199-0)

[... para definir las opciones de plegado](#page-200-0)

<span id="page-6-0"></span>**¿Cómo puedo personalizar las herramientas de copia?**

Seleccione un tema...

[...para definir una plantilla de original](#page-22-0)

[... para definir la configuración del tipo de original](#page-62-0)

[...para crear un tamaño de escala personalizado](#page-105-0)

[...para crear un valor preestablecido de tamaño de papel](#page-107-0)  [personalizado \(tamaño de entrada y tamaño de salida\)](#page-107-0)

[...para crear un perfil de material de impresión](#page-54-0)

<span id="page-6-1"></span>**¿Cómo puedo mantener, recuperar y actualizar el sistema?**

Seleccione un tema...

[... para conocer los procedimientos de mantenimiento](#page-9-0)

[... para ver mensajes del escáner](#page-128-0)

[...para sustituir piezas del escáner](#page-129-0)

[...sustituir la placa de cristal en escáneres HP SD Pro](#page-137-0)

[...sustituir la placa de cristal en escáneres HP SD Pro 2](#page-137-0)

[...sustituir la placa de cristal en escáneres HP HD Pro](#page-129-1)

[...sustituir la platina blanca del fondo en escáneres HP HD Pro](#page-132-0)

[...sustituir la lámpara del escáner HP HD Pro](#page-133-0)

[...sustituir la placa de cristal en escáneres HP HD Pro 2](#page-144-0)

[...sustituir la platina blanca del fondo en escáneres HP HD Pro](#page-147-0)

[... para definir los temporizadores de modo de inactividad del](#page-90-0)  [escáner](#page-90-0)

[...para recuperar el sistema o actualizar el software](#page-92-0)

[... para apagar el sistema](#page-103-0)

[... para ver información sobre el escáner](#page-99-0)

[... para crear y recuperar archivos de datos para soporte y](#page-190-0)  [depuración](#page-190-0)

[... para imprimir páginas de ayuda](#page-98-0)

# <span id="page-7-0"></span>**¿Cómo puedo configurar el sistema?**

Seleccione un tema...

[...para definir preferencias](#page-33-0)

[...para definir opciones de la interfaz de usuario](#page-68-0)

[...para configurar la carga de papel: automática o manual](#page-100-0)

[...para configurar el desplazamiento del material de impresión](#page-100-0)

[...para configurar la corrección de grosor extendido](#page-100-0)

[...para cambiar la contraseña de administrador predeterminada](#page-118-0)

[... para conectar el escáner a una red](#page-115-0)

[...para configurar la red](#page-116-0)

[...para acceder a archivos compartidos desde otro ordenador](#page-125-0)

[... para configurar el encendido/apagado automático](#page-90-0)

[...para usar la contabilidad](#page-78-0)

[...para crear, eliminar o desactivar una cuenta](#page-44-0)

[...para seleccionar o activar una cuenta existente](#page-47-0)

[...para cambiar el idioma de la interfaz](#page-96-0)

[...para instalar la impresora y los controladores de impresora](#page-114-0)

[...para configurar la fecha y hora](#page-151-0)

[... para activar el almacenamiento de las conexiones de red](#page-188-0)

<span id="page-8-0"></span>**¿Cómo puedo escanear y copiar materiales de impresión gruesos?**

Seleccione un tema...

[...para escanear y copiar materiales de impresión gruesos](#page-19-0)

[...para cambiar la altura de la ranura de inserción \(escaneado de](#page-15-0)  [materiales de impresión gruesos\)](#page-15-0)

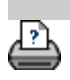

→ [instrucciones de impresión](#page-98-0) → [información legal](#page-97-0) © Copyright 2022 HP Development Company, L.P.

<span id="page-9-0"></span>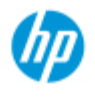

- [¿Cómo puedo...?](#page-2-0)
- [El problema es...](#page-56-0)

## [Índice alfabético](#page-81-0)

# **¿Cómo puedo...? Procedimiento de mantenimiento**

Los procedimientos de mantenimiento se deben llevar a cabo en una única sesión de mantenimiento, comenzando por la limpieza del área de escaneado y terminando por la alineación y calibración de la cámara.

## Se recomienda realizar los procedimientos de mantenimiento del escáner al menos una vez al mes.

## **Limpieza del área de escaneado**

- 1. Apague el escáner y desconecte el cable de alimentación.
- 2. Abra la cubierta del escáner.
- Presione los dos botones para liberar los bloqueos y abrir la tapa. Los botones de para liberar el bloqueo se encuentran cerca de la ranura de inserción, a cada lado de la tapa del área de escaneado o en la parte posterior de la tapa, según el modelo de escáner.
- El área de escaneado queda expuesta para su limpieza.

#### 3. Frote con suavidad la **placa de cristal**

 Limpie el cristal con un paño que no deje pelusa y un limpiador de cristales suave, sin abrasivos.

Precaución: No utilice abrasivos, acetona, benceno o líquidos que contengan estas sustancias químicas. No rocíe líquidos directamente en la placa de cristal ni en ninguna parte del escáner. Precaución: La vida útil de la placa de cristal depende de los tipos de papel que se pongan sobre ella. Los papeles abrasivos como mylar pueden provocar el deterioro prematuro, en cuyo caso el reemplazo de la placa es responsabilidad del cliente.

- 4. Seque el cristal por completo con otro paño limpio y seco que no suelte pelusa, como el que se incluye en el kit de mantenimiento.
- 5. Limpie la **platina de fondo blanco y los rodillos blancos**

*Escáneres con placa de presión blanca*: la platina de fondo blanco (área metálica blanca) está fijada en la tapa del área de escaneado. Mantenga la tapa abierta al hacer la limpieza.

 Advertencia: No intente extraer la placa de fondo blanco para limpiarla. Extraerla es necesario exclusivamente al [sustituirla](#page-129-0).

*Escáneres con rodillos de presión blancos*: los rodillos blancos están en la parte inferior, entre los rodillos de transporte.

 Limpie suavemente la platina blanca y los rodillos con un paño que no deje pelusa y un limpiador de cristales suave, sin abrasivos. Aplique el limpiador al paño y, después, limpie la zona blanca.

6. Limpie los **rodillos de transporte superior e inferior** y la zona circundante.

 Frote los rodillos con un paño que no suelte pelusa y un limpiacristales suave que no deje marcas.

Precaución: No utilice abrasivos, acetona, benceno o líquidos que contengan estas sustancias químicas.

- 7. Seque completamente la placa de fondo blanco, los rodillos de transporte y la zona en torno a ellos. Use para ello otro paño limpio y seco, que no deje pelusa.
- 8. Limpie también la **superficie de entrada del escáner** para que no entren suciedad y polvo al área de escaneado con el original.
- 9. Cierre la tapa del escáner. Los bloqueos se vuelven a fijar.

A continuación, puede calibrar el escáner.

#### **Calibración de la cámara, con alineación de la cámara**

Antes de la calibración, compruebe que se ha limpiado el área de escaneado. Si el área de escaneado no está limpia, los resultados de la calibración no serán precisos.

La calibración de la cámara es un proceso totalmente automático, que simplemente tiene que activar mediante el asistente y dejar que se ejecute.

- 1. Conecte el cable de alimentación del escáner.
- 2. Encienda el escáner.
- 3. El escáner debe haberse calentado: es válido solo para los escáneres HP HD Pro.

 Asegúrese de que el escáner ha estado encendido durante una hora como mínimo antes de realizar la calibración. Nada más encender el escáner se pueden producir ciertos cambios de intensidad de la luz y movimientos de la cámara. El tiempo de calentamiento garantiza que las condiciones de luz y las alturas de la cámara se han estabilizado.

- 4. Seleccione la ficha Configuración.
- 5. Pulse <sup>1</sup>1 y seleccione Digitalización x **Scan Options** Image Height auto-size method:  $12.7cm$ Limit auto-detect scan length: 200dpi Preview dpi, b&w: Rewind paper Preview dpi, color: Eject paper Auto preview Colorate
- 6. Pulse el botón *Calibrar* para iniciar el asistente de calibración.

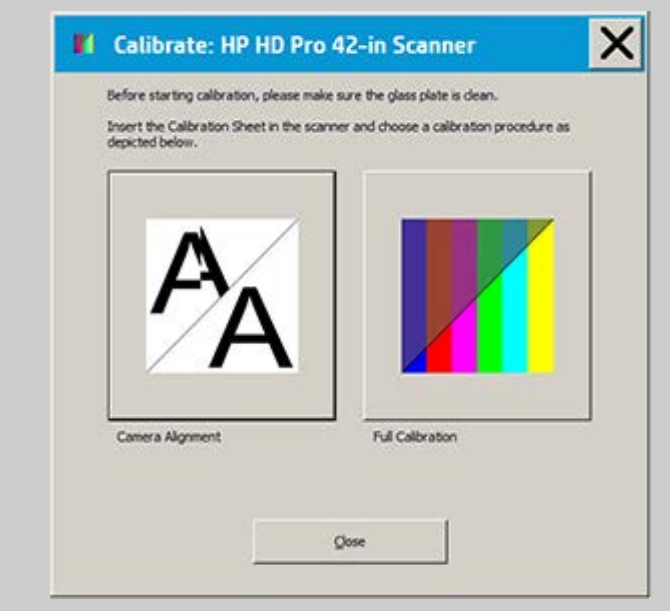

Seleccione **Alineación de la cámara** o **Calibración completa**.

- La alineación de la cámara alinea la captura horizontal para unir correctamente las imágenes.
- La calibración completa realiza la alineación de la cámara, la calibración de B/N y la calibración de color en la misma sesión.

7. Introduzca la hoja de calibración que recibió con el sistema.

 Alinee la flecha del punto central de la hoja con la correspondiente del escáner y cargue la hoja en él.

8. Cuando termine la calibración, quite la hoja de calibración del escáner y póngala en su cubierta o tubo protector. Guarde la hoja de calibración en un lugar seco que no reciba luz directa.

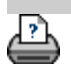

→ [instrucciones de impresión](#page-98-0) → [información legal](#page-97-0) © Copyright 2022 HP Development Company, L.P.

<span id="page-13-0"></span>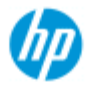

## [¿Cómo puedo...?](#page-2-0)

- **→ [El problema es...](#page-56-0)**
- [Índice alfabético](#page-81-0)

# **¿Cómo puedo hacer copias?**

Siga estas instrucciones para hacer copias. En muchos casos, las opciones básicas ya están definidas y no tendrá que cambiarlas.

#### **Para hacer copias...**

- 1. Cargue el original. Coloque el documento con el borde superior hacia adelante en la ranura de inserción del escáner.
- 2. Introduzca el documento un poco en la ranura de inserción, hasta que sienta que encajó en la posición de inicio.
- 3. En la ficha Copiar, seleccione Color o B/N (blanco y negro). Así se determina el tipo de original.
- 4. Seleccione la [plantilla de](#page-21-1)  [tipo de original.](#page-21-1)
- 5. Defina el nivel de claridad de la copia. El valor se puede cambiar para que la copia sea más clara (valor positivo) o más oscura (valor negativo), como compensación para originales apagados o desgastados.
- 6. Puede usar el botón Calidad para definir la calidad de la copia. [Consulte las](#page-109-0)  [instrucciones](#page-109-0).
- 7. Defina el [tamaño de](#page-24-1)  [entrada.](#page-24-1) Normalmente, coincide con el tamaño del original. También puede dejar que el escáner detecte el tamaño del documento.

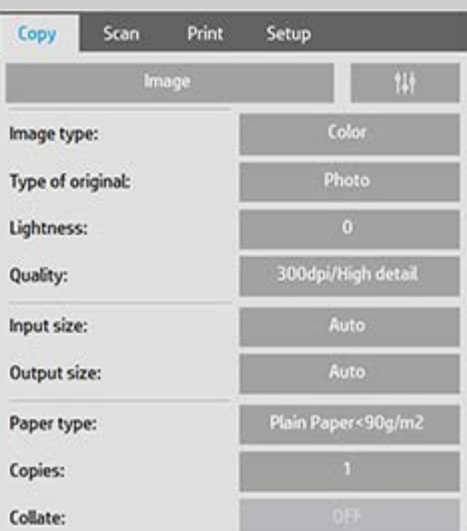

- 8. Defina el [tamaño de](#page-26-1) salida de la copia.
- 9. Seleccione el [tipo de](#page-52-0)  [papel](#page-52-0).
- 10. Si se ha seleccionado más de una copia, se podrá configurar [Intercalar](#page-177-0).

En el caso de copias uno a uno, es el tamaño del original. Puede usar [Escala](#page-28-1) para determinar el tamaño de la copia.

11. Pulse el botón de copia.

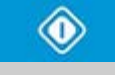

Puede obtener la vista previa de la imagen antes de imprimir. La vista previa le muestra una imagen exacta de la copia. Pulse el botón de vista previa para cargar la vista previa de la copia.

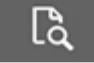

Puede usar el botón de detención si tiene que cancelar o interrumpir el proceso de copia. También puede usarlo para cancelar la vista previa de un archivo de imagen que se está cargando.

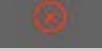

Pulse el botón Restablecer para borrar la configuración actual y restablecer todos los valores predeterminados del software del escáner en la aplicación.

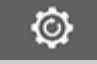

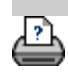

→ [instrucciones de impresión](#page-98-0) → [información legal](#page-97-0)  $\Box$  © Copyright 2022 HP Development Company, L.P.

<span id="page-15-2"></span><span id="page-15-1"></span><span id="page-15-0"></span>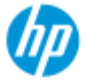

- [¿Cómo puedo...?](#page-2-0)
- **→ [El problema es...](#page-56-0)**

## [índice alfabético](#page-81-0)

**¿Cómo puedo cambiar la altura de la ranura de inserción (escaneado de soporte grueso)?**

**NOTA**: El ajuste del grosor y las instrucciones siguientes son válidos solo para **escáner HP HD Pro** y **escáner HP HD Pro 2**

 Quizá necesite escanear documentos y dibujos impresos o pegados en soportes gruesos tales como cartón, cartón pluma, tableros Gator, etc. Para ello, deberá ajustar la ranura de inserción al grosor del original.

#### **Escáner HP HD Pro:**

 si el escáner admite el control de ajuste automático de grosor (ATAC), tendrá las teclas Arriba y Abajo en el panel, como se muestra a continuación.

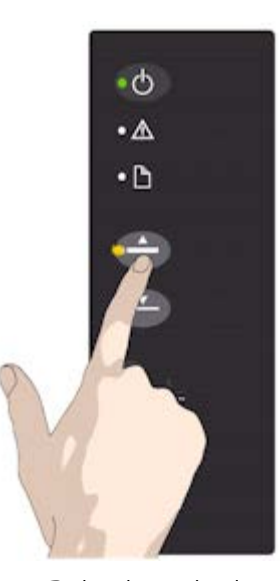

1. Pulse la tecla de ATAC arriba para subir la platina de presión.

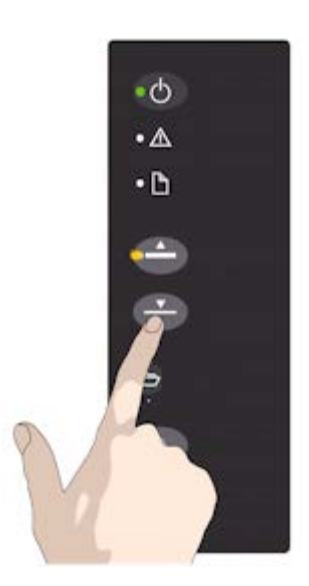

2. Pulse la tecla de ATAC abajo para bajar la platina de presión y que coincida con el grosor del original.

Utilice las teclas para levantar y bajar la platina de presión y cambiar así el tamaño de la ranura de inserción (altura de la platina de presión) del escáner. El grosor puede ir de 2 a 15 mm (hasta 0,6 "). Los originales con un grosor de 2 mm se deben escanear con la presión totalmente aplicada (posición normal). Los originales de mayor grosor requieren el uso de la funcionalidad ATAC.

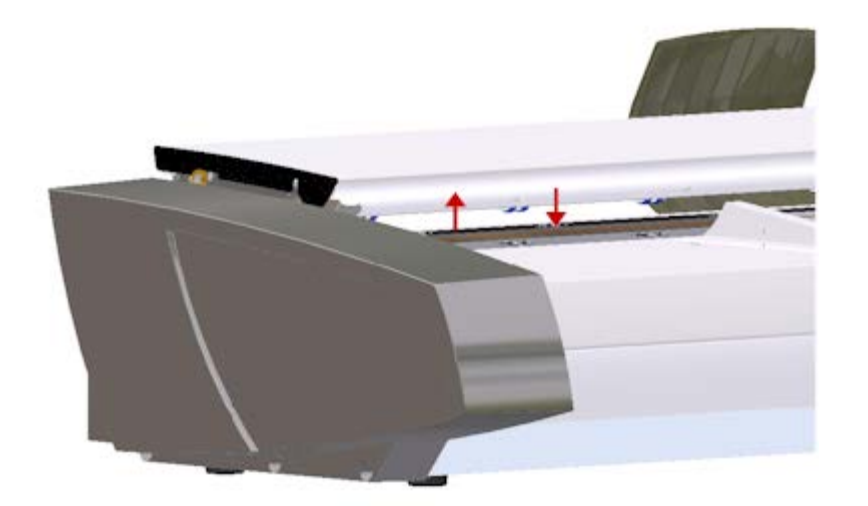

Cuando la altura de la ranura de inserción no está en la posición Normal, se muestra la siguiente advertencia bajo la ventana de vista previa en la pantalla táctil:

*Guía de papel en posición extendida*

## **Para ajustar la ranura de inserción para soporte grueso...**

1. Mantenga presionada la tecla Arriba de ATAC en el panel del operador para elevar la platina de presión y ampliar la ranura de inserción hasta que haya espacio para insertar el original grueso.

2. La opción *Indicador ATAC* parpadea en amarillo para indicar que el escáner está en modo ATAC.

3. Inserte el original grueso de un modo uniforme para obtener un avance de escaneado recto.

4. Mantenga presionada la tecla Abajo de ATAC para bajar la platina de presión hasta que se apoye en el original y se detenga por sí misma.

5. El indicador ATAC dejará de parpadear y permanecerá de color amarillo cuando la platina de presión se coloque correctamente y esté lista para el escaneado de materiales gruesos.

6. Cuando termine de escanear y se expulse el original grueso, mantenga presionada la tecla Abajo de ATAC para devolver la platina de presión a su posición normal. El indicador LED ATAC se apagará.

# **Escáner HP HD Pro 2:**

 Para escanear soportes gruesos, la altura de la ranura de inserción debe aumentarse activando el ajuste optimizado para soportes gruesos  $(OTAC)$ .

# **Aumentar el ajuste OTAC**

Retire todas las guías de retorno de papel levantándolas. Colóquelas lejos del escáner.

Levante la palanca pequeña debajo del botón más grande en la parte posterior de la tapa del escáner más cercana al teclado. La tapa se elevará hasta su posición máxima y aumentará el tamaño de la ranura de inserción a 16 mm. El led amarillo del teclado se iluminará.

Inserte el centro del original grueso justificado en la parte frontal del escáner manteniendo el borde delantero cuadrado hasta que quede debajo de ambas líneas de rodillos

# **Disminuir el ajuste OTAC**

Desde la posición totalmente elevada, el ajuste OTAC debe bajarse hasta el soporte grueso para poder comenzar el escaneo.

Tire hacia adentro del botón que está más elevado de los dos botones situados en la parte posterior de la tapa del escáner más cerca del teclado y luego suéltelo. Esto mueve el ajuste OTAC hacia abajo en incrementos de 1-2 mm. Continúe presionando el botón y soltándolo hasta que ya no haga clic. El ajuste OTAC determinará la presión correcta requerida para los soportes gruesos automáticamente.

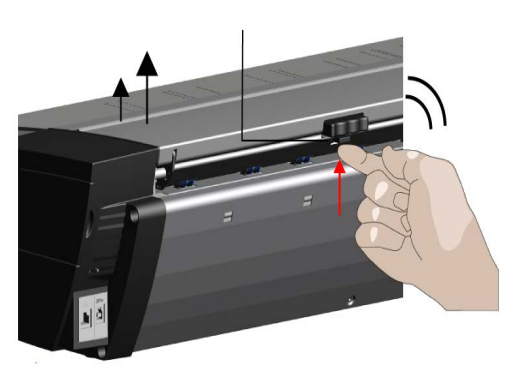

1. Levante la palanca pequeña debajo del botón más grande en la parte posterior de la tapa del escáner más cercana al teclado.

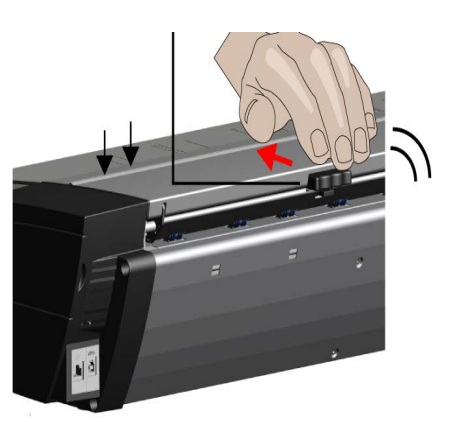

2. Tire hacia adentro del botón que está más elevado de los dos botones situados en la parte posterior de la tapa del escáner más cerca del teclado y luego suéltelo.

<span id="page-19-1"></span><span id="page-19-0"></span>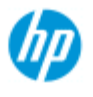

- [¿Cómo puedo...?](#page-2-0)
- [El problema es...](#page-56-0)
- [índice alfabético](#page-81-0)

# **¿Cómo puedo escanear y copiar soportes gruesos?**

Siga estas instrucciones para escanear sin problemas soportes gruesos.

Primero debe ajustar la altura de la ranura de inserción para acomodar los soportes gruesos. Consulte:

..[.¿Cómo puedo cambiar la altura de la ranura](#page-15-2) [de inserción?](#page-15-2)

**NOTA**: El ajuste del grosor y las instrucciones siguientes son válidos solo para **escáner HP HD Pro** y **escáner HP HD Pro 2**.

El escaneado de soportes gruesos requerirá agrandar la ranura de inserción y esto puede afectar al control automático de las líneas de borde entre las cámaras en el escáner, lo que se conoce como intersección. A continuación, se ofrecen instrucciones para compensar este efecto.

#### **Para copiar materiales de impresión gruesos...**

- 1. Cambie la altura de la ranura de inserción para adaptarse al original como se describe en... ¿Cómo [puedo cambiar la altura](#page-15-2)  [de la ranura de inserción?](#page-15-2)
- 2. Realice un escaneado de prueba.

Si el soporte es grande y grueso, deberá sujetarse con ambas manos dentro y fuera del escáner.

Los errores de intersección se ven más fácilmente si la imagen contiene una o más líneas diagonales transparentes.

En condiciones normales, el papel solo afecta a la intersección cuando es demasiado rígido. Con soportes flexibles, la intersección será correcta, independientemente del grosor.

Si las líneas aparecen irregulares, haga lo siguiente:

- 3. Seleccione la ficha Configuración.
- 4. Seleccione  $\begin{array}{|c|c|c|c|c|}\n\hline\n\end{array}$  > Escaneado.

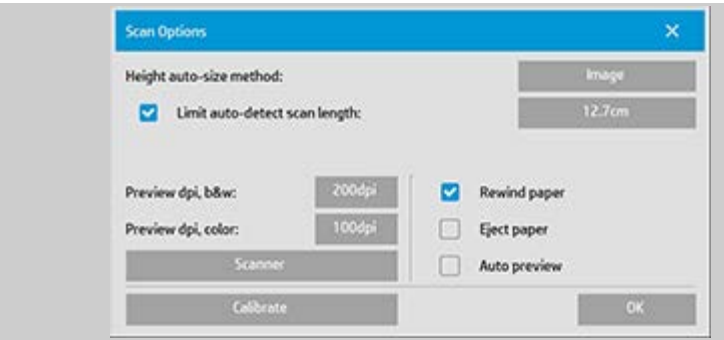

5. Seleccione el botón Escáner.

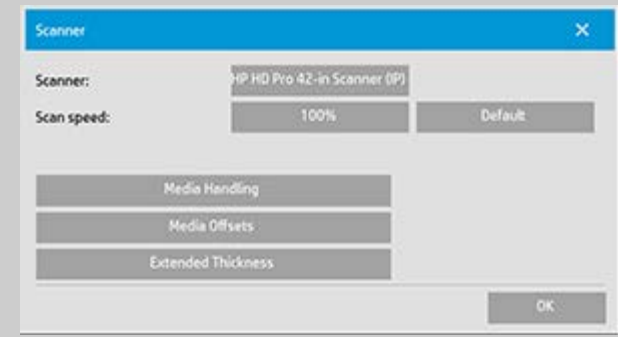

- 6. Seleccione el botón Grosor ampliado.
- 7. Active la casilla Utilizar tratamiento de papel para mayores grosores.
- 8. Cambie el valor para cada una de las cámaras del escáner (normalmente, solo debe utilizar valores positivos).
- 9. Haga escaneos de prueba y reajuste los valores hasta que esté satisfecho con la unión de las líneas.
- 10. Haga clic en Aceptar para aceptar la configuración.
- 11. Repita los pasos anteriores hasta que esté satisfecho con los resultados.

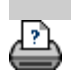

→ [instrucciones de impresión](#page-98-0) → [información legal](#page-97-0) © Copyright 2022 HP Development Company, L.P.

<span id="page-21-2"></span><span id="page-21-0"></span>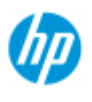

[¿Cómo puedo...?](#page-2-0)

<span id="page-21-3"></span><span id="page-21-1"></span>[El problema es...](#page-56-0)

 $\rightarrow$  Índice alf

# **¿Cómo puedo seleccionar una plantilla de original?**

La plantilla de tipo de original define el original que desea introducir. Las plantillas de tipo de original se usan en los trabajos de copia y de escaneado en archivo (fichas de copia y de escaneado).

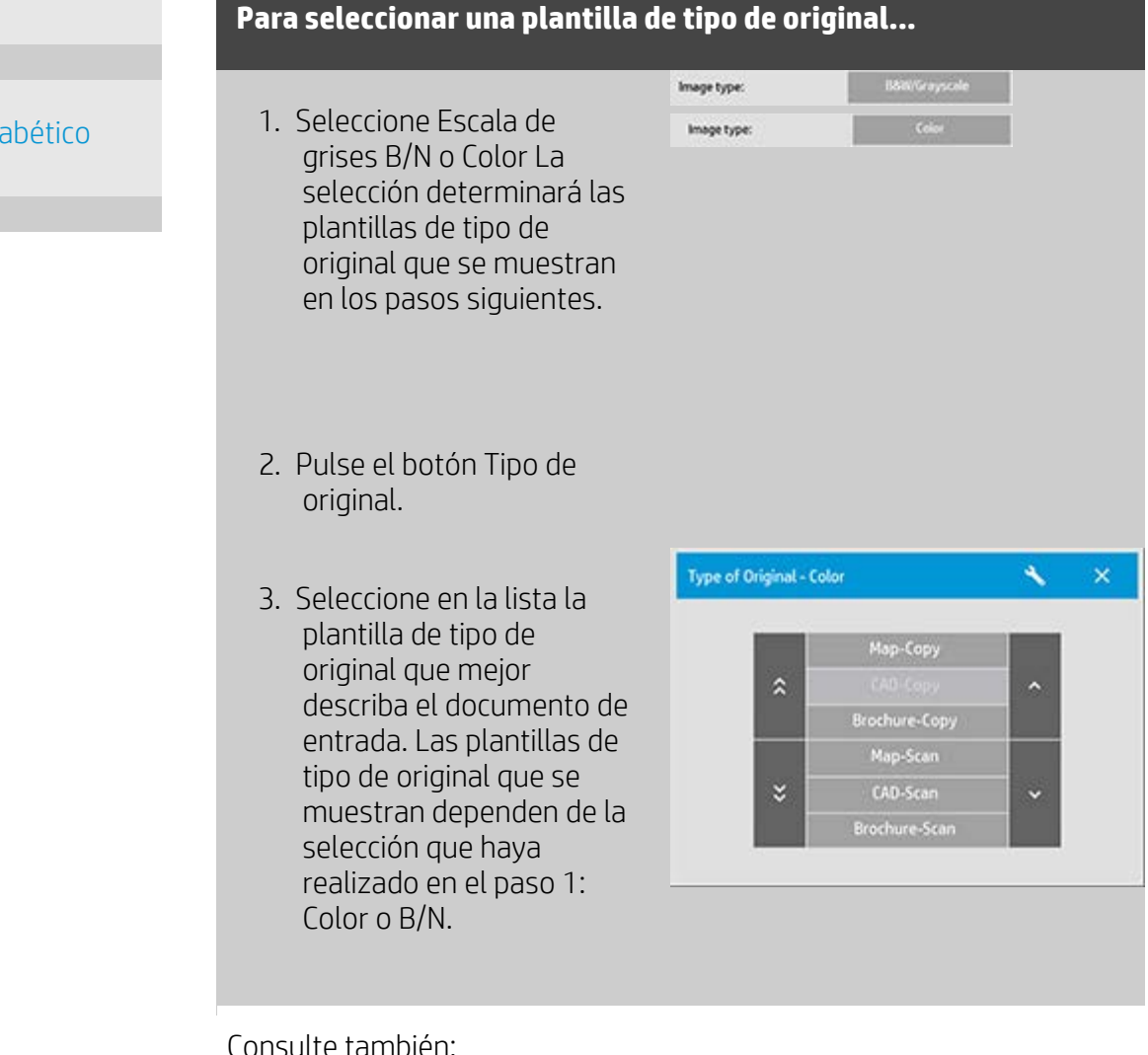

Consulte también:

[...para definir una plantilla de original...](#page-22-0) [¿Cómo puedo configurar plantillas de tipo de original?](#page-62-1)

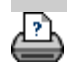

<span id="page-22-0"></span>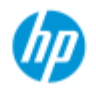

- [¿Cómo puedo...?](#page-2-0)
- **→ [El problema es...](#page-56-0)**

## [Índice alfabético](#page-81-0)

# **¿Cómo puedo definir una plantilla de original?**

Por lo general, los ajustes realizados en la configuración de las plantillas de tipo de original se pierden cuando se cierra el programa. Con todo, dichos ajustes se pueden guardar en una nueva plantilla de tipo de original personalizada. Las plantillas de tipo de original se usan en los trabajos de copia (ficha de copia) y de escaneado en archivo (ficha de escaneado).

## **Para definir una plantilla de original...**

- 1. Seleccione la ficha Copiar o la ficha Escanear.
- 2. Defina el modo de copia en Color o B/N.
- 3. Pulse el botón Tipo de original para abrir el menú Tipo de original (plantilla).
- 4. Use el botón Herramienta para abrir el cuadro de diálogo Tipo de original.

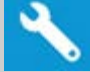

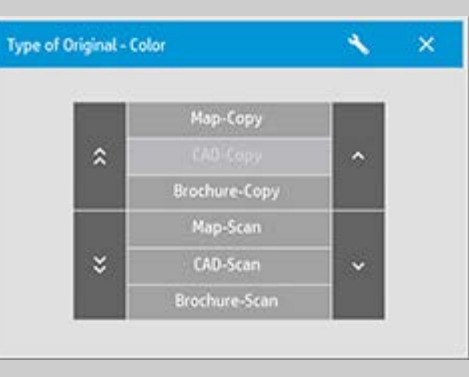

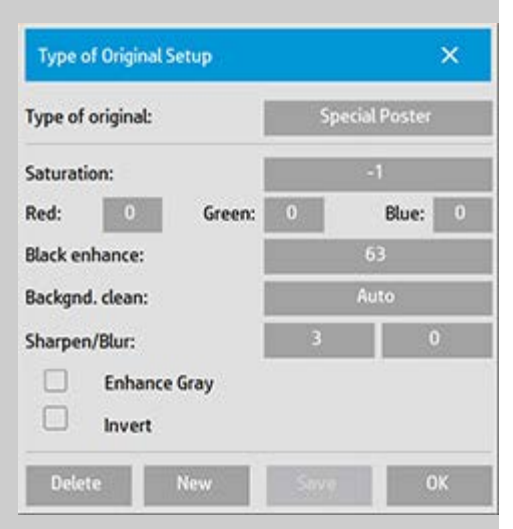

Si hay cargada una vista previa de la copia actualmente, el cuadro de diálogo Configuración de tipo de original se abre con la vista previa de filtro de imagen. La pantalla está dividida, para que pueda ver en

ella los cambios que realice.

5. Cuando haya terminado la configuración y esté seguro de que es la que desea para el original actual, pulse el botón Nuevo.

Para información sobre la configuración de plantillas, consulte: [¿Cómo puedo configurar plantillas de original?](#page-63-0)

- En el panel superior de la vista previa se ven los cambios realizados en la imagen tras modificar la configuración de la plantilla.
	- 6. Introduzca el nombre de la nueva plantilla. Elija un nombre que represente el tipo de trabajo de copia en el que está trabajando, por ejemplo "Fotos de fruta".
	- 7. Pulse el botón Guardar para crear la nueva plantilla de tipo de original.

La nueva plantilla se agrega a la lista de las que ya están disponibles. Puede partir de una de las plantillas de tipo de original predefinidas, la más parecida al original con el que esté trabajando, guardarla con otro nombre y, después, cambiarla para que se ajuste a lo que necesita. Use la vista previa para probar la configuración. Si ha cambiado la configuración de la plantilla de tipo de original actual, al pulsar el botón Aceptar los nuevos valores se aplican solo al trabajo de copia actual. La próxima vez que abra la plantilla tendrá la configuración anterior.

- 8. Pulse el botón Guardar cuando termine.
- 9. Pulse Aceptar para confirmar.

Consulte también:

 [¿Cómo puedo seleccionar una plantilla de tipo de original?](#page-21-3) [¿Cómo puedo configurar plantillas de original?](#page-63-0)

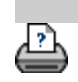

[instrucciones de impresión](#page-98-0) <sup>[información legal](#page-97-0) información legal company, L.P.</sup>

<span id="page-24-3"></span><span id="page-24-2"></span><span id="page-24-0"></span>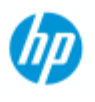

- <span id="page-24-1"></span>[¿Cómo puedo...?](#page-2-0)
- **→ [El problema es...](#page-56-0)**
- [Índice alfabético](#page-81-0)

# **¿Cómo puedo configurar el tamaño de entrada?**

## **Para seleccionar el tamaño de entrada...**

- 1. Pulse la ficha Copiar si va a realizar un trabajo de copia, o la ficha Digitalizar si va a realizar un trabajo de escaneado en archivo.
- 2. Pulse el botón Tamaño de entrada (ficha Copiar) o Tamaño (ficha Digitalizar) para abrir el menú de tamaño de entrada.

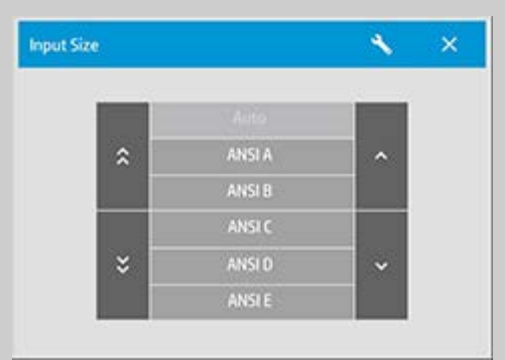

Puede usar la detección de tamaño automática para el tamaño de entrada, tamaños estándar o valores predefinidos de tamaño personalizado. Pulse el botón Tamaño de entrada para abrir la lista de tamaños disponibles.

3. Seleccione un tamaño de entrada o use el botón Herramienta para abrir el cuadro de diálogo de configuración de tamaño de entrada

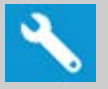

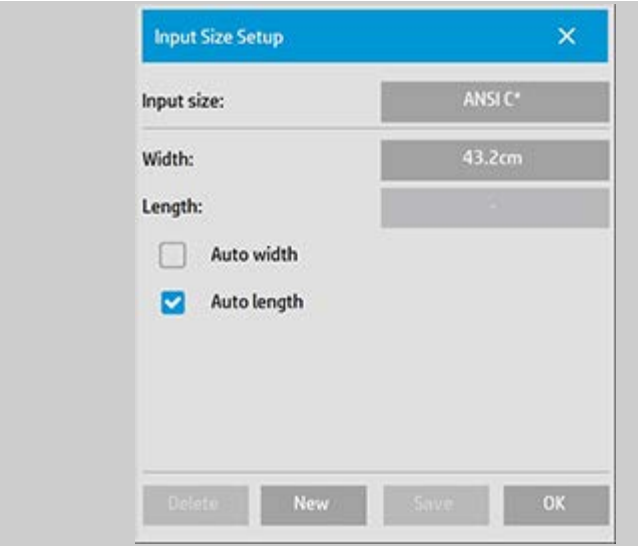

- 4. Para configurar el tamaño de entrada puede:
- Especificar la anchura y la longitud. La anchura del original se puede leer en la regla de la ranura de inserción del escáner.
- Seleccione Anchura automática y/o Longitud automática para que el escáner detecte la anchura y/o longitud de entrada física del documento insertado.
- Pulse el botón Tamaño de entrada para abrir la lista de tamaños disponibles.

La anchura automática y la longitud automática se pueden aplicar para la detección del tamaño de entrada total. La detección de tamaño automática trabaja con un escaneado previo del original, por lo que este tipo de copia lleva más tiempo que si se realiza la configuración manual.

5. Pulse Aceptar para volver a la configuración principal, Copiar o Escanear.

También puede guardar la configuración en un nuevo valor predefinido de tamaño. [Consulte ¿Cómo puedo crear un tamaño de](#page-107-0)  [papel personalizado?](#page-107-0)

Puede usar un factor de escala para determinar el tamaño de la salida. Consulte:

[¿Cómo puedo definir un factor de escala?](#page-28-1)

Consulte también:

[¿Cómo puedo configurar el tamaño de salida?](#page-26-2)

<span id="page-26-2"></span><span id="page-26-0"></span>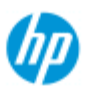

- <span id="page-26-1"></span>[¿Cómo puedo...?](#page-2-0)
- **→ [El problema es...](#page-56-0)**
- [Índice alfabético](#page-81-0)

# **¿Cómo puedo configurar el tamaño de salida?**

## **Para seleccionar el tamaño de salida...**

1. En la ficha Copiar, pulse Tamaño de salida->Tamaño de salida para abrir el menú Tamaño de salida. En la ficha Digitalizar, pulse Cambiar el tamaño -> Tamaño.

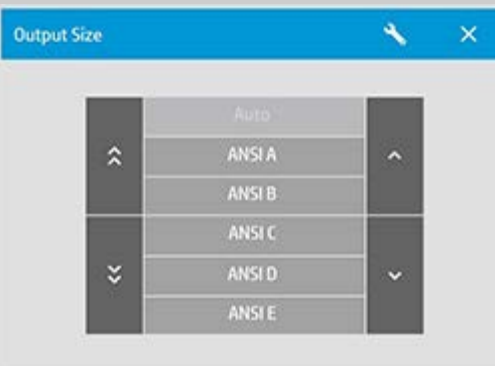

Puede usar el tamaño automático, tamaños estándar o valores predefinidos de tamaño personalizado.

2. Seleccione un tamaño de salida o use el botón Herramienta para abrir el cuadro de diálogo de configuración de tamaño de salida.

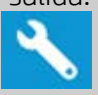

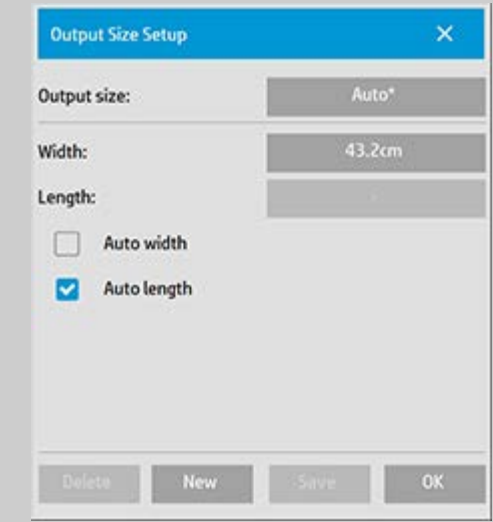

- 3. Para configurar el tamaño de salida puede:
- Seleccionar Automático si desea que el programa use el tamaño de entrada como tamaño de salida, para crear una

copia 1:1.

- Seleccione tamaños estándar de la lista como tamaño de salida.
- Puede crear tamaños personalizados y guardarlos como valores predefinidos. Puede especificar el tamaño de salida definiendo la anchura y la longitud. Pulse el botón Herramienta para abrir el cuadro de diálogo Tamaño de salida.
- 4. Pulse el botón Aceptar para volver a la ficha Copiar.

También puede usar un factor de escala para determinar el tamaño de la salida. Consulte: [¿Cómo puedo definir un factor de escala?](#page-28-1)

Consulte también:

[¿Cómo puedo configurar el tamaño de entrada?](#page-24-3)

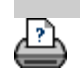

→ [instrucciones de impresión](#page-98-0) → [información legal](#page-97-0) © Copyright 2022 HP Development Company, L.P.

<span id="page-28-0"></span>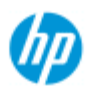

- <span id="page-28-1"></span>[¿Cómo puedo...?](#page-2-0)
- [El problema es...](#page-56-0)
- [Índice alfabético](#page-81-0)

# **¿Cómo puedo definir un factor de escala?**

## **Para cambiar la escala de las copias o las imágenes mediante escanear a un archivo...**

- 1. Después de configurar la entrada: en la ficha Copiar, pulse Tamaño de salida -> Escala. En la ficha Digitalizar, pulse Cambiar el tamaño -> Escala. Mediante estas acciones, se mostrará la lista de factores de escala estándar o personalizados predefinidos en el sistema.
- 2. Seleccione un valor de escala que se adapte a sus necesidades. Un factor de escala de 100 % hace un duplicado 1:1. Por debajo del 100 % se reduce la imagen, mientras que por encima del 100 % se aumenta.
- 3. Si tiene que definir un factor de escala nuevo: Pulse el botón Herramienta para abrir el cuadro de diálogo de configuración de escala. En él puede definir manualmente un factor de escala con el botón Valor.
- 4. Para guardar el nuevo factor de escala agregándolo a la lista de factores predefinidos: pulse el botón Nuevo para asignar un nombre al nuevo factor de escala y el botón Valor para especificar su valor. Pulse el botón Guardar para agregarlo a la lista.

*CONSEJO: Puede hacer una miniatura rápida de una copia grande estableciendo el factor de escala en 25 %.*

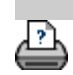

[instrucciones de impresión](#page-98-0) [información legal](#page-97-0) © Copyright 2022 HP Development Company, L.P.

<span id="page-29-1"></span><span id="page-29-0"></span>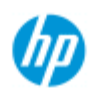

- [¿Cómo puedo...?](#page-2-0)
- **→ [El problema es...](#page-56-0)**

# [Índice alfabético](#page-81-0)

# **¿Cómo puedo definir el número de copias?**

## **Para definir el número de copias...**

Los trabajos de copia en formato ancho pueden llevar mucho tiempo. Con esta opción puede dejar que el sistema imprima durante la noche y disponer de tiempo para hacer otras cosas.

- 1. Pulse el botón Copias de la ficha Copiar si desea realizar más de una copia del original cargado.
- 2. Especifique el número de copias en el campo de edición.

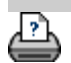

[instrucciones de impresión](#page-98-0) <sup>[información legal](#page-97-0) información legal company, L.P.</sup>

<span id="page-30-0"></span>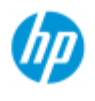

- [¿Cómo puedo...?](#page-2-0)
- **→ [El problema es...](#page-56-0)**
- [Índice alfabético](#page-81-0)

# **¿Cómo puedo usar las herramientas de vista previa?**

El botón Vista previa se usar para cargar una nueva vista previa de la copia cada vez que se selecciona.

ટિ

En la imagen se usa siempre la configuración más reciente, cuyos efectos están visibles en la nueva vista previa. Con esta característica puede realizar una configuración más precisa, cuyos resultados puede ver antes de imprimir la copia.

Cómo...

Mostrar la imagen completa...

Ampliar una zona concreta...

Alejar una zona seleccionada...

Definir la vista de píxeles uno a uno...

Cambiar el tamaño del marco del papel...

- ...Mover la imagen...
- ...Colocar el marco del papel...
- ...Alinear la imagen...

#### **Para mostrar la imagen completa...**

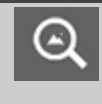

Puede usar la herramienta Zoom de todo para ver originales de gran tamaño en la ventana de vista previa. Independientemente del nivel de zoom del que parta, la herramienta Zoom de todo cambia el tamaño de la imagen para que se ajuste exactamente a la ventana de vista previa.

#### **Para ampliar una zona concreta...**

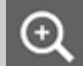

Use la herramienta Acercar si desea ver los detalles, y poder mejorar la configuración y la alineación. El zoom se produce inmediatamente con el eje de zoom en el centro de la ventana de vista previa. Podría tener que mover la imagen para centrarse en una zona concreta antes de acercarla. Para hacerlo debe usar la herramienta Mover imagen. Consulte la siguiente información. Si necesita ampliar más la imagen, siga presionando el botón Acercar hasta que obtenga el nivel de detalle que desea en la vista.

## **Para alejar una zona seleccionada...**

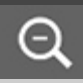

La herramienta Alejar reduce el tamaño de imagen en la ventana de vista previa. Si necesita reducir más la imagen, siga presionando el botón Alejar hasta que obtenga el nivel de detalle que desea en la vista.

#### **Vista de píxeles uno a uno...**

Use la herramienta 1:1 para ver la imagen con un píxel 1:1 escaneado igual que un píxel de la pantalla. Tenga en cuenta que la copia o el escaneado real puede mostrar más detalles que la vista previa, que es una vista de baja resolución. La resolución de la vista previa se puede configurar mediante ficha Configuración >  $\left| \cdot \right|$  > Digitalización. [Instrucciones.](#page-120-0)

#### **Para cambiar el tamaño del marco del papel...**

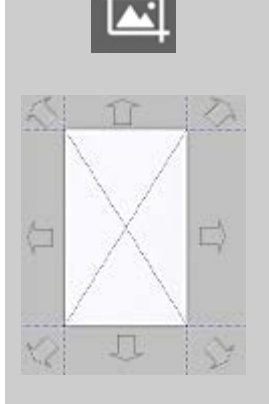

Con la herramienta para cambiar el tamaño del marco del papel puede cambiar el marco de forma interactiva en la ventana de vista previa. Al activarla, la herramienta Cambiar tamaño de marco del papel divide las áreas que rodean al marco de papel en secciones. Al tocar una sección, el lado o la esquina del marco más cercano cambia su tamaño a la nueva posición. También puede arrastrar los bordes para cambiar el tamaño del marco del papel.

#### **Para mover la imagen...**

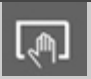

Existen dos formas de usar la herramienta para mover la imagen:

> Arrastrar: Arrastrando en cualquier lugar de la ventana de la imagen. Imagine que está sujetando la imagen y la arrastra por la ventana.

> Centrar: Toque un punto en la pantalla y ese punto luego se centrará en la ventana de vista previa. La imagen se desplaza de forma que el punto

 seleccionado se coloca en el centro de la pantalla. Este método resulta muy útil al acercar los detalles de la imagen. Permite seleccionar puntos importantes y centrarlos antes de acercar la imagen.

# **Para colocar el marco del papel...**

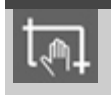

Existen tres formas de usar la herramienta para colocar el marco del papel:

- Arrastrar: Arrastrando en cualquier lugar de la pantalla. Imagine que está sujetando el marco y arrastrándolo por la imagen.
- Centrar: Toque un punto en la pantalla y ese punto se convertirá en el nuevo centro del marco de papel. El marco se desplaza para colocarse con el punto seleccionado directamente en su centro. Este método es especialmente útil al realizar bandas de prueba para su impresión. Le permite volver a colocar continua y rápidamente el marco en áreas importantes de las que desee realizar una prueba.
- Arrastrar los bordes: El tamaño del marco del papel cambia si arrastra los bordes. Es una alternativa al uso de la herramienta Cambiar tamaño de marco del papel.

# **Para alinear la imagen...**

Es posible que el original no se haya introducido totalmente recto y se vea torcido en la ventana de vista previa. Para corregir este problema no es necesario volver a cargar el original y empezar de nuevo.

Puede usar los lados del marco del papel bien alineados como referencia para corregir la alineación.

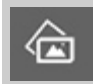

Pulse la herramienta Alinear a la izquierda para inclinar la imagen hacia la izquierda.

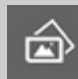

Pulse la herramienta Alinear a la derecha para inclinar la imagen hacia la derecha.

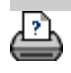

<span id="page-33-1"></span><span id="page-33-0"></span>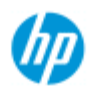

# **¿Cómo puedo configurar preferencias?**

## **Escáner HP Pro**

- [¿Cómo puedo...?](#page-2-0)
- **→** [El problema es...](#page-56-0)

[Índice alfabético](#page-81-0)

**Opciones de escaneado y de interfaz de usuario**

- 1. Pulse la ficha Configuración.
- 2. Pulse  $\left| \begin{array}{c} 1 \\ 2 \end{array} \right|$  > Digitalización para configurar las opciones del escáner.

Pulse  $\| \cdot \|_2$  > General para configurar las opciones de la interfaz de usuario.

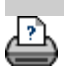

→ [instrucciones de impresión](#page-98-0) → [información legal](#page-97-0) © Copyright 2022 HP Development Company, L.P.

<span id="page-34-0"></span>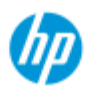

# **¿Cómo puedo escanear en un archivo?**

## **Para escanear en un archivo...**

- 1. Coloque el documento con el borde superior hacia adelante en la ranura de inserción del escáner.
- 2. Seleccione la ficha Digitalizar. En ella puede establecer diversas características del escaneado. Las características se describen en los pasos siguientes.

Los ajustes de salida, como los márgenes, el diseño y el perfil de material se pueden configurar más adelante, al imprimir el archivo.

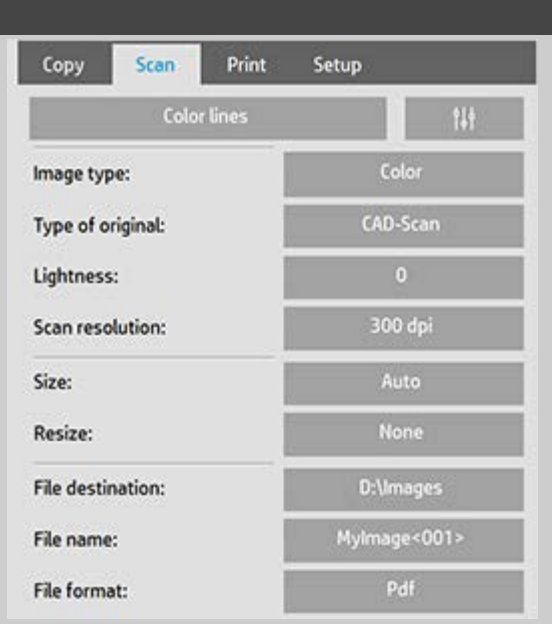

- 3. Seleccione el escaneado en Color o en Blanco y negro.
- 4. Seleccione la plantilla de tipo de original que describa mejor su original. Consulte también [¿Cómo puedo configurar plantillas](#page-62-0)  [de original?](#page-62-0) para obtener más información sobre otras opciones especiales.
- 5. Configure la **claridad**. El valor de luminosidad predeterminado es cero, que funciona bien con casi todos los documentos. El valor se puede cambiar para que la copia sea más clara (valor positivo) o más oscura (valor negativo), como compensación para originales apagados o desgastados.
- 6. Defina la **Resolución de digitalización**. Aquí se determina la calidad de la imagen. Puede establecer un valor de ppp personalizado, automático (determinado por el programa en función del tipo de original), de mejora (resolución óptica del escáner) o de modo turbo. .

# **Escáner HP Pro**

- [¿Cómo puedo...?](#page-2-0)
- **→ [El problema es...](#page-56-0)**
- [Índice alfabético](#page-81-0)
- 7. Utilice las opciones **Tamaño y Cambiar el tamaño** para determinar las dimensiones de la imagen escaneada. Puede usar Tamaño: "Auto" y Cambiar el tamaño: Ninguno para conservar el tamaño del original. [Consulte ¿Cómo puedo](#page-24-0)  [configurar el tamaño de entrada?](#page-24-0) y la [ayuda para usar la opción](#page-161-0)  [Cambiar el tamaño.](#page-161-0)
- 8. Defina una carpeta de destino o [Escanear en correo electrónico](#page-193-0) como destino del archivo.
- 9. Asigne un **nombre de archivo**. El nombre de archivo puede estar formado por el texto que se escriba, y uno o varios elementos de nombre automáticos. El programa define un nombre de archivo predeterminado. Para cambiar el nombre predeterminado, pulse el botón Nombre archivo y escriba otro nombre.

**Elementos de nombre de archivo automáticos**: Para introducir un elemento, ponga el cursor en el campo de nombre y pulse el botón de inserción de elemento. Puede usar los siguientes elementos de asignación automática de nombres de archivo:

**Contador** <###>: serie de números ascendentes. Pulse el botón Introducir contador para agregar un contador al nombre de archivo. Puede agregar caracteres "#" entre los paréntesis. El número de caracteres "#" define el número **mínimo** de dígitos que se usará. El sistema examina siempre la carpeta de destino del archivo e inicia la numeración después del último nombre de archivo, para no sobrescribir los archivos ya guardados en la carpeta. El sistema agrega dígitos si es necesario.

*Ejemplo*: si escribe el nombre *dogimage<###>* el sistema creará, para cada escaneado, los archivos *dogimage001, dogimage002… dogimage999… dogimage1000…*, etc.

 También puede especificar un número de contador exacto para empezar a guardar archivos con un nombre concreto, reanudando la serie a partir de ese punto. *Ejemplo*: si escribe el nombre *dogimage<015>* el sistema empezará creando los archivos *dogimage015, dogimage016, dogimage017…* , etc.

**Fecha** <FECHA>: Cadena de la fecha del día, con el formato aaaammdd. Pulse el botón Introducir la fecha para agregar la fecha del día al nombre de archivo.

**Hora** <HORA>: Cadena de la hora actual, con el formato hhmmss. Pulse el botón Introducir la hora para agregar la hora actual al nombre de archivo.

En el campo de edición de nombre de archivo se muestra un
ejemplo del siguiente nombre previsto, de forma que puede gestionar la configuración de los nombres de archivo.

 Los nombres de archivos automáticos se pueden usar en el escaneado de un solo archivo, pero son especialmente útiles en el escaneado de lotes.

- 10. Para modificar el formato del archivo de salida, pulse *Formato de archivo*. Hay varias opciones disponibles para cada formato.
- 11. Para modificar el grupo Carpeta, pulse el botón Carpeta archivos.

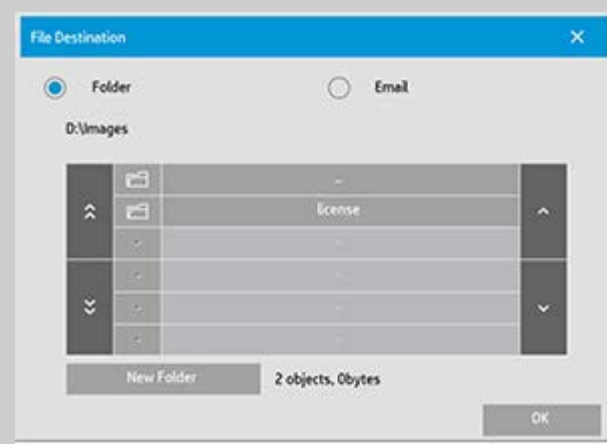

En el cuadro de diálogo Cambiar carpeta puede:

- Usar las flechas para seleccionar una carpeta del disco.
- Usar el botón de subir un nivel (marcado con "..") para subir un nivel.
- Crear una nueva carpeta en la carpeta actual con el botón Nueva carpeta.
- Pulsar el nombre de una carpeta para que la búsqueda se realice en esa carpeta.

**Destinos de red:** de manera predeterminada, en los cuadros de diálogo de navegación solo se muestran las unidades y carpetas locales. Sin embargo, se pueden añadir ubicaciones de red al sistema. Una vez añadida, puede usar una ubicación de red y sus carpetas como destino para los trabajos de escaneado en archivo. Consulte el tema de ayuda ["¿Cómo puedo escanear en una carpeta](#page-153-0) de red y acceder a ella?" para obtener más información.

Después de seleccionar la carpeta de destino para el archivo, haga clic en Aceptar en el cuadro de diálogo Carpeta destino.

**Archivos compartidos:** los archivos que se deben compartir en la red se deben colocar en la carpeta D:\images. Cuando un archivo se guarda en esta carpeta, se puede acceder a él en toda la red, desde cualquier ordenador con cualquier sistema operativo. Consulte

[¿Cómo puedo acceder a archivos compartidos?](#page-125-0)

12. Pulse el botón Digitalizar en archivo para iniciar el proceso de digitalización en archivo y guardar la imagen.

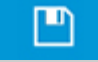

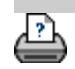

→ [instrucciones de impresión](#page-98-0) → [información legal](#page-97-0) © Copyright 2022 HP Development Company, L.P.

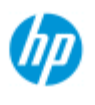

- [¿Cómo puedo...?](#page-2-0)
- **→ [El problema es...](#page-56-0)**
- [Índice alfabético](#page-81-0)

# **¿Cómo puedo imprimir desde archivos?**

La impresión de los archivos se configura y controla a través de una práctica lista de impresión.

## **Para imprimir desde archivos**

1. Pulse la ficha Imprimir.

En la lista de impresión se muestran los archivos actualmente seleccionados para imprimir. Si la lista está vacía o es necesario cambiarla, debe seleccionar archivos y crear la lista. Consulte: ¿Cómo puedo configurar una lista de impresión?

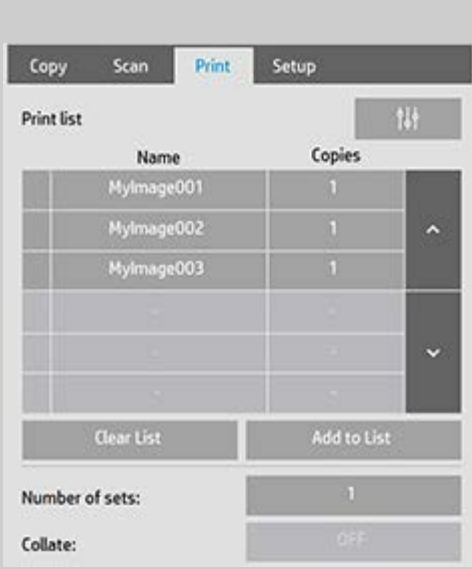

2. Pulse  $\begin{bmatrix} 0 \\ 1 \end{bmatrix}$  para seleccionar opciones de calidad (imprimir

desde archivo). [¿Cómo puedo configurar la calidad de la salida?](#page-111-0)

- 3. Compruebe o cambie las opciones actuales de la ficha Configuración. Las opciones actuales de la ficha Configuración, como márgenes, diseño, impresora y perfil de papel, se aplican a todo el trabajo de impresión.
- 4. Pulse el botón Imprimir para enviar los archivos de la lista a la impresora.

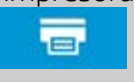

*La funcionalidad Imprimir desde archivo del software se ha diseñado específicamente para imprimir archivos creados en la pestaña Digitalizar del software del escáner. No es recomendable imprimir desde archivos de otras fuentes.*

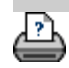

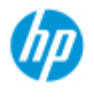

- [¿Cómo puedo...?](#page-2-0)
- **→ [El problema es...](#page-56-0)**

### [Índice alfabético](#page-81-0)

# **¿Cómo puedo configurar una lista de impresión?**

La impresión de archivos se configura y controla mediante la lista de impresión a la que se accede desde la ficha Imprimir. Esta sección de ayuda incluye las instrucciones para configurar la lista y eliminar archivos del disco. Consulte también:

[Para gestionar la lista de impresión](#page-42-0) para obtener más información sobre cómo aplicar opciones a archivos individuales de la lista.

### **Configurar la lista de impresión**

- 1. Pulse la ficha Imprimir.
- 2. Puede utilizar el botón Borrar lista para comenzar a partir de una lista vacía.
- 3. Pulse el botón Agregar para abrir el cuadro de diálogo Gestión de archivos del sistema que se muestra a continuación:

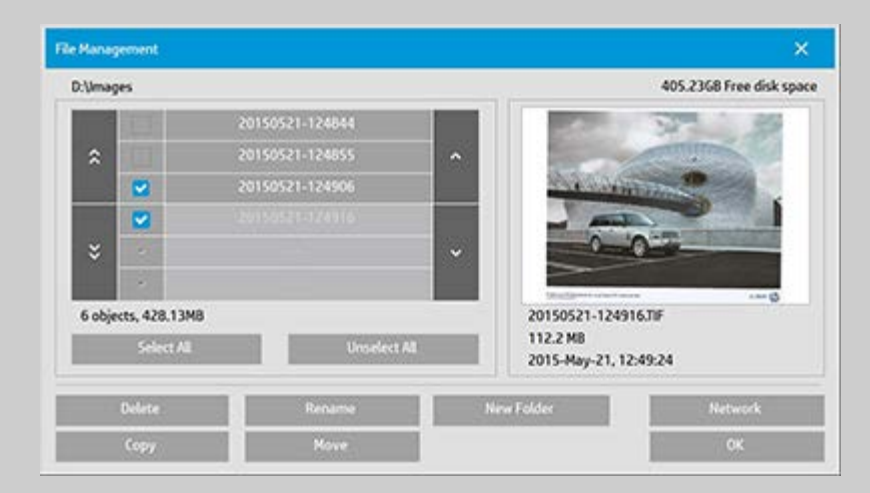

Solo se muestran los archivos de imagen de la carpeta abierta.

4. Seleccione los archivos que desea incluir en la lista de impresión marcando la casilla situada a la izquierda del nombre del archivo correspondiente.

**NOTA**: A través de "Agregar" solo se puede acceder a los formatos de archivo imprimibles (no DWF ni PDF externos).

- 5. Utilice "Seleccionar todo" y "Deseleccionar todo" para realizar selecciones de varios archivos de la carpeta actual.
- 6. Consulte la ayuda de la sección [examinar, realizar vista previa y](#page-181-0)  [seleccionar archivos en el cuadro de diálogo de gestión de](#page-181-0)

 [archivos](#page-181-0) para obtener más información sobre cómo seleccionar archivos.

- 7. También puede mover, copiar, cambiar el nombre o eliminar archivos mientras está creando su lista. Consulte la ayuda de la sección ¿Cómo puedo [gestionar archivos de imágenes en el](#page-181-0) sistema? para obtener más información
- 8. **NOTA**: si se aplica un tiempo de espera de inactividad a la conexión de la red, puede que se necesite información de inicio de sesión adicional. Consulte más información en: [¿Cómo funciona el tiempo de](#page-156-0)  [espera de inactividad en una conexión de red?](#page-156-0)
- 9. Haga clic en Aceptar para agregar los archivos marcados a la lista de impresión y volver a la ficha Imprimir. En la ficha Imprimir puede ver la lista de impresión con los archivos insertados.

En cualquier momento puede volver atrás y agregar más archivos desde cualquier otra carpeta mediante el botón Agregar.

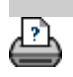

[instrucciones de impresión](#page-98-0)  $\rightarrow$  [información legal](#page-97-0)  $\odot$  Copyright 2022 HP Development Company, L.P.

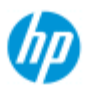

- <span id="page-42-0"></span>[¿Cómo puedo...?](#page-2-0)
- [El problema es...](#page-56-0)

## [Índice alfabético](#page-81-0)

**¿Cómo puedo mantener la lista de impresión?**

## **Para gestionar la lista de impresión...**

En el cuadro de diálogo Imprimir, puede seleccionar opciones para los archivos de la lista y todo el trabajo de impresión antes de imprimir el trabajo.

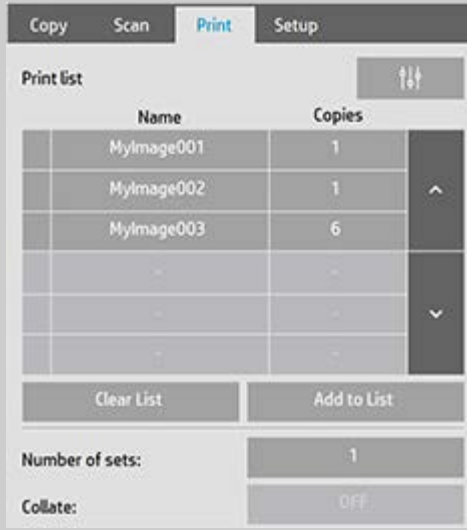

- 1. Defina el número de copias de cada archivo pulsando el botón Copias que tiene la derecha.
- 2. Defina el número de veces que desea que se imprima la lista completa con el botón Nº de conjuntos.
- 3. Active la opción de intercalación si tiene varios números de conjuntos que se deben imprimir como conjuntos intercalados.
- 4. Seleccione (pulse) un nombre de archivo de la lista para cambiar su configuración. Se muestra el siguiente menú contextual.

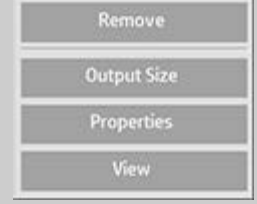

- Suprimir: se usa para quitar el archivo seleccionado de la lista, pero no de la unidad de disco.
- Tamaño de salida: al seleccionar esta opción se abre un cuadro de diálogo parecido al del grupo de botones Tamaño de entrada, Tamaño de salida y Escala de la ficha Copiar. El tamaño de entrada del archivo se recupera de la información del archivo. El tamaño del original se puede cambiar en la copia de salida. Para cambiar el tamaño de la copia, use Tamaño de

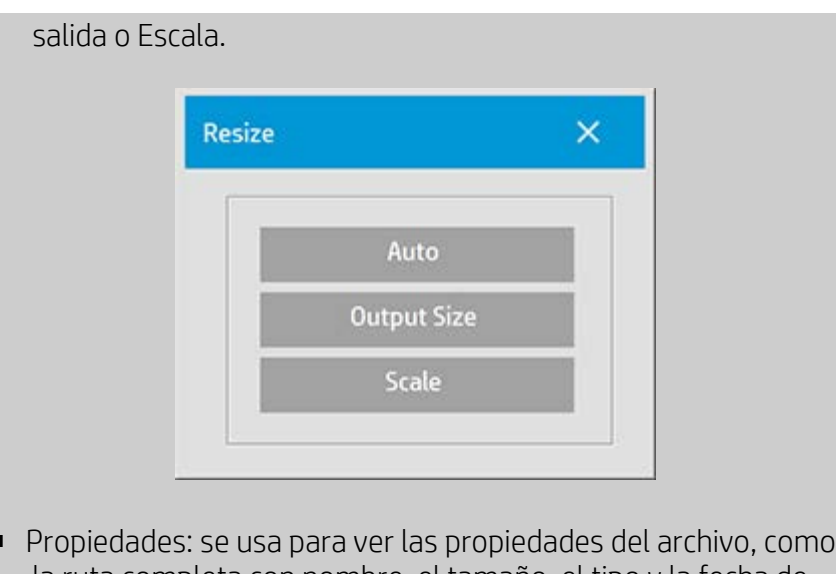

- la ruta completa con nombre, el tamaño, el tipo y la fecha de creación. El orden del archivo en la lista de impresión se puede cambiar pulsando los botones Subir y Bajar del cuadro de diálogo. Active la opción de eliminación tras la impresión si desea que el software del escáner elimine el archivo del disco automáticamente.
- Ver: envía una vista previa del archivo a la ventana del mismo nombre. La vista previa se puede cancelar en todo momento pulsando el botón Detener.

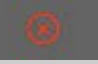

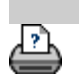

[instrucciones de impresión](#page-98-0) <sup>[información legal](#page-97-0) información legal company, L.P.</sup>

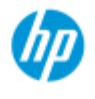

- [¿Cómo puedo...?](#page-2-0)
- **→ [El problema es...](#page-56-0)**
- <span id="page-44-0"></span>[Índice alfabético](#page-81-0)

# **¿Cómo puedo crear, eliminar o desactivar una cuenta?**

La función Contabilidad ayuda a realizar un seguimiento de las actividades relacionadas con las copias. Solo puede haber una cuenta (aparte de la cuenta total) activa en cada momento. Puede examinar la información sobre la actividad de digitalización de su cuenta en el cuadro de diálogo correspondiente. El nombre de la cuenta se vincula a un trabajo de copia en la impresora, de forma que puede hacer referencia al nombre de la cuenta para ver la información de impresión de dicha cuenta en la impresora o el servidor de impresión de red (si lo admite el modelo de impresora; consulte la documentación de la impresora).

**NOTA**: Si se ha establecido y activado una contraseña de administrador, se le pedirá que la especifique para poder realizar operaciones con cuentas: cambiarles el nombre, restablecerlas, crearlas y eliminarlas.

Seleccione un tema...

[Para crear una nueva cuenta...](#page-44-0)

[Para eliminar una cuenta...](#page-45-0)

[Para restablecer una cuenta...](#page-46-0)

**Para crear una nueva cuenta...**

- 1. Pulse la ficha Configuración.
- 2. Pulse el botón Cuenta. Pulse el botón Herramienta

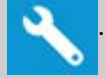

3. En el cuadro de diálogo Contabilidad, pulse el botón Nuevo. Escriba la contraseña de administrador si se lo pide el sistema.

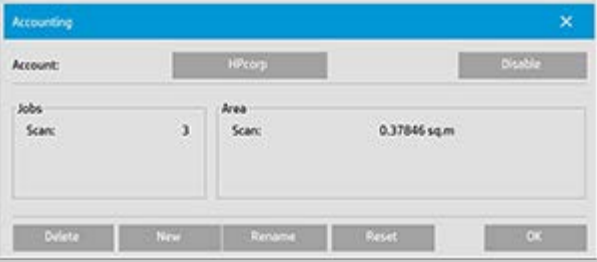

4. Escriba y acepte un nombre para la cuenta nueva.

La nueva cuenta se convertirá automáticamente en la cuenta activa actualmente. Cada vez que pulse el botón Copiar o Digitalizar en archivo, se abre la lista Cuenta para que seleccione una cuenta.

## <span id="page-45-0"></span>**Para eliminar una cuenta...**

- 1. Pulse la ficha Configuración.
- 2. Pulse el botón Cuenta. Pulse el botón Herramienta.

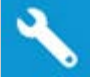

3. En el cuadro de diálogo Contabilidad, pulse el botón Eliminar. Escriba la contraseña de administrador si se lo pide el sistema.

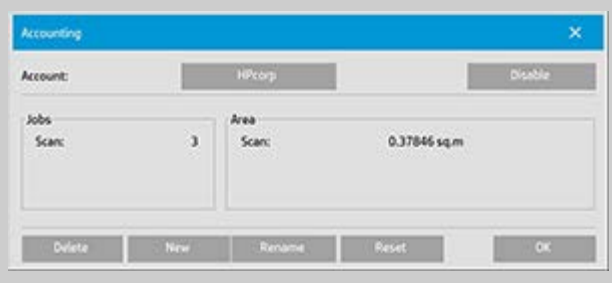

4. Confirme la eliminación pulsando Aceptar.

## **Para restablecer una cuenta...**

- 1. Pulse la ficha Configuración.
- 2. Pulse el botón Cuenta. Pulse el botón Herramienta.

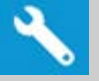

3. Seleccione el nombre de la cuenta que desea restablecer.

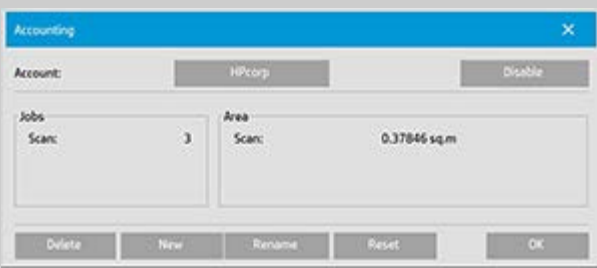

4. Seleccione el botón Restablecer. Escriba la contraseña de administrador si se lo pide el sistema. .

<span id="page-46-0"></span>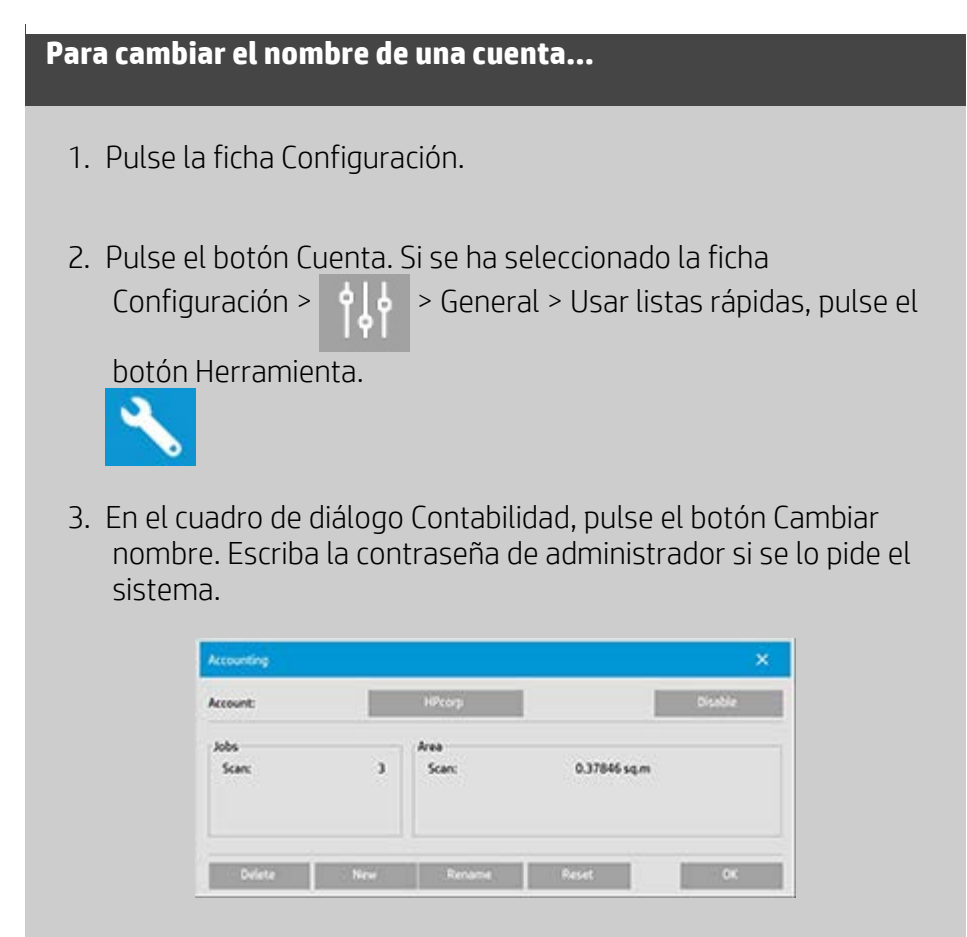

4. Escriba el nuevo nombre de la cuenta y pulse Aceptar.

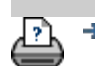

[instrucciones de impresión](#page-98-0) <sup>[información legal](#page-97-0) información legal company, L.P.</sup>

<span id="page-47-0"></span>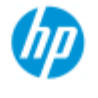

# **¿Cómo puedo seleccionar o activar una cuenta existente?**

Solo puede haber una cuenta (aparte de la cuenta total) activa en cada momento.

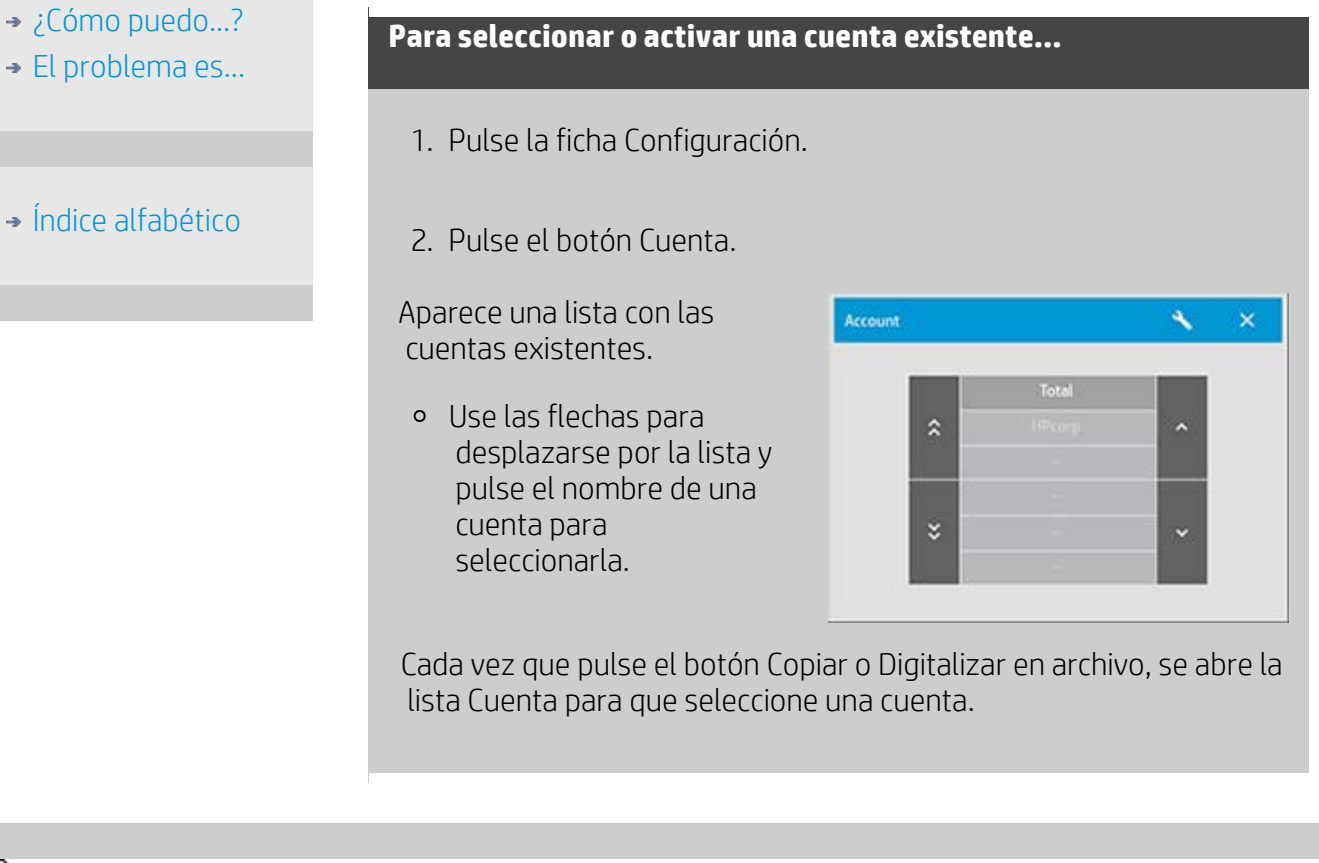

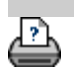

→ [instrucciones de impresión](#page-98-0) → [información legal](#page-97-0) © Copyright 2022 HP Development Company, L.P.

<span id="page-48-0"></span>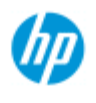

- [¿Cómo puedo...?](#page-2-0)
- **→ [El problema es...](#page-56-0)**
- [Índice alfabético](#page-81-0)

## **¿Cómo puedo usar el anidamiento?**

Con el anidamiento, puede poner varias copias lado a lado, utilizando la anchura del rollo o la hoja de forma óptima y económica. El anidamiento es perfecto para imprimir varias copias, copias intercaladas y listas de impresión de archivos cuando algunas de las copias caben lado a lado en la salida. También resulta útil para crear composiciones de miniaturas de gran tamaño y crear panorámicas de conjuntos de imágenes completos.

## **Para usar el anidamiento...**

- 1. Seleccione la ficha Configuración.
- 2. Seleccione el botón Disposición.

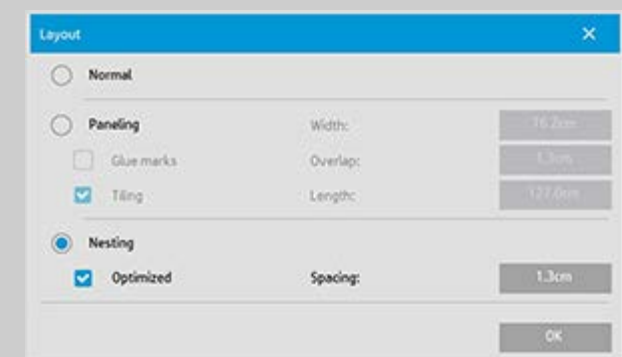

- 3. Seleccione la opción Anidamiento.
- 4. Defina la configuración del anidamiento.

*Optimizado*: el software busca la mejor solución de anidamiento, con el menor desaprovechamiento de papel.

 Sin la optimización, las copias se ponen lado a lado en el orden de entrada. En ocasiones, si no se usa la optimización se obtiene un resultado más fácil de cortar, porque las copias simplemente se alinean una tras otra. En contrapartida, se desperdicia papel. Con la optimización, el resultado es siempre más económico.

*Espaciado*: determina el espacio vacío mínimo entre cada imagen anidada.

5. Seleccione opciones en las fichas Copiar y Configuración (Tipo de original, Márgenes, Perfil de papel, etc.) igual que con copias  normales, o seleccione en la lista de impresión los archivos que se deben copiar.

Para que el anidamiento esté justificado, habrá elegido una de las varias funciones de salida de copia:

- Ficha Copiar: se realizará más de una copia.
- Imprimir varios archivos o conjuntos desde la ficha Imprimir.
- 6. Pulse el botón Copiar (botón Imprimir al imprimir desde archivo) para obtener las copias anidadas.

*Al imprimir varios conjuntos, el anidamiento se realiza en cada conjunto, pero no de unos conjuntos con otros. Cada nuevo conjunto se empezará en una nueva tira y, a continuación, se anidará de forma individual.*

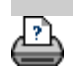

[instrucciones de impresión](#page-98-0) [información legal](#page-97-0) © Copyright 2022 HP Development Company, L.P.

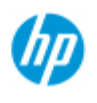

[¿Cómo puedo...?](#page-2-0)

**→ [El problema es...](#page-56-0)** 

[Índice alfabético](#page-81-0)

# **¿Cómo puedo usar el panelado?**

### **Para usar panelado...**

- 1. Seleccione la ficha Configuración.
- 2. Seleccione el botón Disposición para abrir el cuadro de diálogo Disposición.

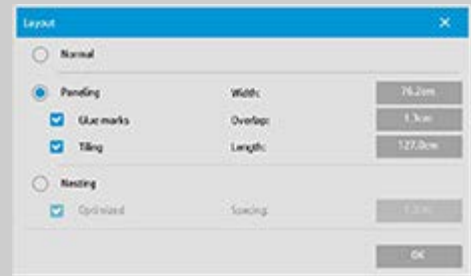

- 3. Seleccione la opción Panel.
- 4. Defina la configuración del panelado. Seleccione la opción de mosaico si desea determinar la longitud de cada sección y unir varias secciones cortas verticalmente, en lugar de unir secciones largas de imágenes completas. Consulte [Información](#page-75-0)  [sobre las opciones de panelado](#page-75-0) para conocer todas las opciones.
- 5. Defina el tamaño de salida grande en la ficha Copiar. El valor de Tamaño de salida se define en el tamaño deseado para el resultado final, es decir, el tamaño de la imagen total después de que se han unido los paneles.
- 6. Seleccione opciones en las fichas Copiar y Configuración (Tipo de original, Márgenes, Tamaño de entrada/salida, Número de copias Perfil de papel, etc.) igual que con copias normales, o seleccione en la lista de impresión los archivos que se deben copiar.
- 7. Pulse el botón Copiar (botón Imprimir al imprimir desde archivo) para obtener los paneles.

*NOTA: el ajuste de Márgenes de la ficha Configuración se aplica a la imagen completa, después de haber unido los paneles, y no a cada uno de los paneles. El panelado se puede usar en las copias de escanear para imprimir y de imprimir desde archivo, a través de la ficha Imprimir.*

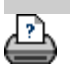

<span id="page-52-0"></span>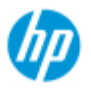

- [¿Cómo puedo...?](#page-2-0)
- **→ [El problema es...](#page-56-0)**

### [Índice alfabético](#page-81-0)

# **¿Cómo puedo seleccionar un perfil de papel?**

### **Para seleccionar un perfil de material de papel...**

- 1. Seleccione la ficha Copiar o la ficha Configuración.
- 2. Seleccione el botón Tipo de papel o Perfil de papel.
- 3. Seleccione el perfil de papel en la lista. Los perfiles con un "\*" están cargados en la impresora actualmente.
- 4. De manera predeterminada la selección de origen de papel se ajusta en "Automático (ahorrar papel)" lo que significa que el tipo de papel determinará el rollo seleccionado automáticamente por la impresora. Para forzar la copia en un rollo fijo, elija "Selección manual de rollo"

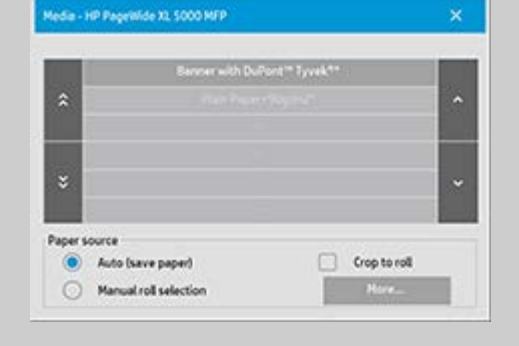

**NOTA:** "Recortar a rollo" se puede habilitar para asegurarse de que se seleccione el rollo de papel correcto. Consulte [Márgenes](#page-170-0) para obtener más información.

**NOTA:** en las impresoras con varios rollos, puede elegir más de un perfil si hay distintos tipos de papel cargados en la impresora. Para obtener más información sobre la gestión de varios rollos, consulte la Guía del usuario de la impresora.

**NOTA:** ciertas impresoras solo muestran los perfiles de papel cargados o que estuvieron cargados anteriormente. Consulte también:

¿Cómo puedo crear un nuevo perfil de papel?

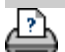

→ [instrucciones de impresión](#page-98-0) → [información legal](#page-97-0) © Copyright 2022 HP Development Company, L.P.

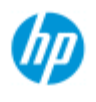

- [¿Cómo puedo...?](#page-2-0)
- **→ [El problema es...](#page-56-0)**

### [Índice alfabético](#page-81-0)

# **¿Cómo puedo crear un perfil de papel?**

Antes de comenzar el siguiente procedimiento, asegúrese de que ha calibrado el color del escáner y asegúrese de que el perfil de papel que va a crear no esté ya en la lista de perfiles de papel.

NOTA: Con ciertas impresoras solo se pueden crear perfiles de papel de los soportes que están cargados en la impresora. El sistema detecta estos tipos de medio estándar y sus nombres aparecen en la lista de perfiles de papel. Después, puede seleccionar uno de ellos y crear un perfil de papel como se describe a continuación. En estas impresoras no se puede asignar un nombre a los perfiles de papel, ni cambiarles el nombre.

### **Para crear un nuevo perfil de papel...**

- 1. Pulse la ficha Configuración.
- 2. Pulse el botón Perfil de papel y, después, el botón Herramienta.

 (Ruta alternativa: Impresora > Botón Herramienta > Perfil de papel)

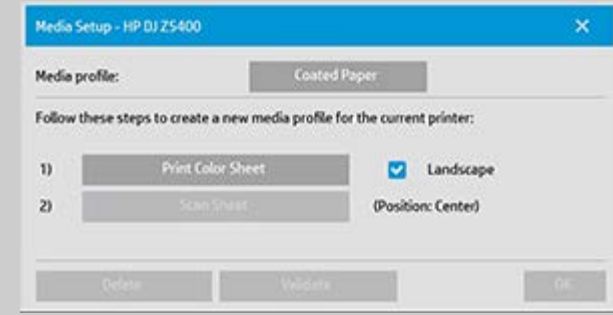

NOTA: Con algunas impresoras, la opción Calibrar RIP estará disponible en el cuadro de diálogo como primer paso. Para utilizar la función, pulse el botón y siga las instrucciones de la pantalla.

3. Pulse el botón Imprimir hoja de color para imprimir una hoja de referencia de colores.

 (NOTA: Algunas impresoras imprimirán una hoja de pruebas especial justo antes de la hoja de color. No es necesario utilizar la hoja de pruebas, solo la hoja de color. El aspecto de la hoja de color es el de la imagen siguiente:)

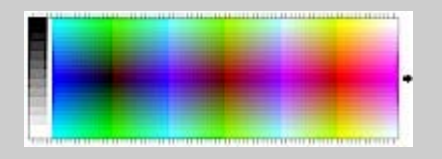

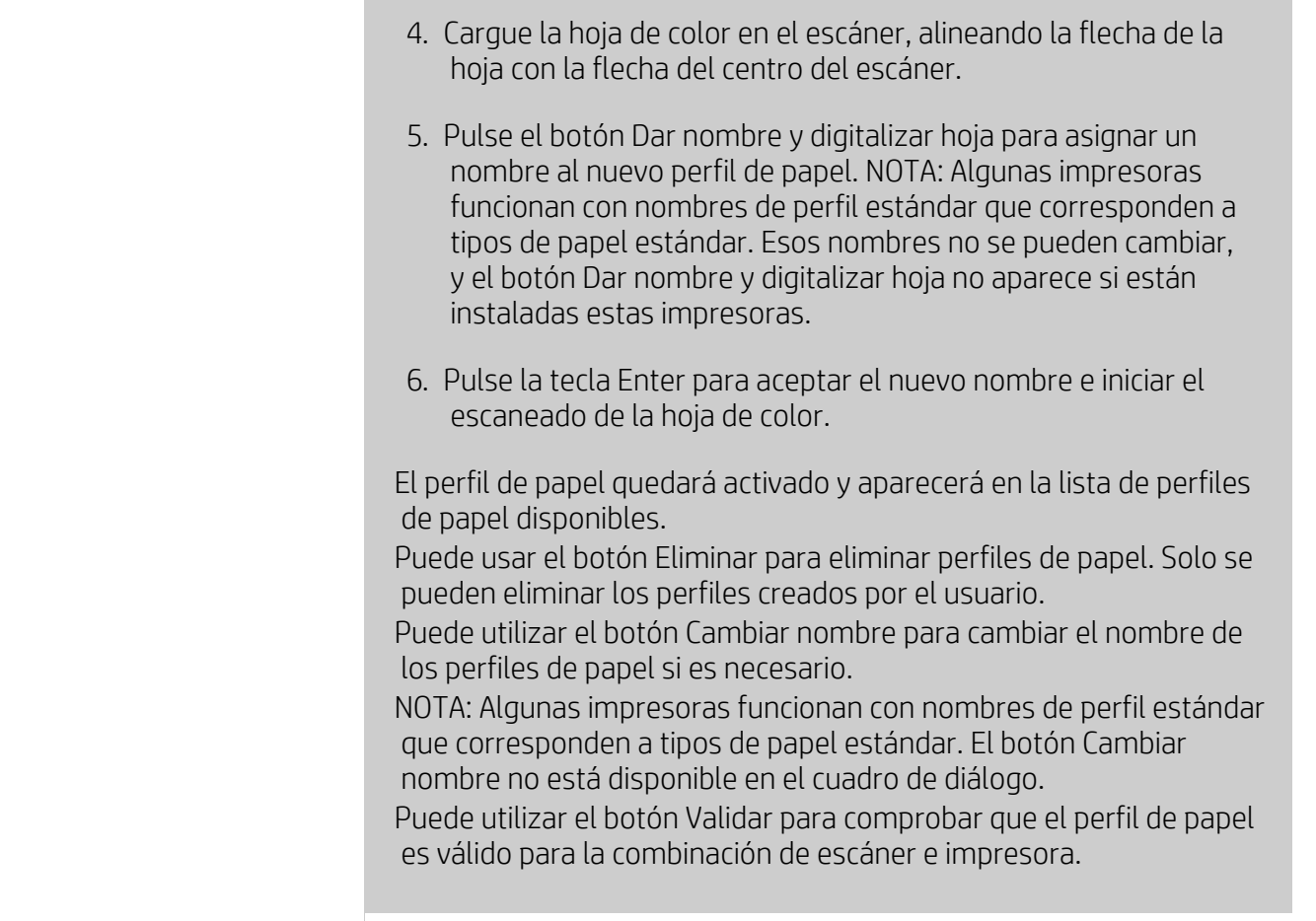

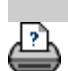

→ [instrucciones de impresión](#page-98-0) → [información legal](#page-97-0) © Copyright 2022 HP Development Company, L.P.

<span id="page-56-1"></span><span id="page-56-0"></span>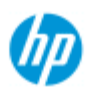

- [¿Cómo puedo...?](#page-2-0)
- **→ [El problema es...](#page-56-0)**

## <span id="page-56-3"></span><span id="page-56-2"></span>[Índice alfabético](#page-81-0)

# **Solución de problemas**

## [El problema está en el escáner](#page-56-2)

 (El indicador de errores parpadea, se muestran mensajes de advertencia y error)

[El problema es un error del sistema de software](#page-56-3) (Códigos de error del software de copia, del sistema, de la ayuda en línea)

[El problema es de impresión y de lo que se imprime](#page-56-4)

## **El problema está en el escáner**

### Seleccione un tema...

[El indicador de errores parpadea](#page-57-0)

[El escáner muestra un mensaje de advertencia](#page-127-0)

## **El problema es un error del sistema de software**

### Seleccione un tema...

[No se encuentra ningún escáner](#page-58-0)

[Mensaje de error de impresión](#page-61-0)

[Error del sistema](#page-60-0)

[Idioma de interfaz incorrecto](#page-104-0)

### **El problema es de impresión y de lo que se imprime**

### Seleccione un tema...

[La imagen no se imprime y el trabajo se queda en la cola](#page-164-0)

[La imagen está recortada](#page-59-0)

[Espacio en blanco con el anidamiento](#page-80-0)

<span id="page-56-4"></span>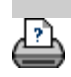

<span id="page-57-1"></span><span id="page-57-0"></span>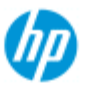

# **El problema es que el indicador de errores parpadea**

### **Escáner HP Pro**

- [¿Cómo puedo...?](#page-2-0)
- [El problema es...](#page-56-0)
- [Índice alfabético](#page-81-0)

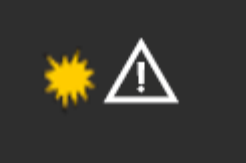

**El indicador de errores del panel del escáner parpadea cuando el escáner detecta un error**

- 1. La causa real del error se suele indicar mediante un mensaje en la pantalla.
- 2. Si no es así, abra WIDEsystem (a través de la ficha Configuración -> Sistema) y seleccione la ficha Estado parar ver información sobre el error.
- 3. Siga las instrucciones de solución del error que aparecen en la pantalla.
- 4. Consulte también la solución de errores de este sistema de ayuda, en [Solución de problemas](#page-56-0).

En algunos casos, es posible que necesite asistencia técnica. Consulte la documentación suministrada con el equipo para obtener información sobre mantenimiento.

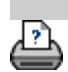

**[instrucciones de impresión](#page-98-0) → [información legal](#page-97-0) de información legal de la company, L.P.** 

<span id="page-58-0"></span>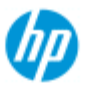

# **El problema es que no se encuentra ningún escáner**

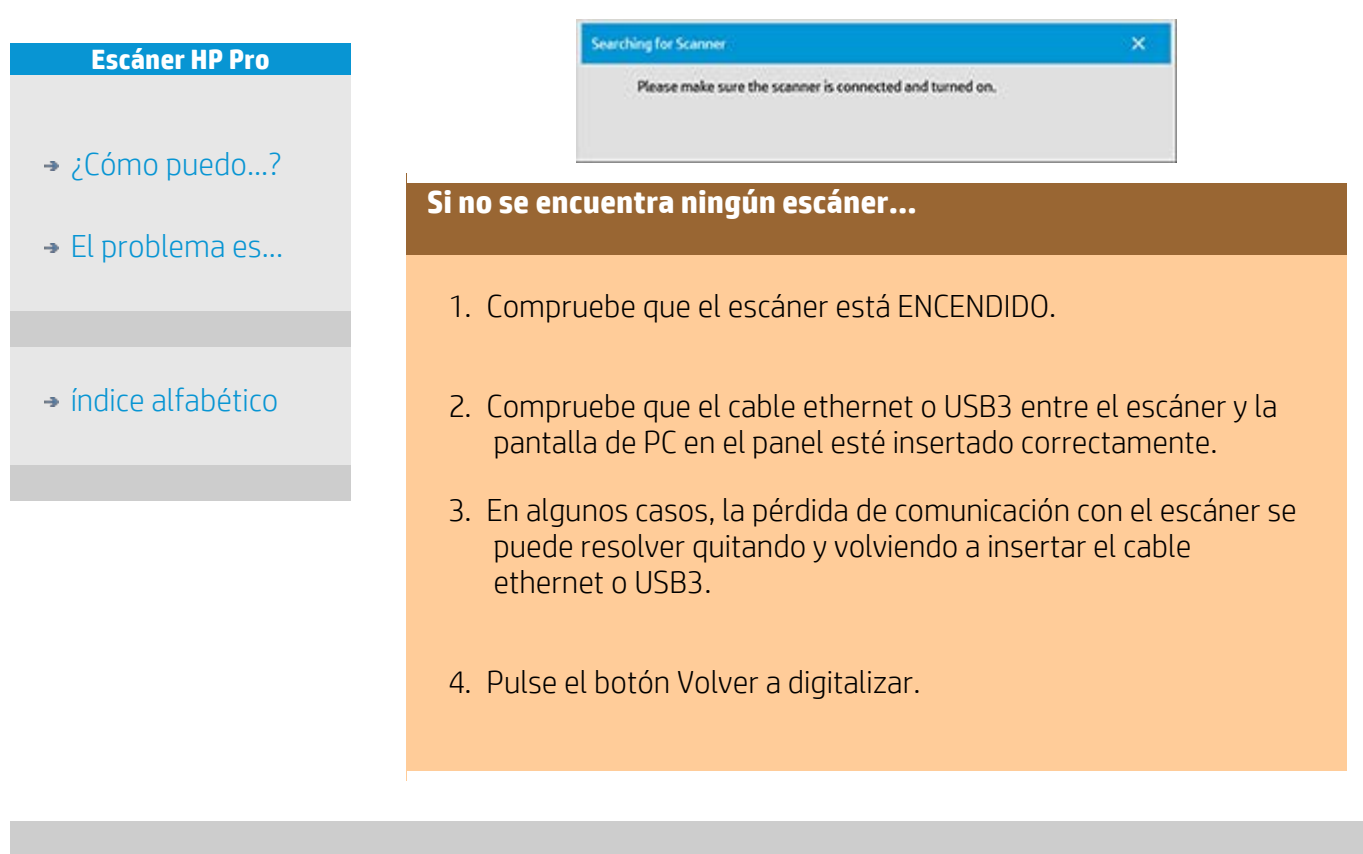

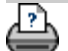

[instrucciones de impresión](#page-98-0) <sup>[información legal](#page-97-0) información legal company, L.P.</sup>

<span id="page-59-1"></span><span id="page-59-0"></span>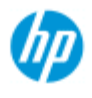

- [¿Cómo puedo...?](#page-2-0)
- **→ [El problema es...](#page-56-0)**

## [Índice alfabético](#page-81-0)

# **El problema es que la imagen está recortada**

### **Si la imagen está recortada...**

Si se ha recortado la imagen y no aparecen mensajes de error, compruebe las posibilidades siguientes:

Asegúrese de que ha definido la anchura de papel correcta para la impresora en el software del sistema.

 ...[¿Cómo puedo definir la anchura de papel para la impresora?](#page-93-0) y la documentación de la impresora para obtener instrucciones.

Es posible que haya definido márgenes en la ficha Configuración - > cuadro de diálogo Márgenes. El sistema recortará la imagen con el tamaño de los márgenes definidos. Defina los márgenes en cero si no desea que haya recorte y use la opción "Márgenes exteriores" para agregar márgenes a la salida sin que haya recorte. Tenga en cuenta que los márgenes exteriores se agregarán al tamaño de salida definido, por lo que se ampliará el resultado final.

 Consulte: [¿Cómo puedo definir los márgenes de la salida?](#page-170-0) para obtener instrucciones.

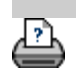

[instrucciones de impresión](#page-98-0) <sup>[información legal](#page-97-0) información legal company, L.P.</sup>

<span id="page-60-0"></span>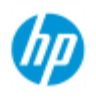

# **El problema es un error del sistema**

### **Escáner HP Pro**

- [¿Cómo puedo...?](#page-2-0)
- **→** [El problema es...](#page-56-0)

# [Índice alfabético](#page-81-0)

## **Si el sistema no funciona...**

Si enciende la pantalla táctil y el sistema del escáner no se inicia, debe recuperar el sistema con el procedimiento de recuperación del sistema. Consulte:

¿Cómo puedo recuperar el sistema?

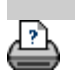

→ [instrucciones de impresión](#page-98-0) → [información legal](#page-97-0) © Copyright 2022 HP Development Company, L.P.

<span id="page-61-1"></span><span id="page-61-0"></span>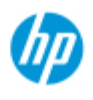

- [¿Cómo puedo...?](#page-2-0)
- **→ [El problema es...](#page-56-0)**
- [Índice alfabético](#page-81-0)

# **El problema es un mensaje de error de impresión**

### **Si aparece un mensaje de error de impresión...**

No se pudo detectar la impresora.

- 1. Seleccione la ficha Configuración y compruebe que el nombre de la impresora aparece al lado del botón de impresora.
- 2. Compruebe que la impresora está encendida.
- 3. Compruebe que la impresora está conectada a la red o directamente al PC del panel (Ethernet). Consulte [¿Cómo puedo](#page-114-0)  [instalar la impresora y los controladores de impresora?](#page-114-0) para obtener más información.
- 4. Compruebe que el trabajo de impresión no está retenido en la cola. Sí es así, solucione el problema. Consulte [La imagen no se](#page-164-0)  [imprime y el trabajo se queda en la cola](#page-164-0) para obtener más información.

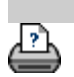

[instrucciones de impresión](#page-98-0) <sup>[información legal](#page-97-0) información legal company, L.P.</sup>

<span id="page-62-0"></span>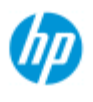

- [¿Cómo puedo...?](#page-2-0)
- [El problema es...](#page-56-0)
- <span id="page-62-1"></span>[Índice alfabético](#page-81-0)

# **¿Cómo puedo configurar plantillas de tipo de original?**

La captura o método de escaneado, con las opciones de mejora de imagen correspondientes, se agrupan en una plantilla de "Tipo de original" con objeto de obtener mejores resultados con el tipo de documento de entrada al que hace referencia. La selección de la copia en color o blanco y negro, o de escanear en archivo, determina los ajustes de mejora adecuados para la plantilla.

En la mayoría de los casos, el software del escáner HP dispone de plantillas estándar de tipo de original con una configuración predeterminada óptima. Por ejemplo, los folletos suelen contener fotos y texto, mientras que los mapas se orientan en horizontal.

Si desea consultar una descripción de las plantillas disponibles, seleccione...

[Plantillas para copias y escaneado en color](#page-62-1)

[Plantillas para copias y escaneado en blanco y negro](#page-62-2)

Para hacer pequeños ajustes en una plantilla estándar de tipo de original, o para crear una propia, consulte:

[¿Cómo puedo definir una plantilla de original?](#page-22-0)

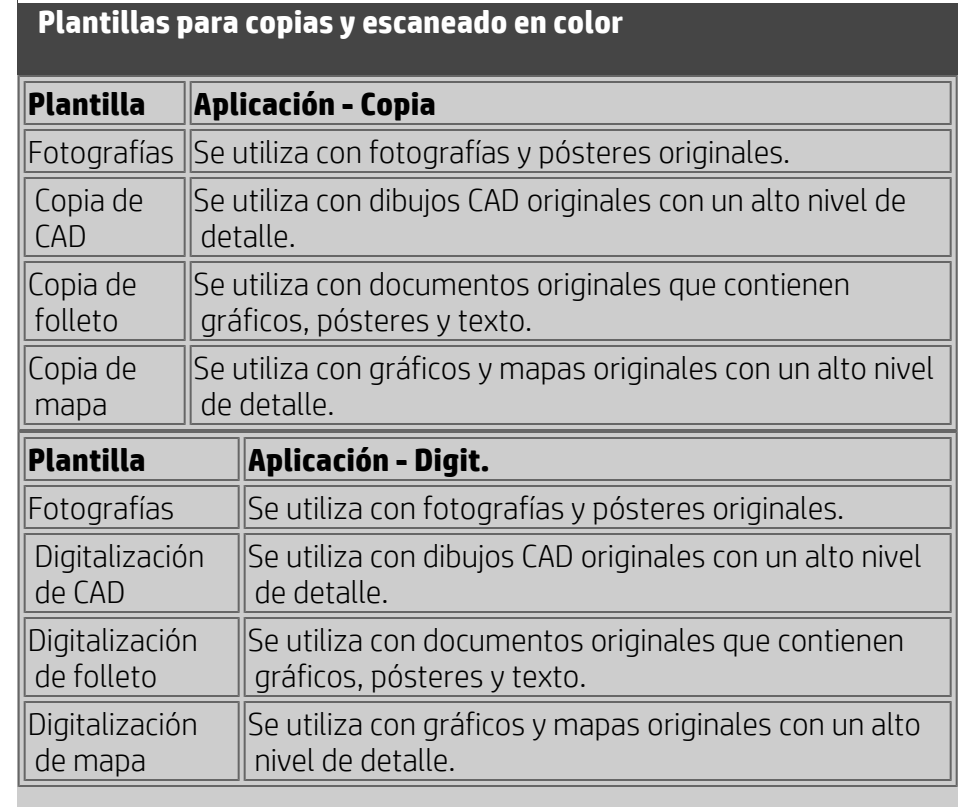

#### <span id="page-62-2"></span>**Plantillas para copias y escaneado en blanco y negro**

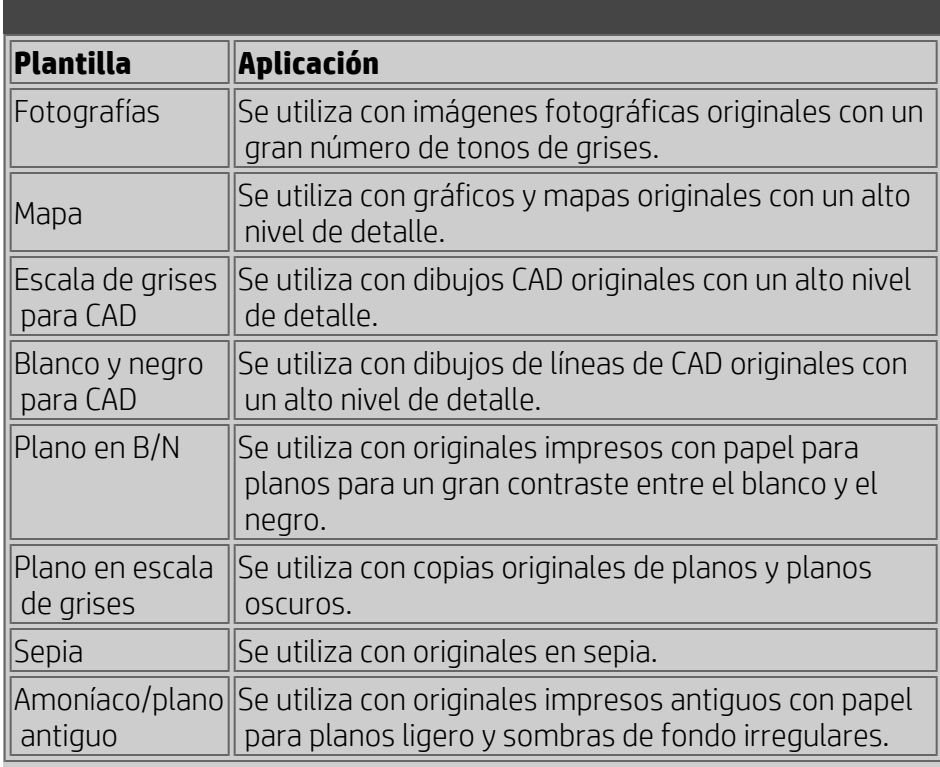

## **Información sobre la configuración de plantillas de originales**

### **Método**

El método tiene que ver con la forma en que el escáner captura y digitaliza la imagen. La configuración de método predeterminada para las plantillas de tipo de original integradas está optimizada para el original en cuestión. Por lo general, no debe cambiarse. Los métodos solo se usan con las copias en blanco y negro.

El mejor método para el tipo de original seleccionado se menciona en el botón Método. El método se puede cambiar, aunque normalmente no es aconsejable hacerlo. Para cambiar el método, pulse el botón y estarán disponibles las opciones siguientes:

*Tono de grises*: crea buenas reproducciones de imágenes en blanco y negro complejas.

*Umbral de B/N*: para dibujos e imágenes de líneas. Se usan umbrales para determinar si un píxel es negro o blanco.

*Adaptable*: para dibujos con poco contraste y complicados. Simplifica e intensifica dibujos con poco contraste como sepias, planos, etc.

## **Saturación**

La saturación indica la intensidad de una tonalidad o matiz o, dicho de otro modo, la solidez de un color. Una saturación alta hace que la tonalidad de un color sea más intensa que el mismo color con un valor de saturación bajo. Un valor positivo aumenta la saturación y

un valor negativo la reduce.

## **Rojo, verde y azul**

Puede ajustar el balance de color de la copia al capturar la imagen mediante controles independientes para cada uno de los tres canales de color, rojo, verde y azul. La suma y la resta de una cantidad de color repercuten en todo el balance de color. A menudo, lo mejor es mantener los tres canales en los mismos niveles. Experimente con los distintos efectos mediante las vistas previas. Seleccione valores negativos para reducir el contenido total del color y valores positivos para aumentarlo.

## **Mejora de negro y limpieza de fondo**

La opción MEJORA NEGRO se usa para cambiar los colores de tono de grises oscuros a negro verdadero.

Si aumenta el valor de MEJORA NEGRO, puede obtener el texto que se va a copiar en color negro verdadero, por lo que aparecerá más claro.

Por ejemplo, si copia un folleto con una mezcla de texto e imágenes, con frecuencia el texto se digitalizará con un color que se aprecia como negro pero que en realidad es un tono de grises oscuro. Cuando la impresora procesa esos datos de tono de grises, imprimirá el texto del original con un patrón de semitonos, es decir, puntos dispersos en lugar de negro sólido.

Si la imagen impresa o digitalizada muestra algunas líneas blancas en áreas negras, puede corregirlas usando MEJORA NEGRO.

Utilice la opción de mejora de negro con cautela, ya que puede cambiar otros colores oscuros (no solo los grises) a negro y hacer que aparezcan pequeños puntos oscuros en la imagen.

La limpieza de fondo se usa con originales con un fondo que no es completamente blanco. Si desea que el fondo aparezca como blanco puro, puede aumentar el valor de limpieza de fondo. Igual que con la mejora de negro, la limpieza de fondo se debe usar con cautela, ya que también podría afectar a otros colores claros.

La mejora de negro y la limpieza de fondo funcionan como valores "de corte", es decir, la opción afecta a los píxeles por debajo o por encima de un valor dado. Se definen puntos de corte en una escala de claridad baja a alta, con valores de 0 a 255. El valor predeterminado de las dos opciones es cero (sin efecto). Ejemplo:

Ha copiado un original y desea mejorar la copia haciendo que el texto sea más negro y el fondo más blanco.

- Ajuste el valor de MEJORA NEGRO hacia arriba, desde el valor predeterminado de cero a 25, por ejemplo. De esta forma, los píxeles con valores de claridad bajos se convierten en negros.
- Ajuste el valor de limpieza de fondo hacia arriba, desde el valor predeterminado de cero a 25, por ejemplo. De esta forma, los

píxeles con valores de claridad altos se convierten en blancos.

Puede hacer que las líneas se vean más nítidas con las opción Perfilar. La función Perfilar identifica los bordes de la imagen y los intensifica.

## **Perfilar/Atenuar**

La opción de atenuar la imagen combina los colores y quita así el "ruido" no deseado al capturar la imagen. Muchas imágenes se crean con fusionado de colores o interpolación, que sirve para representar los distintos colores del original. Esta interpolación suele crear "ruido" innecesario en la imagen. La opción atenúa las transiciones entre colores no deseadas. En las copias en blanco y negro, la función atenúa la interpolación de grises quitando las transiciones perfiladas entre los matices excesivos del gris.

Atenuar no es lo contrario de perfilar. El perfilado solo actúa en los bordes de la imagen, mientras que el atenuado busca áreas enteras de color o tono de grises y las atenúa.

*CONSEJO: el uso de la función Perfilar junto con la función Atenuar suele mejorar la calidad de la imagen, atenuando primero el ruido de la imagen y perfilando después el resultado.*

# **Mejorar grises**

La mejora de grises está disponible con el tipo de original en color. Pulse el botón Más para acceder a la configuración. Active la opción Mejorar grises para reducir la saturación de los colores en copias o impresiones realizadas a partir de originales con baja saturación de color.

Este ajuste hará que los tonos de grises sean más neutros.

## **Invertir**

Este ajuste invierte los colores en una imagen. Use este comando, por ejemplo, para convertir un positivo en blanco y negro en negativo.

## **Optimizar para dibujo**

Optimizar para dibujo está disponible para los tipos de original en color y en blanco y negro. En el caso del tipo de original en color: pulse el botón Más para acceder a la opción.

Se recomienda usar esta opción al copiar texto y dibujos. Indica a la impresora que la salida se debe optimizar para obtener bordes claros y nítidos. No es aconsejable activar esta opción con imágenes, ya que se pueden crear bandas visibles en la salida.

## **Máx. detalle**

Máx. detalle está disponible para los tipos de original en color y en blanco y negro. En el caso del tipo de original en color: pulse el botón Más para acceder a la opción.

Active Máx. detalle para mejorar los gráficos con alto nivel de detalle. Se recomienda activar esta opción para originales con muchos detalles pequeños, por ejemplo mapas y algunos dibujos de CAD. No es aconsejable usarla con imágenes, ya que podría tener un efecto negativo en la correspondencia de colores y la salida de tono de grises.

## **Solo tinta negra**

Está disponible con el tipo de original en blanco y negro. Se crea para crear una salida de tono de grises verdadero y neutro. La creación de tonos de grises con solo tintan negra genera copias menos sensibles a las condiciones de luz al ver el resultado. Tenga en cuenta que esta opción puede crear una salida más granulosa que la normal de tono de grises, en la que también se usa tinta de colores.

## **NOTA: la disponibilidad de estas opciones depende del modelo de impresora.**

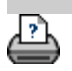

[instrucciones de impresión](#page-98-0) [información legal](#page-97-0) © Copyright 2022 HP Development Company, L.P.

**usted está aquí: [Bienvenido](#page-0-0) [¿Cómo puedo...?](#page-2-0) realizar configuraciones rápidas personalizadas**

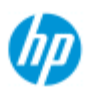

### **Escáner HP Pro**

- [¿Cómo puedo...?](#page-2-0)
- **→ [El problema es...](#page-56-0)**

# **¿Cómo puedo realizar configuraciones rápidas personalizadas?**

La captura o método de digitalización, con las opciones de mejora de imagen correspondientes, se agrupan en una plantilla de **Configuración rápida** con objeto de obtener mejores resultados con el tipo de documento de entrada al que hace referencia.

En la mayoría de los casos, el software del escáner HP dispone de plantillas estándar de configuración rápida con una configuración predeterminada óptima.

[Índice alfabético](#page-81-0)

Para hacer pequeños ajustes en una plantilla estándar de configuración rápida, o para crear una propia, consulte:

..[.¿Cómo puedo definir una configuración rápida personalizada?](#page-205-0)

## **Plantillas de configuración rápida**

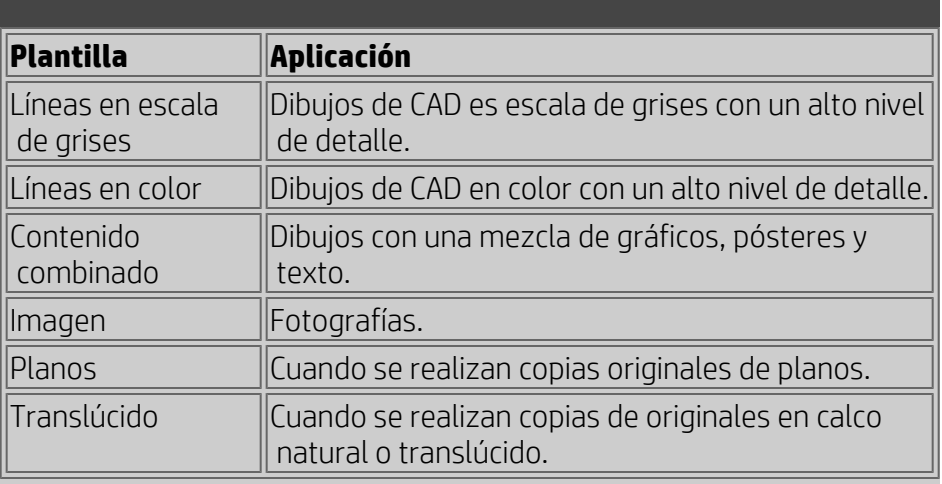

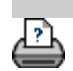

[instrucciones de impresión](#page-98-0) <sup>[información legal](#page-97-0) información legal company, L.P.</sup>

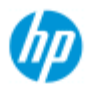

# **¿Cómo puedo definir opciones de la interfaz de usuario?**

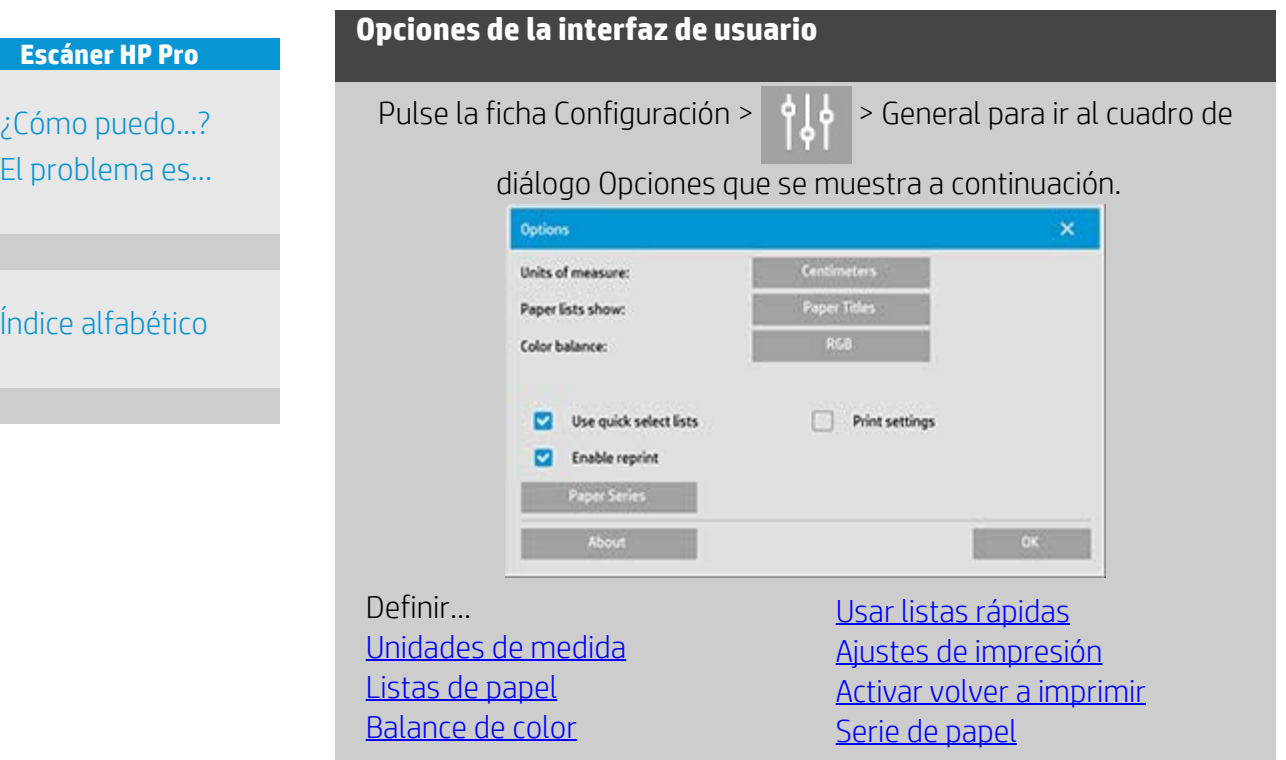

<span id="page-68-0"></span>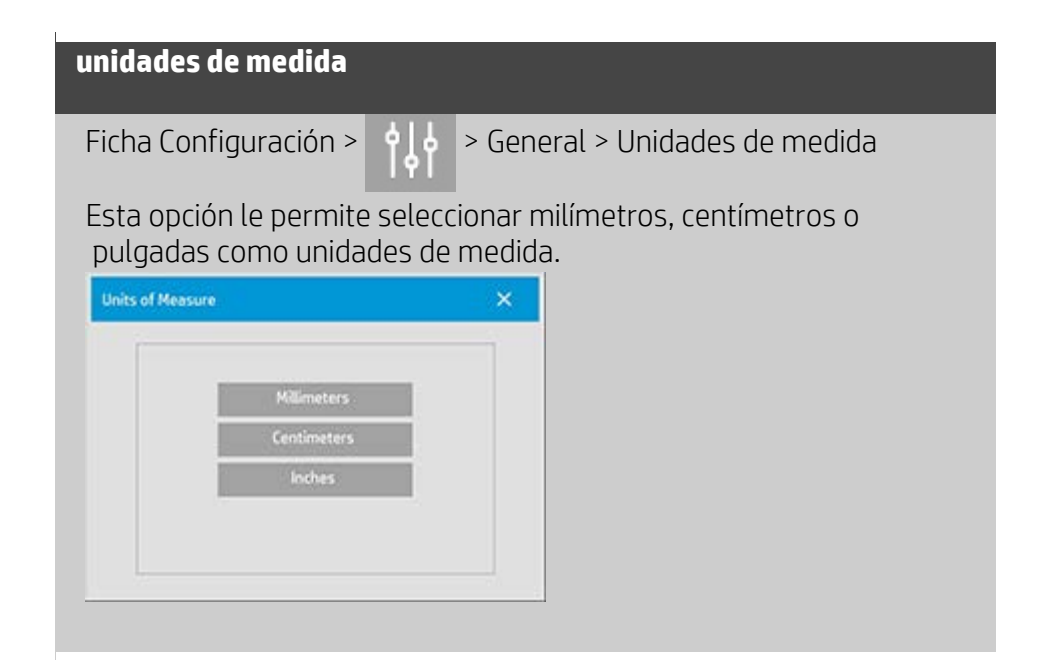

<span id="page-68-1"></span>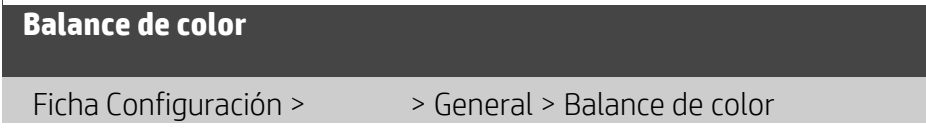

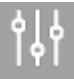

Esta opción indica al software del escáner si los valores de color se deben mostrar en cian, magenta y amarillo (CMY) o en rojo, verde y azul (RGB) al definir opciones de tipo de original.

### <span id="page-69-0"></span>**listas de papel**

Ficha Configuración >  $\left| \cdot \right|$  > General > Listas de papel

Esta opción indica al software del escáner si se deben mostrar los tamaños de papel (dimensiones) o los nombres de papel (por ejemplo, E-0 o A3) cuando sea posible.

### <span id="page-69-1"></span>**usar listas rápidas**

Ficha Configuración >  $\|\cdot\|$  > General > Usar listas rápidas

Esta opción determina el comportamiento de la interfaz al configurar el tipo de original, el tamaño de entrada y salida, la escala, la impresora, la contabilidad y el escáner. Está definida de manera predeterminada. El orden predeterminado de los cuadros de diálogo es el siguiente: primero se accede a un cuadro de diálogo de lista fácil de usar, en el que se puede elegir un cuadro de diálogo de configuración concreto pulsando el botón de herramienta

Si Usar listas rápidas no está activado, se invierte el orden anterior: La interfaz muestra primero el cuadro de diálogo Configuración específico y, en él, se debe elegir visualizar el cuadro de diálogo de lista con valores predefinidos y estándar actuales para las opciones. La opción debe estar activada si el software del escáner se usa sobre todo con valores predefinidos y estándar para las opciones. Desactívela si, la mayoría de las veces, tiene que realizar configuraciones específicas para los distintos trabajos de copia y no suele utilizar las listas de valores predefinidos.

A continuación se muestra el comportamiento del botón Tamaño de entrada con la opción Usar listas rápidas activada y desactivada: Usar listas rápidas ACTIVADA (primero) y DESACTIVADA (segundo) El botón Herramienta del cuadro de diálogo Configuración de tamaño de entrada activa el cuadro de diálogo Tamaño de entrada. El botón Tamaño de entrada del cuadro de diálogo Configuración de tamaño de entrada activa el cuadro de diálogo Tamaño de entrada.

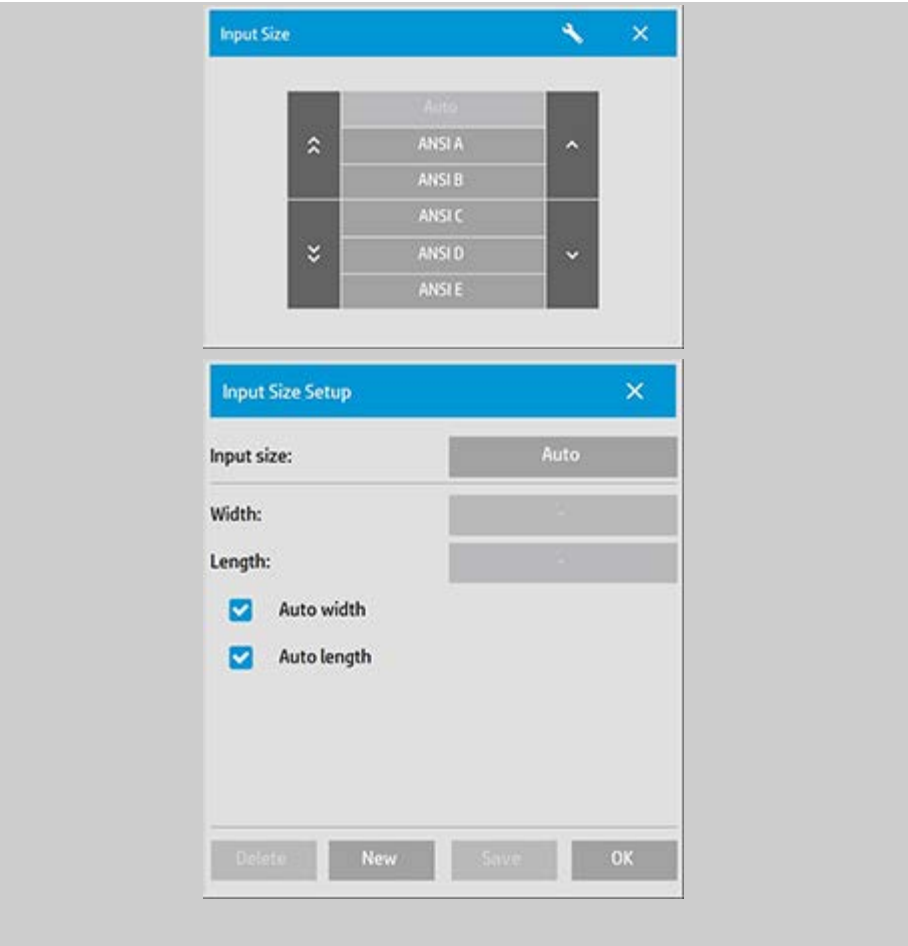

<span id="page-70-0"></span>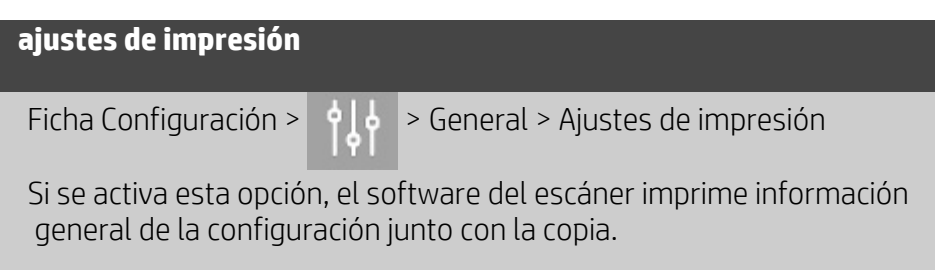

<span id="page-70-1"></span>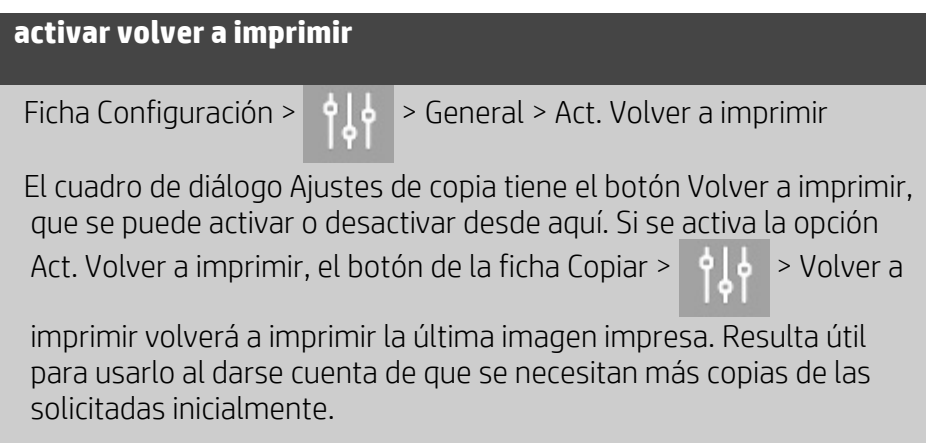

### <span id="page-71-0"></span>**serie de papel**

Ficha Configuración > > General > Serie de papel

Se usa para determinar qué tipos de valores predefinidos de tamaño deben aparecer en la lista del mismo nombre (cuadros de diálogo de opciones de tamaño) al definir el tamaño de entrada o de salida. Al pulsar la opción se muestra una lista de series de papel (ANSI, ARCH...) y se pueden seleccionar todas las series de papel que se deben incluir en los cuadros de diálogo de opciones de tamaño. Asegúrese de seleccionar la serie "Personalizado" si desea que sus [valores predefinidos de tamaño personalizados](#page-107-0) se muestren en los cuadros de diálogo junto con los tamaños estándar.

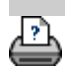

→ [instrucciones de impresión](#page-98-0) → [información legal](#page-97-0) © Copyright 2022 HP Development Company, L.P.
<span id="page-72-0"></span>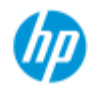

- [¿Cómo puedo...?](#page-2-0)
- **→ [El problema es...](#page-56-0)**

### [Índice alfabético](#page-81-0)

**Uso de la opción "Fije contenido a los márgenes de la impresora"**

Los márgenes que se definen en el cuadro de diálogo Configuración son los "márgenes de la salida" de la copia. Por su parte, la propia impresora también crea márgenes. El tamaño de los márgenes de la impresora depende del modelo y no se puede cambiar. Debe considerar que los márgenes de la impresora son los márgenes mínimos, un área en la que no se puede imprimir. Siempre aparecen en la salida.

Cuadro de diálogo Configuración > Márgenes:

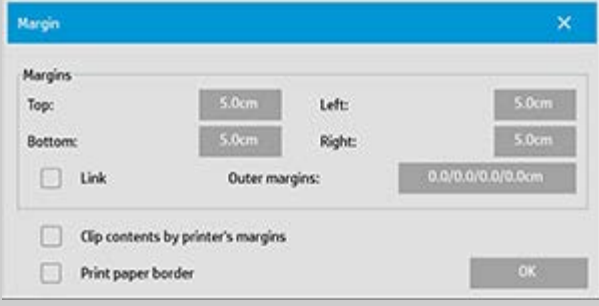

La opción "Fije contenido a los márgenes de la impresora" (ficha Configuración > Márgenes) permite controlar en cierta medida esos márgenes. También permite ahorrar papel reduciendo al mínimo el espacio de márgenes innecesario.

Si se selecciona la opción, se indica al software que reste los márgenes obligatorios de la impresora de los márgenes de salida, de forma que los márgenes totales sean los que se especifiquen para la impresión.

Al duplicar originales que no tienen márgenes, tampoco es necesario tener márgenes en la salida, por lo que la opción se debe desactivar.

### **Para usar la opción:**

Especifique los valores de los márgenes de la impresora indicados en la documentación de esta. Debe hacerlo en la ficha Configuración > Impresora > botón Herramienta > botón Avanzado (cuadro de diálogo que se muestra a continuación).

 En ciertas impresoras: Se puede usar el botón Detección automática para impedir la configuración manual de los márgenes de impresora. Los valores se definen desde la propia impresora.

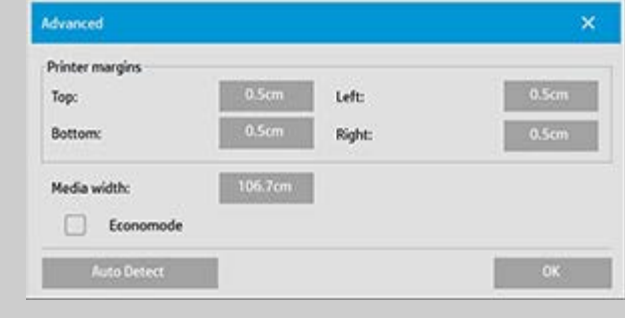

### **Directrices sobre el uso de la opción "Fije contenido a los márgenes de la impresora":**

Si selecciona "Fije contenido a los márgenes de la impresora":

- 1. Habrá seleccionado también un margen de salida mínimo, al menos igual a los márgenes de la impresora. El programa actualiza automáticamente los valores de los márgenes de la ficha Configuración de forma que esto quede reflejado. Si define los márgenes de salida en cero o un valor menor que los de la impresora, se usan los márgenes de la impresora, que se actualizan como márgenes de salida.
- 2. Si los márgenes de salida definidos son mayores que los de la impresora, estos últimos se restan de los márgenes de salida, es decir, el software del escáner solo agrega los márgenes que faltan en la impresora. En consecuencia, el margen total, medido desde los bordes físicos del papel, será el especificado en la opción Configuración -> Márgenes.
- 3. El efecto de recorte del original no se determina siempre mediante el valor qua aparece en el botón Margen de la ficha Configuración, ya se haya calculado automáticamente o no. El efecto de recorte real será el que se muestra en la vista previa.

Si no selecciona "Fije contenido a los márgenes de la impresora":

- 1. Los márgenes de salida que defina se agregarán a los de la impresora y se aplicarán como si se midieran hacia el interior desde los bordes físicos del papel.
- 2. Únicamente los márgenes de salida especificados recortarán la copia como se ve en la vista previa.

Por lo general, se deben usar márgenes precisos al copiar en hojas de tamaño estándar que se introducen en la impresora manualmente. Al imprimir en rollos de papel, a menudo es necesario recortar la copia de todas formas.

## **Ejemplos:**

Si va a copiar una foto original sin márgenes, defina los márgenes de salida en cero y desactive la opción "Fije contenido a los márgenes de la impresora". Realice la impresión en un rollo o en una hoja más grande que el tamaño de salida especificado para obtener la imagen entera, ya que los márgenes forzosos de la impresora se aplicarán a la copia.

Imagine que va a imprimir un póster de tamaño D, desea tener un margen de 3,75 cm en la copia y los márgenes de la impresora son de 1,25 cm. Va a realizar la copia del póster en una hoja de tamaño D. En este caso podría activar la opción "Fije contenido a los márgenes de la impresora". Después, puede definir los márgenes de salida en 3,75 cm y, además, tendrá también un margen de 3,75 cm desde los bordes físicos del papel. El uso de la opción "Fije contenido a los márgenes de la impresora" ahorra papel en trabajos en los que puede haber márgenes y un pequeño recorte.

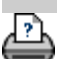

<span id="page-75-2"></span><span id="page-75-0"></span>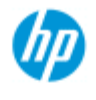

- [¿Cómo puedo...?](#page-2-0)
- **→ [El problema es...](#page-56-0)**

### <span id="page-75-1"></span>[Índice alfabético](#page-81-0)

# **¿Cómo puedo configurar opciones de panelado y mosaico, y unir paneles?**

El panelado permite crear ampliaciones de gran tamaño. Con el panelado se imprimen secciones de formato ancho de la imagen como si fueran paneles y, después, se unen para reconstruir la imagen. De hecho, la opción de panelado crea una impresora virtual con capacidades de anchura ilimitadas. El software del escáner HP facilita el panelado ofreciendo líneas de corte ubicadas con precisión y marcas de unión indicadoras en los bordes del panel. De esta forma, las uniones de los paneles son prácticamente inapreciables.

El mosaico es también un panelado, pero ofrece la opción de crear los paneles dividiendo la imagen en horizontal y en vertical.

Consulte:

```
Opciones
```
[Unir los paneles](#page-76-0)

# **Opciones**

1. Anchura: para establecer la anchura de los paneles.

La anchura incluye el área de superposición. La anchura máxima del panel puede la anchura del área de impresión de la impresora. Para obtener paneles del tamaño máximo, defina la anchura del panel en el mismo valor que defina la anchura de papel de la impresora (a través de ficha Configuración > Impresora > Área no imprimible) menos las áreas no imprimibles izquierda y derecha de la impresora. El valor debe corresponder al área de impresión documentada de la impresora. El software del escáner calculará el tamaño del último panel. Al calcular anchuras de panel especiales, por ejemplo para dividir la imagen en paneles de la misma anchura, deber recordar agregar espacio adicional para la superposición de los paneles (vea el siguiente ejemplo).

2. Superposición: determina la anchura de las áreas de superposición, es decir, los bordes que contienen los mismos datos de imagen en dos paneles adyacentes.

Los paneles grandes y pesados necesitan áreas de superposición y unión más anchas que los paneles pequeños.

3. Marcas de unión: en los bordes de los paneles se imprimen unas pequeñas flechas grises que sirven de guía al unir los paneles.

Las marcas de unión son prácticamente inapreciables en una copia de gran tamaño. Las flechas pueden tener distintos tamaños: cuanto mayor es la anchura de superposición, más grandes son las flechas.

La altura máxima de las flechas es 2,54 cm.

4. Mosaico: permite determinar la longitud de los paneles. Seleccione la opción de mosaico si desea determinar la longitud de cada sección y unir varias secciones cortas verticalmente, en lugar de unir secciones largas de imágenes completas.

Las secciones se podrán unir en horizontal y en vertical. El mosaico es útil en la impresión en una sola hoja, pero también se puede usar para imprimir secciones pequeñas en rollo. Con la opción de mosaico desactivada, la salida del panel es continua en la impresora, de la parte superior de la imagen a la inferior. Cada panel tiene la misma longitud que la propia imagen, y los paneles se unen solo por los lados.

5. Longitud: permite definir la longitud de los mosaicos.

### <span id="page-76-0"></span>**Unir los paneles**

Las tiras o mosaicos que representan secciones de una imagen completa se deben unir. A menos que se tenga una mesa enorme, es mejor disponer las secciones impresas en el suelo, en el orden adecuado.

Si selecciona la opción Marcas de unión, el software del escáner le facilitará el trabajo, imprimiendo las siguientes marcas de guía en los paneles:

1. La línea de corte: se imprime una línea en el lado izquierdo de los paneles que se van a unir con la sección de su izquierda, es decir, todos los paneles de una fila excepto el primero por la izquierda.

Use una cuchilla, tijeras u otro instrumento de corte para cortar por el borde derecho de la línea, para que la línea desaparezca. La línea de corte se colocará en el centro del área de superposición, de forma que los cortes un poco irregulares no son problema, ya que los datos de la imagen cortados se tomarán del área de superposición del panel contiguo.

2. Flechas de marcas de unión: después de cortar los bordes por la línea de corte, una los paneles superponiéndolos, con el panel de la derecha sobre el de la izquierda.

El segundo panel de una fila se superpone al primero, el tercero se superpone al segundo, y así sucesivamente. Use las flechas de marcas de unión para ajustar y pegar los paneles con uniones perfectas, como se indica en la ilustración.

Los paneles se unen colocando las flechas impresas en el panel superpuesto sobre las flechas impresas en el panel que queda debajo.

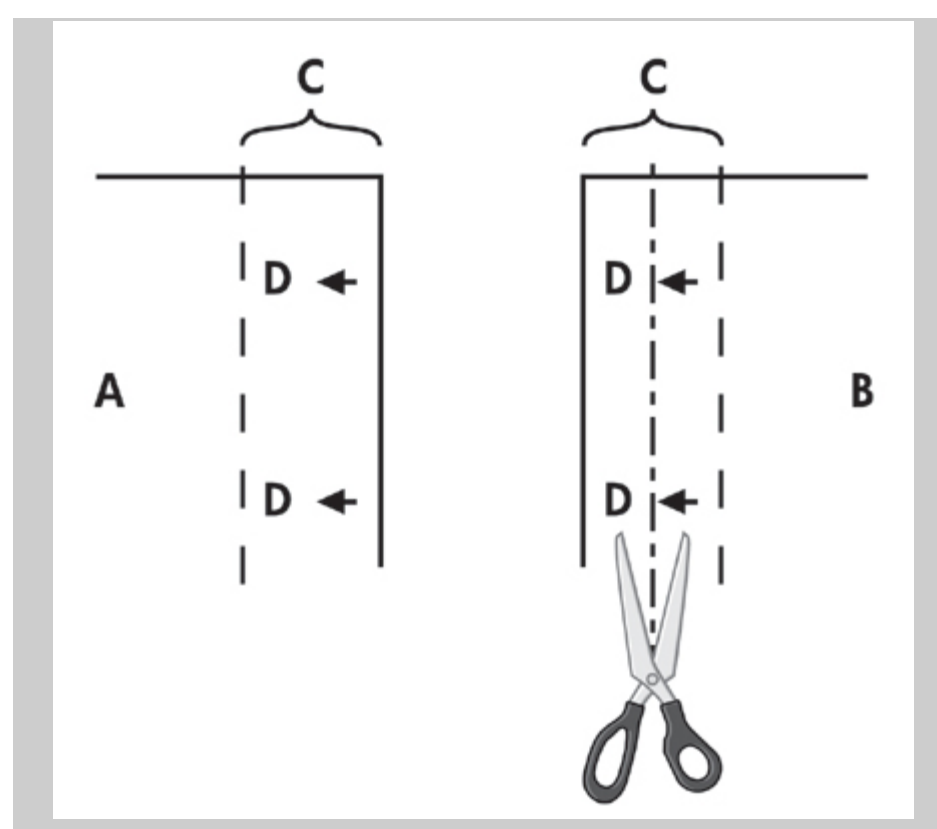

Si está seleccionada la opción de mosaico, las líneas de corte y marcas de unión (D) se imprimen para las uniones horizontales (como se ilustra arriba) y las uniones verticales.

Una los paneles superponiendo los bordes con cada panel de la derecha (B) sobre el de su izquierda (A). El segundo panel de una fila se superpone al primero, el tercero se superpone al segundo, y así sucesivamente, como se ve en la ilustración. La unión vertical, solo con mosaicos, se hace con la primera fila en el nivel más bajo y, después, superponiendo cada fila sobre los bordes inferiores de los mosaicos de la fila anterior.

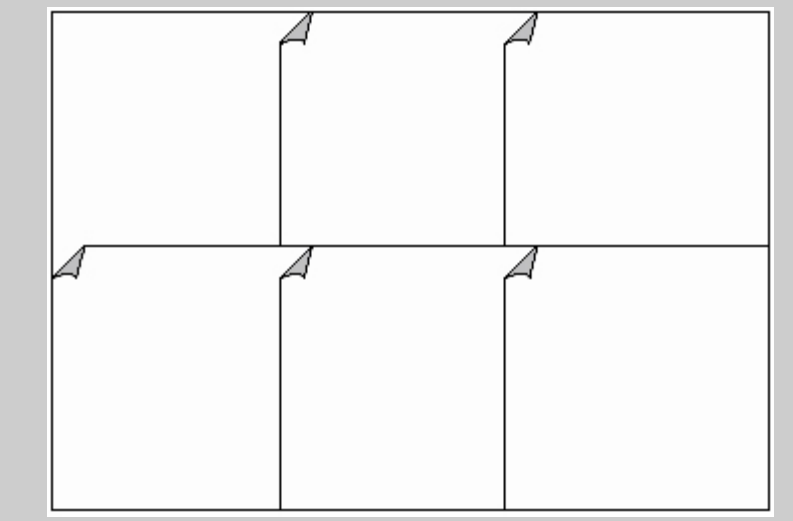

<span id="page-78-4"></span><span id="page-78-0"></span>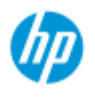

- [¿Cómo puedo...?](#page-2-0)
- **→ [El problema es...](#page-56-0)**
- <span id="page-78-1"></span>[Índice alfabético](#page-81-0)

# **¿Cómo puedo usar la contabilidad?**

La función Contabilidad ayuda a realizar un seguimiento de las actividades relacionadas con las copias. Se puede usar para registrar el gasto en copias y para facturar el trabajo a los clientes. Mediante la contabilidad, se registra información sobre el escaneado, la impresión, las copias y el uso de papel del sistema. La información de contabilidad se guarda en un formato sencillo que se puede cargar en hojas de cálculo y bases de datos.

Más información sobre:

[Cuenta activa](#page-78-1)

[Cuenta total](#page-78-2)

[Criterios de contabilidad](#page-78-3)

[Archivos de registro de contabilidad](#page-79-0)

### **Cuenta activa**

El nombre de la cuenta activa aparece en el botón Cuenta de la ficha Configuración. Si se ha creado una cuenta nueva, cada vez que se pulsa el botón de copia **o el botón Digitalizar en archivo** 

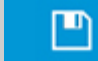

, se abre la lista de diálogo Cuenta, en la que se puede

 seleccionar una cuenta. Solo puede haber una cuenta (aparte de la cuenta total) activa en cada momento. Consulte: [¿Cómo puedo crear, eliminar o desactivar una cuenta?](#page-44-0)

### <span id="page-78-5"></span><span id="page-78-2"></span>**Cuenta total**

La cuenta integrada Total se ejecuta constantemente en segundo plano. Su finalidad es la de registrar todas las actividades del sistema. Las actividades que se registran en una cuenta activa se registran automáticamente en la cuenta Total. La cuenta Total no se puede eliminar, restablecer ni desactivar.

## <span id="page-78-3"></span>**Criterios de contabilidad**

Las actividades que actualizan una cuenta son: copia, copia intercalada, escanear en archivo e imprimir desde archivo. El sistema de contabilidad registra el número de veces que el sistema escanea, imprime y copia (escaneo e impresión directos). El escaneado en

 archivo solo actualiza los campos de escaneado y la impresión desde archivo solo actualiza los campos de impresión, pero las copias intercaladas actualizan todos los campos. A partir de los valores de las opciones Tamaño de entrada y Tamaño de salida se calcula el número total de pies o metros cuadrados utilizados en las actividades de digitalización e impresión. El cálculo del uso de papel en pies cuadrados incorpora la anchura total de papel de la impresora, definida en la ficha Configuración > botón Herramienta > cuadro de diálogo Márgenes de impresora.

En la tabla siguiente se muestra como las acciones del software del escáner actualizan los campos de contabilidad:

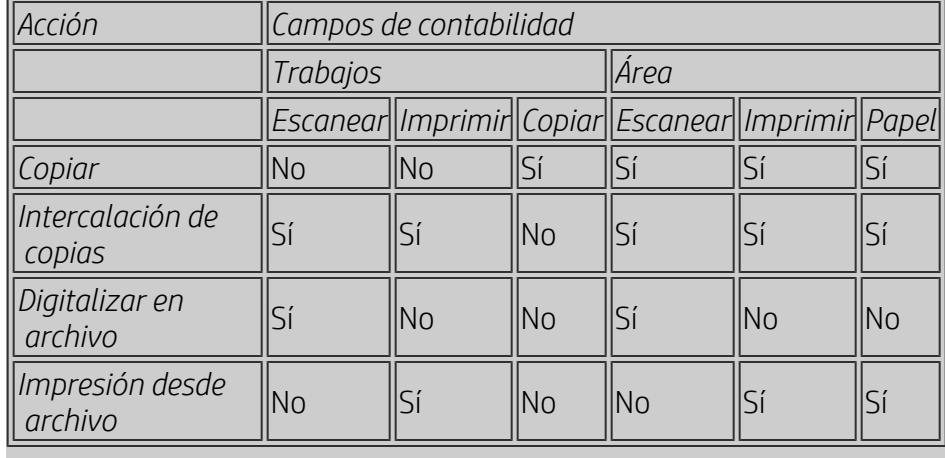

### <span id="page-79-1"></span><span id="page-79-0"></span>**Archivos de registro de contabilidad**

El software del escáner crear archivos de registro especiales que se pueden integrar directamente en sistemas de facturación y contabilidad. Los datos de contabilidad se registran en archivos que facilitan la carga en hojas de datos y bases de datos.

Los archivos de contabilidad se guardan en la carpeta de archivos de contabilidad del software del escáner. Hay un archivo por cada cuenta que se crea. El nombre de los archivos es <nombre de cuenta>.csv. Los archivos .csv se pueden ver, sin formato, en editores de texto estándar como MS Notepad. También se puede cargar en las más conocidas aplicaciones de hojas de cálculo y bases de datos.

Los archivos contienen líneas de campos separados por comas. Cada línea representa una acción individual y los campos de una línea contienen los valores registrados durante la acción. Las acciones que activan la creación de una línea nueva son: copia, copia intercalada, escanear en archivo e imprimir desde archivo.

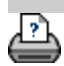

<span id="page-80-1"></span><span id="page-80-0"></span>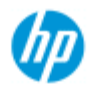

# **El problema es que hay espacio en blanco con el anidamiento**

### **Escáner HP Pro**

- [¿Cómo puedo...?](#page-2-0)
- **→** [El problema es...](#page-56-0)

# [Índice alfabético](#page-81-0)

**Si hay demasiado espacio en blanco con el anidamiento...**

Si tiene espacio para otra imagen en el papel al usar el anidamiento, asegúrese de que ajusta el ancho del papel en el software del sistema de copia. Consulte:

[¿Cómo puedo definir la anchura de papel para la impresora?](#page-93-0)

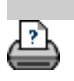

<span id="page-81-1"></span><span id="page-81-0"></span>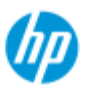

# **Índice alfabético**

### **Escáner HP Pro**

- <span id="page-81-2"></span>[¿Cómo puedo...?](#page-2-0)
- [El problema es...](#page-56-0)

## [Índice alfabético](#page-81-0)

# <u>[A](#page-81-2) - [B](#page-81-3) - [C](#page-81-4) - [D](#page-82-0) - [E](#page-82-1) - [F](#page-82-2) - [G](#page-82-3) - [H](#page-83-0) - [I](#page-83-1) - [J](#page-83-2) - [K](#page-83-2) - [L](#page-83-2) - [M](#page-83-3) - [N](#page-84-0) - [O](#page-84-1) - [P](#page-85-0) - O -</u> **[R](#page-86-1) - [S](#page-86-2) - [T](#page-88-0) - [U](#page-88-1) - [V](#page-88-2)- [W](#page-88-3) - [X](#page-89-0) - [Y](#page-89-0) - [Z](#page-89-0)**

A

[acceso a archivos compartidos](#page-125-0) contabilidad [acerca de - usar](#page-78-4) [crear nuevo](#page-44-1) [eliminar](#page-45-0) [archivos de registro](#page-79-1) [seleccionar/activar](#page-47-0) [cuenta total y activa, acerca de](#page-78-5) [adaptable - método](#page-63-0) [contraseña de administrador](#page-118-0) - activar/desactivar [alineación automática - copia y escanear en archivo](#page-167-0) [longitud de escaneado de detección automática - límite](#page-122-0) [tamaño de entrada automático](#page-24-0) [horizontal automático - entrada vertical y salida horizontal](#page-175-0) [tamaño de salida automático](#page-26-0) [vista previa automática - opciones de escáner](#page-121-0) nomenclatura automática de archivos

<span id="page-81-3"></span>B

[plantillas en B/N](#page-62-0) [limpieza de fondo - opción de tipo de original](#page-64-0) [copias de seguridad durante escaneado - velocidad de escaneado](#page-121-1) [Copia por lotes y escanear en archivo por lotes](#page-165-0) [sólo tinta negra - imprimir desde configuración de archivo](#page-111-0) [solo tinta negra - tipo de original - copiar y escanear en archivo](#page-66-0) [umbral de blanco y negro - método](#page-63-0) [desenfocar - opción de tipo de original](#page-65-0)

<span id="page-81-4"></span>C

calibrar RIP, opción calibración - escáner [Fije contenido a los márgenes de la impresora](#page-72-0) [balance de color CMY](#page-68-0) [intercalar - conjuntos de copias](#page-177-0)

[precisión del color - optimizar](#page-162-0) [conectar a una red](#page-115-0) [copias - realizar](#page-13-0) [copias - definir número](#page-29-0) [copias - conjuntos \(intercalar\)](#page-177-0) [modo de copia](#page-201-0) [copiar - soportes gruesos](#page-19-0) [calidad de copia](#page-109-0) [recortar a rollo](#page-170-0) [imagen recortada - problema](#page-59-0)

### <span id="page-82-0"></span> $\Box$

[archivos de depuración: resolución de problemas](#page-190-0) [eliminar archivos del sistema](#page-183-0) [optimizar definición](#page-109-1) [destino - escanear en archivo](#page-34-0) [duplicar copia \(en un archivo\)](#page-186-0)

## <span id="page-82-1"></span>E

[expulsar papel - opciones de escáner](#page-120-1) [correo electrónico - escanear en](#page-193-0) [activar volver a imprimir](#page-70-0) [mejorar grises - opción de tipo de original](#page-65-1) [botón salir](#page-103-0) [grosor ampliado - desplazamientos de intersección](#page-101-0)

### <span id="page-82-2"></span>F

[archivo duplicado, opción](#page-186-0) [gestión de archivos](#page-180-0) archivos - escanear en archivo... [cómo escanear en archivo...](#page-34-0) [escanear en archivo por lotes](#page-165-0) [configuración de calidad](#page-112-0) [eliminar archivos de disco duro](#page-183-0) [archivos compartidos - acceder...](#page-125-0) [botón Carpeta \(parte inferior de pantalla\)](#page-180-0) [opciones de plegado](#page-200-0) [FTP/WebDAV](#page-116-0)

### <span id="page-82-3"></span>G

[introducción - instrucciones de configuración](#page-159-0) [cristal - sustituir en escáneres HP HD Pro](#page-129-0) [cristal - sustituir en escáneres HP HD Pro 2](#page-144-0) [cristal - sustituir en escáneres HP SD Pro](#page-129-0) [cristal - sustituir en escáneres HP SD Pro 2](#page-129-0)

### [tono de grises - método](#page-63-0)

<span id="page-83-0"></span>H

HP http://hp.com/go/hpproscanner

<span id="page-83-1"></span>I

[imagen recortada - problema](#page-59-0) vista general de imagen - vista con zoom [tinta de impresora original - calidad de copia](#page-109-0) [tinta de impresora original - imprimir](#page-111-0) [tamaño de entrada](#page-24-0) [instalar impresora y controladores de impresora](#page-114-0) [idioma de interfaz - cómo cambiar](#page-96-0) [opciones de interfaz](#page-68-1) [ranura de inserción - elevar para soportes gruesos](#page-15-0) [invertir - opción de tipo de original](#page-65-2)

J

K

<span id="page-83-2"></span>L

[unidad de lámpara - sustituir en escáneres HP HD Pro](#page-133-0) [horizontal \(automático\) - entrada vertical y salida horizontal](#page-175-0) [idioma de interfaz - cambiar](#page-96-0) longitud  [tamaño de entrada](#page-24-0)  [tamaño de salida](#page-26-0) [claridad - opción de tipo de original](#page-62-1) [limitar longitud de escaneado de detección automática - opciones](#page-122-0)  [de escáner](#page-122-0) [enlace \(márgenes, márgenes exteriores\)](#page-170-1) listas - imprimir [configurar lista de impresión](#page-40-0) [para gestionar la lista de impresión](#page-42-0) [eliminar archivos de disco duro](#page-180-0) [suprimir archivos de la lista de impresión](#page-42-1) M mantenimiento [procedimientos](#page-9-0)

<span id="page-83-3"></span>[sustituir piezas del escáner HP HD Pro](#page-129-1) [sustituir piezas del escáner HP HD Pro 2](#page-144-1)

[sustituir la placa de cristal en escáneres HP SD Pro](#page-137-0) [sustituir la placa de cristal en escáneres HP SD Pro 2](#page-137-0) márgenes [Márgenes - configurar](#page-170-1) [Márgenes exteriores](#page-172-0) [Fijar contenido a los márgenes de la impresora](#page-72-0) [máximo detalle - opción de tipo de original](#page-65-3) [máximo detalle - configuración de impresión desde archivo](#page-111-0) papel en impresora, perfil de papel [selección de perfil de papel](#page-52-0) [creación de perfil de papel](#page-54-0) [manipulación del papel](#page-100-0) tamaño de papel [serie de papel](#page-70-1) [anchura, impresora](#page-93-0) [desplazamientos de soportes](#page-101-1) [métodos abreviados de menú - usar listas rápidas](#page-69-0) mensaje - acerca del escáner [visualizar](#page-128-0) **[advertencia](#page-127-0)** [método - opción de tipo de original](#page-63-0) [reflejar imagen - copia y escanear en archivo](#page-169-0) [Herramienta Mover la imagen](#page-31-0) [varias impresoras](#page-123-0) [escanear en archivo varias páginas](#page-195-0)

### <span id="page-84-0"></span>N

botón dar nombre y digitalizar hoja - al crear perfil de papel anidamiento [cómo](#page-48-0) [espacio blanco - problema](#page-80-1) red [conectar sistema a](#page-115-0) [configuración](#page-116-0) [configurar destino de red y acceso a carpeta de escaneado](#page-153-0) [configurar conexiones FTP para escanear](#page-157-0) [mensaje que indica que no se encuentra ningún escáner](#page-58-0) [número de copias](#page-29-0)

## <span id="page-84-1"></span> $\bigcap$

vista de píxeles uno a uno [resolución óptica \(optimizar definición\)](#page-109-1) [optimizar para dibujo - opción de tipo de original](#page-65-4) [optimizar para dibujo - configuración de impresión desde archivo](#page-111-0) [optimizar - precisión del color](#page-162-0) original - tipo de... plantilla [configuración](#page-62-1)

[definir](#page-22-0) [selección](#page-21-0) [plantillas, color](#page-62-2) [plantillas, B/N](#page-62-0) [destino de salida](#page-199-0) [márgenes de salida - configurar](#page-170-1) [márgenes exteriores - configurar](#page-170-1) [calidad de resultado](#page-109-1) tamaño de salida [configurar](#page-26-0) [anchura de soporte de impresión](#page-93-0)

### P

<span id="page-85-0"></span>[orden de páginas](#page-198-0) panelado [definir opciones y unir](#page-75-2) [utilizar](#page-50-0) marco de papel [listas de papel](#page-69-1) cargar papel [cómo definir preferencias de carga -manipulación del papel](#page-100-1) [serie de papel](#page-70-1) [valor predefinido de tamaño de papel - crear personalizado](#page-107-0) contraseña [administrador](#page-118-0) [red - FTP/WebDAV](#page-116-0) herramienta para colocar marco del papel [temporizador de encendido/apagado](#page-90-0) [preferencias - para escáner e interfaz de usuario](#page-33-0) vista previa [resolución - opciones de escáner](#page-120-2) [herramientas](#page-30-0) imprimir hoja de color imprimir desde archivo [cómo...](#page-38-0) [listas - configurar](#page-40-0) [imprimir en archivo para depurar](#page-190-0) lista de impresión [seleccionar todo, opción](#page-40-0) [gestionar listas de impresión](#page-42-2) [número de copias, opción - en lista](#page-42-3) configurar la lista de impresión [configuración de impresión - imprimir descripción](#page-70-2) Impresora [controlador e instalación](#page-114-0)  [márgenes](#page-72-0) [ancho del soporte](#page-93-0)

impresora - cola [ver la cola](#page-152-0) [trabajo retenido en cola](#page-164-0) [error de impresión](#page-61-0) [imprimir desde archivos](#page-38-0) [imprimir desde archivo - calidad](#page-111-0) [imprimir borde del papel](#page-170-1)

### <span id="page-86-0"></span>Q

configuración de calidad [calidad de copia](#page-109-0) [escanear en archivo - calidad](#page-112-0) imprimir desde archivo - calidad

cola - impresora [ver la cola](#page-152-0) [trabajo retenido en cola](#page-164-0) [usar listas rápidas](#page-69-0) [configuraciones rápidas](#page-67-0)

### <span id="page-86-1"></span>R

[recuperar sistema](#page-92-0) [rojo, verde, azul - opción de tipo de original](#page-64-1) sustituir: piezas del escáner [placa de cristal: escáner HP HD Pro](#page-129-0) [placa de cristal: escáner HP HD Pro 2](#page-144-0) [placa de cristal: escáner HP SD Pro](#page-137-0) [placa de cristal: escáner HP SD Pro 2](#page-137-0) [fondo blanco: escáner HP HD Pro](#page-132-0) [fondo blanco: escáner HP HD Pro 2](#page-147-0) [unidad de lámpara](#page-133-0) [volver a imprimir, usar y activar](#page-70-0) botón Restablecer herramienta Cambiar el tamaño del marco del papel resolución - escanear en archivo [resolución - ppp de vista previa](#page-120-2) [rebobinar papel - opciones de escáner](#page-121-2) [girar la salida 90 grados](#page-197-0)

# <span id="page-86-2"></span>S

[saturación - opción de tipo de original](#page-63-1) [escala -configurar](#page-28-0) [escala - crear personalizada](#page-105-0) **[SCANdump](#page-190-0)** escanear - soportes gruesos [cómo...](#page-19-0)

escanear en archivo [cómo...](#page-34-0) [escanear en archivo por lotes](#page-165-0) [configuración de calidad](#page-112-0) [varias páginas en un solo archivo](#page-195-0) dispositivo de escáner [opciones y preferencias](#page-120-0) mantenimiento del escáner [rendimiento](#page-9-0) [sustituir piezas del escáner](#page-129-1) [mensajes del escáner](#page-128-0) piezas del escáner: sustituir [placa de cristal: escáner HP HD Pro](#page-129-0) [placa de cristal: escáner HP HD Pro 2](#page-144-0) [placa de cristal: escáner HP SD Pro](#page-137-0) [placa de cristal: escáner HP SD Pro 2](#page-137-0) [fondo blanco: escáner HP HD Pro](#page-132-0) [fondo blanco: escáner HP HD Pro 2](#page-147-0) [unidad de lámpara](#page-133-0) software del escáner [cambiar el idioma](#page-96-0) [velocidad del escáner - opciones de escáner](#page-121-1) [ficha digitalizar](#page-34-0) configurar seguridad [contraseña de administrador](#page-118-0) [almacenamiento de conexiones de red](#page-188-0) [desactivar almacenamiento USB](#page-203-0) configurar escáner [acerca de las opciones y preferencias del escáner](#page-120-0) [acerca de las opciones de la interfaz de usuario](#page-68-1) [previsualización automática](#page-121-0) [expulsar el papel](#page-120-1) [método detección automática de altura](#page-121-3) [idioma](#page-96-0) [longitud límite de digitalización de detección automática](#page-122-0) [vista previa de ppp](#page-120-2) [anchura de soporte de impresión](#page-93-0) [rebobinar papel](#page-121-2) [velocidad de escaneado](#page-121-1) [unidades de medida](#page-68-2) [opciones de la interfaz de usuario](#page-68-1) [perfilar - opción de tipo de original](#page-65-0) [archivos compartidos - acceder](#page-125-0) [métodos abreviados, menú](#page-69-0) [mostrar tamaño de papel en listas](#page-69-2) [apagar sistema](#page-103-0) tamaño [tamaño de salida - definir](#page-26-0)

[tamaño de entrada - definir](#page-24-0) [valor predefinido de tamaño de papel - crear personalizado](#page-107-0) [solución de problemas](#page-56-0) detención, botón [recuperación del sistema](#page-92-0) [impresión síncrona \(varias impresoras\)](#page-123-0)

<span id="page-88-0"></span>T

[plantillas, color](#page-62-2) [plantillas, B/N](#page-62-0) soporte grueso [copiar y escanear soportes gruesos](#page-19-0) [altura de ranura de inserción](#page-15-0) [grosor ampliado - configurar](#page-101-1) [mosaicos](#page-75-2) [zona horaria - configurar](#page-151-0) [temporizador - encendido y apagado](#page-90-0) [Solución de problemas](#page-190-0) [resolución turbo - calidad de escaneado y copia](#page-109-1) plantillas de tipo de original [opciones de configuración](#page-62-1) [definición y creación de...](#page-22-0) [selección de...](#page-21-0) [plantillas, color](#page-62-2) [plantillas, B/N](#page-62-0)

<span id="page-88-1"></span> $\cup$ 

[unidades de medida](#page-68-2) [actualizar software](#page-92-0) [usar listas rápidas](#page-69-0)

<span id="page-88-2"></span> $\vee$ 

<span id="page-88-3"></span>An

[mensaje de advertencia](#page-127-0) [página de bienvenida al sistema de ayuda](#page-0-0) [de color blanco y en el fondo: reemplazar en escáner HP HD Pro](#page-132-0) [de color blanco y en el fondo: reemplazar en escáner HP HD Pro 2](#page-132-0) [espacio en blanco con anidamiento](#page-80-1) WIDEsystem [acerca de](#page-99-0)

anchura

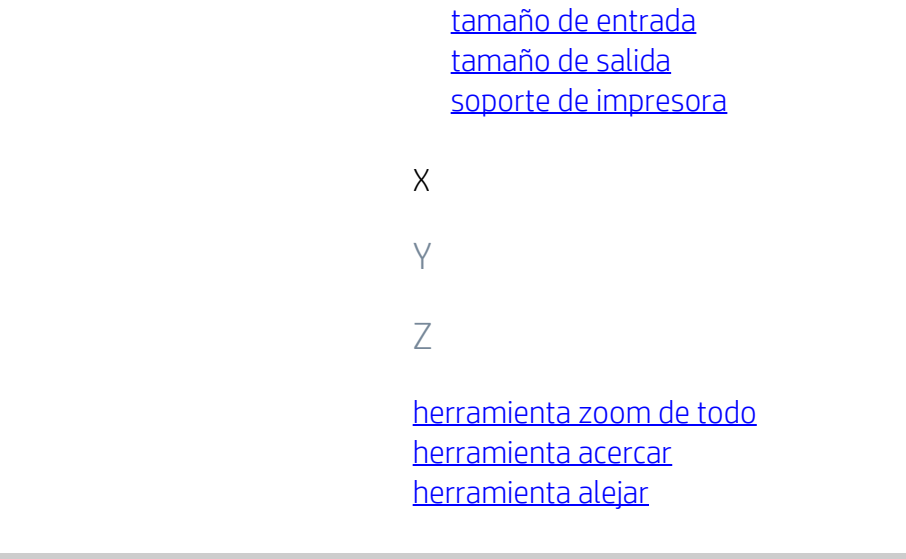

<span id="page-89-0"></span>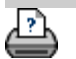

<span id="page-90-0"></span>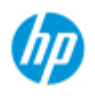

- [¿Cómo puedo...?](#page-2-0)
- [El problema es...](#page-56-0)
- [índice alfabético](#page-81-0)

# **¿Cómo configuro los temporizadores del modo de inactividad del escáner?**

**NOTA**: La disponibilidad de la característica del temporizador del modo de inactividad depende del modelo de escáner.

Para el **escáner HP HD Pro,** el encendido/apagado automático ahorra energía y alarga la vida útil de la lámpara del escáner. Normalmente, el escáner se configura para que se apague en algún momento después de las horas de trabajo y se encienda antes de llegar por la mañana, para que el sistema esté listo para usar.

Tenga en cuenta lo siguiente cuando configure el temporizador de encendido/apagado:

Si se está realizando un escaneado cuando llega la hora de apagado, el apagado automático se retrasa 15 minutos.

### **Para configurar el temporizador de encendido y apagado del escáner**

- 1. Pulse la ficha Configuración.
- 2. Pulse > Sistema > Avanzado
- 3. Pulse el botón *Temporizadores del modo de inactividad*

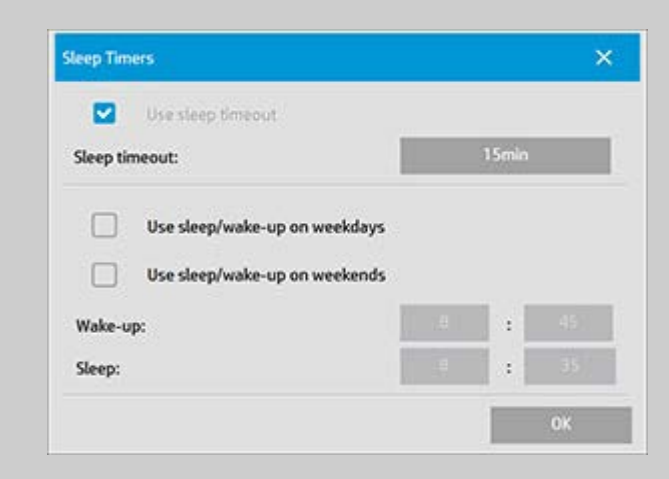

- 4. *Utilizar tiempo de espera del modo de inactividad* : esta opción no se puede desactivar debido al cumplimiento de Energy Star 3.0.
- 5. *Tiempo de espera del modo de inactividad* : el valor se puede configurar entre 1 y 60 minutos. El valor predeterminado es de 15 minutos.
- 6. Las dos opciones: *Utilizar inactividad/activación los días*

 *laborables* y *Utilizar inactividad/activación los fines de semana* permiten definir los días en que desea que el escáner entre en modo de inactividad o activación. Por ejemplo, puede desearse que el escáner solo se encienda y se apague los días laborables.

- 7. Configure los periodos de inactividad y actividad más adecuados para sus necesidades. El tiempo se configura como horas : minutos (reloj de 24 horas)
- 8. Pulse el botón Aceptar para confirmar la configuración.

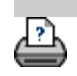

<span id="page-92-0"></span>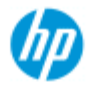

- [¿Cómo puedo...?](#page-2-0)
- → [El problema es...](#page-56-0)

[Índice alfabético](#page-81-0)

# **¿Cómo puedo actualizar el software o recuperar el sistema?**

### **Para actualizar el software o recuperar el sistema...**

- 1. Pulse la ficha Configuración.
- 2. Pulse  $\left\| \cdot \right\|$  > Sistema > Avanzado
- 3. Pulse el botón *Actualizar software*
- 4. Confirme que desea entrar en el modo de actualización de software y recuperación para continuar.
- 5. El sistema se apagará y se reiniciará automáticamente en modo de recuperación. Se presentarán las opciones.
- 5. Siga las instrucciones que aparecen en la pantalla.
- 6. Después de actualizar el software o recuperar el sistema, debe ejecutar la calibración. Consulte:

¿Cómo puedo...? Procedimientos de mantenimiento

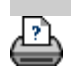

[instrucciones de impresión](#page-98-0) <sup>[información legal](#page-97-0) información legal company, L.P.</sup>

<span id="page-93-0"></span>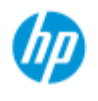

- [¿Cómo puedo...?](#page-2-0)
- **→ [El problema es...](#page-56-0)**

### [Índice alfabético](#page-81-0)

# **¿Cómo puedo definir la anchura de papel para la impresora?**

En su trabajo podría tener que imprimir en soportes de distinta anchura. Por ejemplo, en algunos trabajos usar un rollo de soporte de 90 cm de ancho y, en otros, un rollo de 60 cm de ancho. En cualquier caso, **el programa debe conocer la anchura del papel que está cargado en la impresora.**

Los pasos necesarios para configurar la anchura del soporte en el programa dependen del modelo de impresora. Los modelos más recientes cuentan con la detección automática de la anchura del soporte, pero los más antiguos pueden requerir que la configuración sea manual. Consulte la documentación de la impresora para determinar si dispone de capacidad de detección automática de la anchura del soporte.

Independientemente del modelo de impresora, es aconsejable ver y comprobar la configuración de la anchura del soporte de la impresora antes de imprimir un trabajo importante y costoso. La configuración de la anchura del soporte de la impresora se puede consultar en la *ficha Configuración > Impresora> botón Herramienta > Avanzado*. Aquí se puede cambiar la configuración de la anchura del soporte tras cambiar el rollo de soporte por otro de anchura distinta.

En este tema se describe:

- 1. [Ver y acceder a la configuración de la anchura del soporte de la](#page-93-1) **impresora**
- 2. [Configurar la anchura del soporte de la impresora en](#page-94-0)  [impresoras CON detección automática de anchura del soporte,](#page-94-0)  [en el inicio y tras cambiar el rollo de papel.](#page-94-0)
- 3. [Configurar la anchura del soporte de la impresora en](#page-95-0)  [impresoras SIN detección automática de anchura del soporte,](#page-95-0)  [en el inicio y manualmente tras cambiar el rollo de papel.](#page-95-0)

### <span id="page-93-1"></span>**Para ver o acceder la configuración de la anchura del soporte de la impresora...**

- 1. Seleccione la ficha Configuración.
- 2. Seleccione el botón Impresora y, a continuación, el botón Herramienta . .

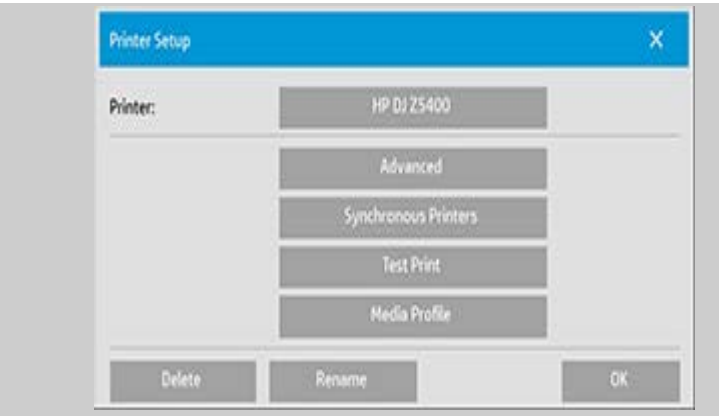

3. Seleccione el botón Avanzado. La configuración (valor) de la anchura del soporte actual se muestra en el botón Anchura del soporte.

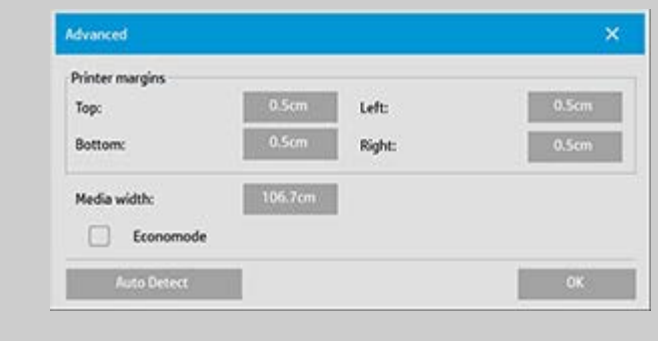

<span id="page-94-0"></span>**Configurar la anchura del soporte de la impresora en impresoras CON detección automática de la anchura del soporte...**

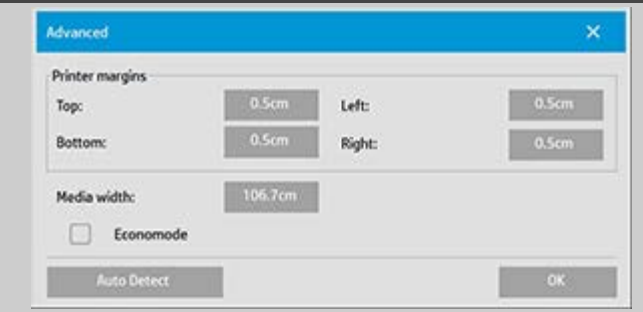

- 1. *En el inicio* El programa detecta automáticamente la anchura del rollo cargado en la impresora. El valor se mostrará en el botón Anchura del soporte en la ficha Configuración > Impresora >botón Herramienta > Avanzado.
- 2. *Si cambia el rollo de papel por otro de distinta anchura* Después de cambiar el rollo, vaya a la ficha Configuración > Impresora >botón Herramienta > Avanzado. Pulse el botón Detección automática para obtener el nuevo valor de anchura del soporte de la impresora. El nuevo valor se mostrará en el botón Anchura del soporte.
- 3. Seleccione Aceptar para finalizar.

<span id="page-95-0"></span>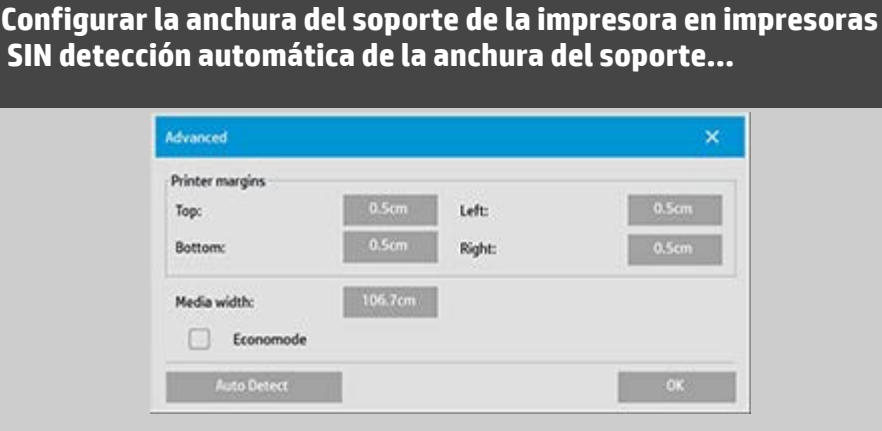

- 1. *En el inicio* El programa define el valor de la anchura del soporte guardado con el controlador de impresora. Por lo general, es la anchura de salida máxima de la impresora. Si usa un rollo menor que la anchura máxima de la impresora, tendrá que cambiar la anchura manualmente. Vaya a la ficha Configuración > Impresora >botón Herramienta > Avanzado. Pulse el botón Anchura del soporte para escribir otro valor con el teclado en pantalla y pulse la tecla Enter para confirmarlo. El nuevo valor se mostrará en el botón Anchura del soporte.
- 2. *Si cambia el rollo de papel por otro de distinta anchura* Tiene que cambiar el valor de la anchura manualmente. Vaya a la ficha Configuración > Impresora >botón Herramienta > Avanzado. Pulse el botón Anchura del soporte para escribir otro valor con el teclado en pantalla y pulse la tecla Enter para confirmarlo. El nuevo valor se mostrará en el botón Anchura del soporte.
- 3. Seleccione Aceptar para finalizar.

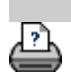

<span id="page-96-2"></span><span id="page-96-1"></span><span id="page-96-0"></span>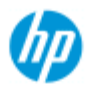

- [¿Cómo puedo...?](#page-2-0)
- **→ [El problema es...](#page-56-0)**
- [Índice alfabético](#page-81-0)

# **¿Cómo puedo cambiar el idioma de la interfaz?**

# **Para cambiar el idioma de la interfaz...**

Si se ha establecido y activado una contraseña de administrador, se le pedirá que la especifique para poder cambiar el idioma de la interfaz del sistema.

1. Pulse la ficha Configuración >

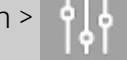

- 2. Seleccione Sistema.
- 3. Pulse el botón Avanzado.
- 4. Si el sistema lo solicita, escriba la contraseña de administrador.
- 5. Pulse el botón Cambiar idioma.
- 6. Seleccione un idioma de la lista.
- 7. El sistema se reiniciará para aplicar el nuevo idioma.

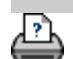

[instrucciones de impresión](#page-98-0) <sup>[información legal](#page-97-0) información legal company, L.P.</sup>

<span id="page-97-1"></span><span id="page-97-0"></span>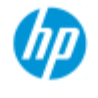

# **Avisos legales**

#### **Escáner HP Pro**

#### [Marcas comerciales](#page-97-3)

**[Aviso](#page-97-2)** 

**Aviso**

# <span id="page-97-2"></span>[¿Cómo puedo...?](#page-2-0)

- **→ [El problema es...](#page-56-0)**
- <span id="page-97-3"></span>[Índice alfabético](#page-81-0)

## La información contenida en este documento está sujeta a cambios sin previo aviso.

HP renuncia a la concesión de toda garantía en relación con este material, incluidas, sin carácter limitativo, las garantías implícitas de comerciabilidad e idoneidad para un fin concreto.

HP no se responsabiliza de los errores contenidos en este material ni de ningún daño directo o indirecto en relación con el suministro, funcionamiento o uso de este material.

Ninguna parte de este documento puede ser fotocopiada, impresa o traducida a otro idioma sin el permiso previo por escrito de HP.

#### **Marcas comerciales**

HP, el logotipo de HP, Designjet, PageWide y Jetdirect son marcas comerciales de HP.

Todas las demás marcas comerciales mencionadas pertenecen a sus respectivos propietarios.

HP Printing and Computing Solutions SLU

C/Jose Echegaray 18

28232 Las Rozas Madrid

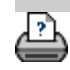

<span id="page-98-0"></span>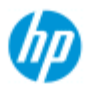

# **¿Cómo puedo imprimir páginas de ayuda?**

**Para imprimir páginas de ayuda...**

#### **Escáner HP**

- [¿Cómo puedo...?](#page-2-0)
- **→ [El problema es...](#page-56-0)**

### [índice alfabético](#page-81-0)

La impresora predeterminada en su sistema de escáner es la impresora de gran formato. Es aconsejable usar el CD de documentación del escáner HP Pro para imprimir páginas de la ayuda. El contenido es el mismo que el de la ayuda en línea y se abre en el navegador.

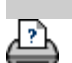

<span id="page-99-0"></span>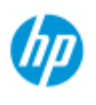

[¿Cómo puedo...?](#page-2-0)

[El problema es...](#page-56-0)

[índice alfabético](#page-81-0)

# **¿Cómo puedo ver información sobre el escáner?**

### **WIDEsystem**

WIDEsystem es una aplicación diseñada para supervisar y controlar la funcionalidad del escáner y contiene los controladores que el sistema necesita.

Para acceder a WIDEsystem, seleccione la ficha Configuración >

> Sistema > WIDEsystem

Las principales características del programa son:

## **Estado del sistema**

Para ver el estado del sistema de escáner, llamado Modo de escáner, salga del sistema de escáner y, en el escritorio activo, seleccione el icono del escáner de WIDEsystem en la bandeja del sistema. Los mensajes de estado incluyen el tiempo de calentamiento restante, errores de conexión de la interfaz y una indicación de que el escáner está listo para escanear.

- Puede ver mensajes de error útiles relacionados con el modo de escáner actual.
- Puede ver el estado de carga del original (soporte) que se va a escanear.

### **Información del escáner**

Puede ver la información del sistema del escáner relativa a las revisiones de firmware y hardware. Esta información le ayuda a realizar un seguimiento de las actualizaciones y es útil para fines de soporte técnico.

Inicie un escaneado del escáner HP conectado.

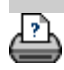

<span id="page-100-2"></span>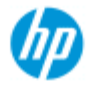

- [¿Cómo puedo...?](#page-2-0)
- <span id="page-100-3"></span>**→ [El problema es...](#page-56-0)**

## [Índice alfabético](#page-81-0)

# **¿Cómo puedo definir opciones de configuración especiales del escáner?**

Seleccione un tema...

[Para acceder a las opciones de configuración del escáner...](#page-100-3)

- ..[.Carga de papel](#page-100-0)
- ..[.Desplazamientos de soportes](#page-101-2)
- ..[.Configuración de grosor ampliado](#page-101-0)

**Para acceder a opciones de configuración especiales del escáner...**

1. Pulse la ficha Configuración.

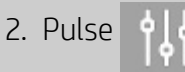

3. Pulse el botón Digitalización.

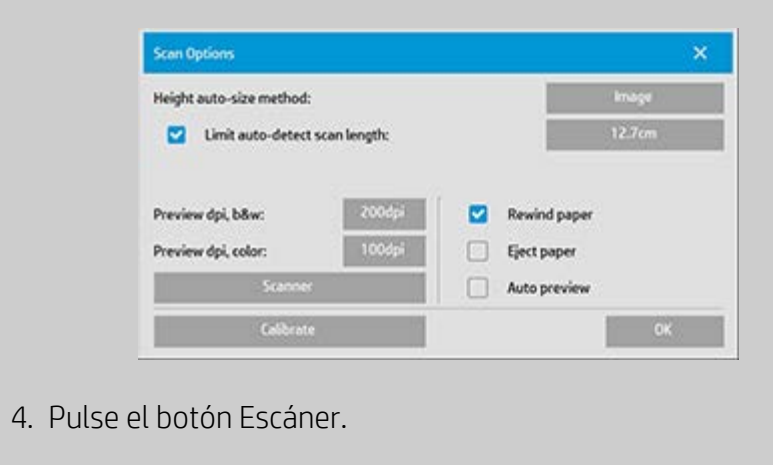

### <span id="page-100-1"></span><span id="page-100-0"></span>**Manipulación del papel**

Pulse el botón Manipulación del papel.

- 1. Active Carga automática o no la active para realizar la carga manual.
- 2. Defina el factor de retraso de la carga automática de papel para tener tiempo de colocar el original correctamente.
- 3. Manipulación delicada: active esta opción para ayudar a solucionar problemas de papel atascado al escanear. Tenga en cuenta que se reduce la velocidad de escaneado.

4. Carga rápida: se usa en el escaneado por lotes, para que los originales se carguen más rápidamente.

#### <span id="page-101-2"></span><span id="page-101-1"></span>**desplazamientos de soportes**

Pulse el botón Desplazamiento de soportes.

1. Para que la precisión sea muy alta, modifique la precisión vertical de cero a un valor entre -1 % y 1 %.

Los valores positivos hacen que aumente la distancia entre las líneas de escaneado, y los negativos hacen que la distancia se reduzca. Al salir del cuadro de diálogo Configuración del escáner, el valor modificado se guarda en memoria no volátil en el escáner y solo se puede cambiar volviendo a realizar la configuración.

1. Desplazamiento del papel (superior, lateral, inferior)

Los valores de desplazamiento del papel determinan la posición del área de escaneado. Puede usar la opción para ajustar la posición del área de captura. Para ello, el área se mueve hacia la derecha y abajo.

- *Desplazamiento de soporte superior*: Permite mover el área hacia arriba o hacia abajo. Quizá haya detalles cerca del borde superior que quiere incluir o excluir del escaneado.
- *Desplazamiento del soporte inferior*: Permite mover la marca inferior del área de escaneado hacia arriba o hacia abajo. Quizá haya detalles cerca del borde inferior que quiere incluir o excluir del escaneado o es posible que quiera ajustar con más precisión el cálculo del tamaño de longitud del escáner.
- *Desplazamiento de soporte lateral*: Permite mover el área hacia la izquierda para incluir/excluir detalles que estén cerca del borde izquierdo del original.

### <span id="page-101-0"></span>**Grosor ampliado (desplazamientos de intersección)**

La intersección es el control automático del escáner de los límites entre cámaras y la creación de una superposición correcta de los datos de imagen. Los errores de intersección pueden producirse si el original no se presiona uniformemente hacia abajo sobre el cristal del escáner. El caso más común que origina errores de intersección es el que se da al escanear originales gruesos y rígidos con el rodillo de presión levantado para escanear originales gruesos.

**NOTA**: Los ajustes de grosor extendido solo son válidos para los escáneres HP HD Pro.

En condiciones normales, el papel solo afecta a la intersección

 cuando es demasiado rígido. Si el papel es flexible, probablemente la intersección será correcta, independientemente del grosor. Con esta opción puede ajustar los parámetros de intersección normales para poder escanear soportes gruesos si es necesario. Seleccione el botón Grosor ampliado.

- 1. Si las líneas parecen irregulares, active la casilla Activar tratamiento para mayores grosores.
- 2. Cambie el valor para cada uno de los pares de cámaras del escáner. Normalmente, solo debe utilizar valores positivos.
- 3. Realice escaneados de prueba y vuelva a ajustar los valores hasta que esté satisfecho con la nivelación de las líneas.
- 4. Haga clic en Aceptar para aceptar la configuración.

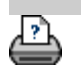

<span id="page-103-1"></span><span id="page-103-0"></span>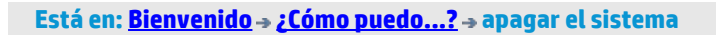

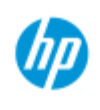

# **¿Cómo puedo apagar el sistema?**

# **Escáner HP Pro**

- [¿Cómo puedo...?](#page-2-0)
- [El problema es...](#page-56-0)

# [Índice alfabético](#page-81-0)

# **Para apagar el sistema...**

1. Pulse el botón Salir .

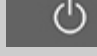

- 2. Confirme que desea apagar el sistema.
- 3. Apague el escáner.

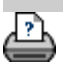

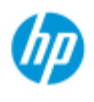

# **El problema es el idioma de la interfaz**

### **Escáner HP Pro**

- [¿Cómo puedo...?](#page-2-0)
- **→** [El problema es...](#page-56-0)

# [Índice alfabético](#page-81-0)

# **Si el idioma de la interfaz no es correcto...**

 Cuando instaló el sistema de escáner, en el último paso se instaló un idioma incorrecto.

Debe cambiar el idioma de la interfaz. Consulte: [¿Cómo puedo cambiar el idioma de la interfaz del sistema del](#page-96-2)  [escáner?](#page-96-2)

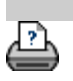

<span id="page-105-1"></span><span id="page-105-0"></span>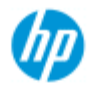

- [¿Cómo puedo...?](#page-2-0)
- → [El problema es...](#page-56-0)

## [Índice alfabético](#page-81-0)

# **¿Cómo puedo crear un tamaño de escala personalizado?**

 Puede definir un valor de tamaño de escala personalizado en las fichas de copia y de escaneado.

### **Para crear un tamaño de escala personalizado...**

1. Pulse la ficha Copiar > Tamaño de salida si va a realizar un trabajo de copia

o...

 Pulse la ficha Digitalizar > Cambiar el tamaño si va a realizar un trabajo de escaneado en archivo.

- 2. Pulse el botón Escala y, después, el botón Herramienta **.**
- 3. En el cuadro de diálogo Configuración de la escala, pulse el botón Nuevo.

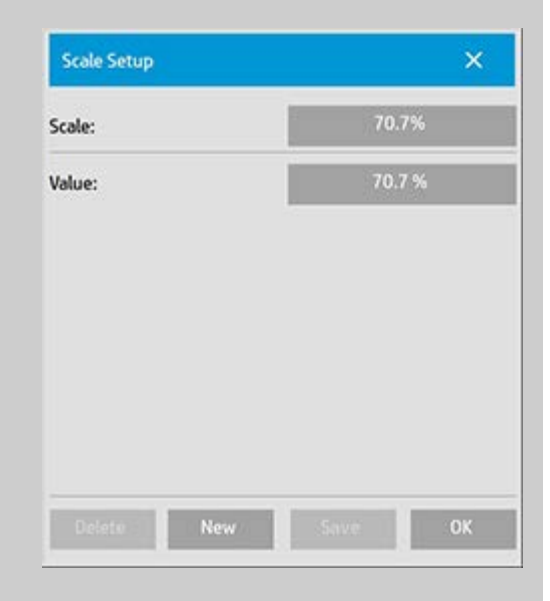

- 4. Escriba un nombre para la nueva escala. Se recomienda usar el valor de la escala como nombre, por ejemplo "72 %".
- 5. Pulse el botón Valor y defina el valor de escala.
- 6. Pulse los botones Guardar y Aceptar para confirmar la configuración.

La nueva escala se agrega a las escalas estándar de la lista de

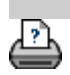

<span id="page-107-1"></span><span id="page-107-0"></span>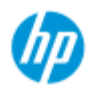

- [¿Cómo puedo...?](#page-2-0)
- [El problema es...](#page-56-0)

## [Índice alfabético](#page-81-0)

# **¿Cómo puedo crear un valor predefinido de tamaño de papel personalizado (tamaño de entrada y tamaño de salida)?**

 Las instrucciones siguientes son válidas para crear un valor preestablecido de tamaño de papel personalizado, ya sea de entrada o de salida.

### **Para crear un tamaño de entrada o salida personalizado...**

- 1. Pulse la ficha Copiar o la ficha Digitalizar.
- 2. Pulse la opción Tamaño de entrada y, después, el botón Herramienta.

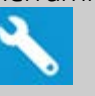

3. El cuadro de diálogo Tamaño de salida está disponible a través de Tamaño de salida -> Tamaño de salida si se está en la ficha Copiar y a través de Cambiar el tamaño -> Tamaño si se está en la ficha Digitalizar. A continuación, debe pulsar el botón

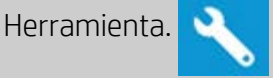

3. En el cuadro de diálogo Configuración de tamaño, pulse el botón Nuevo.

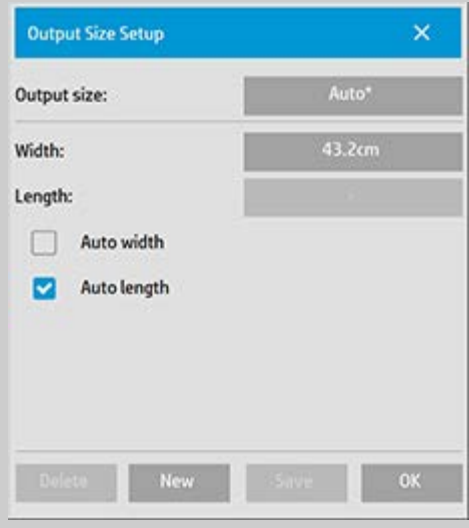

- 4. Escriba un nombre para el nuevo tamaño. El nombre podría describir un grupo determinado de copias o el propio tamaño, por ejemplo "23x50".
- 5. Pulse los botones de anchura y longitud, y establezca los valores. También se pueden usar las opciones automáticas.
- 6. Pulse los botones Guardar y Aceptar para confirmar la
configuración.

El nuevo valor preestablecido de tamaño se agrega a los tamaños estándar de la lista de valores preestablecidos de tamaño.

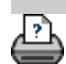

→ [instrucciones de impresión](#page-98-0) → [información legal](#page-97-0) © Copyright 2022 HP Development Company, L.P.

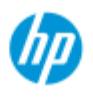

- [¿Cómo puedo...?](#page-2-0)
- → [El problema es...](#page-56-0)
- [Índice alfabético](#page-81-0)

## **¿Cómo puedo configurar la calidad de la salida?**

### **Configuración de calidad de copia, impresión y escaneado**

**[Copiar](#page-109-0)**: En la ficha de copia se puede configurar la calidad del escaneado y la calidad de impresión básica. En el proceso se usan opciones de calidad de escaneado y de impresión.

**[Imprimir](#page-111-0)**: Imprimir desde archivo: desde la ficha de impresión se puede realizar una configuración especial de la calidad de impresión.

**[Escanear](#page-112-0)**: Escanear en archivo: desde la ficha de escaneado se puede realizar la configuración de la calidad de escaneado (resolución).

### <span id="page-109-0"></span>**Calidad de copia**

 Al copiar se pueden establecer valores de calidad de escaneado (entrada) y de impresión (salida).

1. Pulse la ficha Copiar.

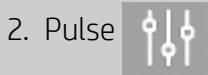

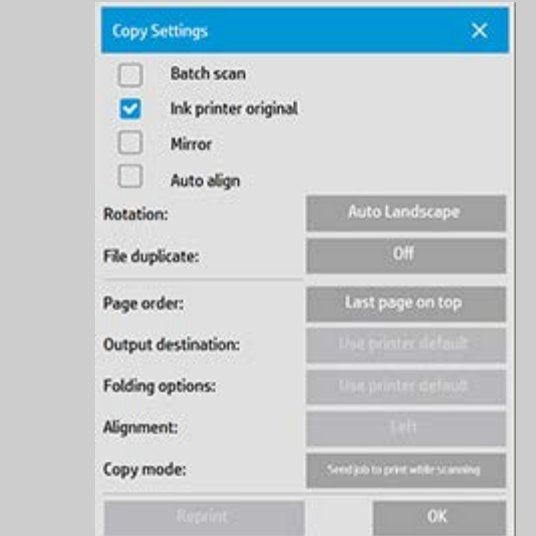

Tinta de impresora original: mejora la calidad de la copia o impresión si el original que se va a escanear se ha impreso con una impresora de inyección de tinta. Pulse el botón Aceptar para aplicar la opción.

3. Pulse la ficha Copiar > botón Calidad.

Defina una nueva calidad basada en la calidad de impresión y de escaneado, como se describe a continuación.

Calidad de digitalización

Para el escáner, la resolución de digitalización se define en puntos por pulgada (ppp).

- *Optimizar definición* indica al escáner que escanee con su resolución óptica y transmita los datos al software sin interpolación. A continuación, el software realiza la conversión óptima a los ppp o la calidad definidos. Se obtienen resultados excelentes con originales con trama. Se reduce la velocidad de escaneado.
- *Turbo*: se establece el valor de resolución de digitalización y, a continuación, se selecciona Turbo. La velocidad de escaneado se duplicará, pero se reducirá la calidad de la imagen. El procesamiento de la resolución turbo acelera el movimiento del papel, reduce los datos de escaneado capturados en el sentido de escaneado y vuelve a muestrear para crear la resolución de imagen definida en las opciones de Resolución de digitalización. El modo turbo no afecta a las resoluciones inferiores a 300 ppp.

Calidad de impresión

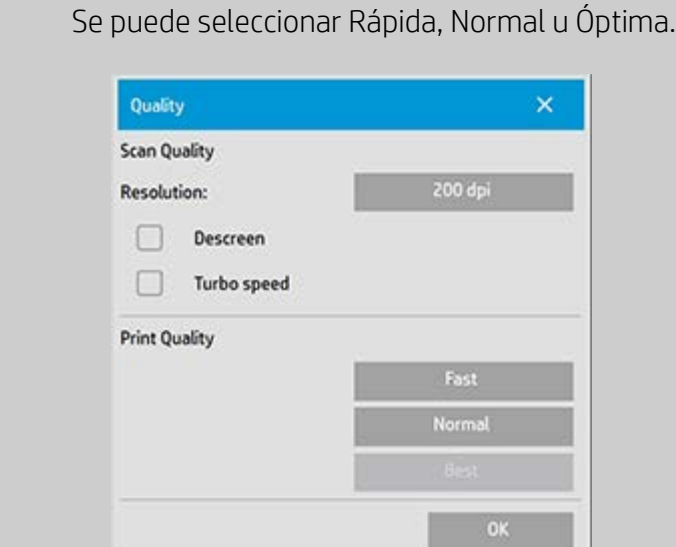

Pulse el botón Aceptar para aplicar la opción.

NOTA: En las impresoras HP PageWide, la configuración de calidad se define como Líneas/rápido, Áreas uniformes y Muy detallado.

## <span id="page-111-0"></span>**Calidad de impresión**

 Al imprimir desde un archivo existente en la ficha de impresión, se pueden establecer opciones de calidad de impresión (salida).

1. Pulse la ficha Imprimir.

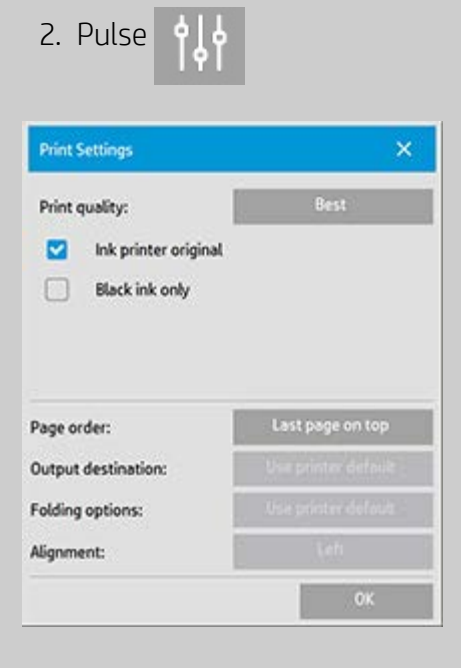

Pulse el botón *Calidad de impresión* para seleccionar la

 opción de calidad de salida rápida, normal u óptima. *Tinta de impresora original*: mejora la calidad de la copia o impresión si el original que se ha escaneado para crear el archivo se había impreso con una impresora de inyección de tinta.

- *Solo tinta negra*: Esta opción solo afecta a la salida impresa desde **archivos de imágenes de tono de grises**. Se usa para crear una salida de tono de grises verdader y neutro. La creación de tonos de grises solo con tinta negra genera copias menos sensibles a las condiciones de luz al ver el resultado. Tenga en cuenta que la opción Sólo tinta negra puede crear una salida más granulosa que la normal de tono de grises, en la que también se usa tinta de colores.
- *Optimizar para dibujo*: Se recomienda para texto y dibujos. Indica a la impresora que la salida se debe optimizar para obtener bordes claros y nítidos. No es aconsejable activar esta opción con imágenes, ya que se pueden crear bandas visibles en la salida.
- *Máx. detalle*: Se usa para mejorar los gráficos con alto nivel de detalle. Se recomienda activar esta opción para originales con muchos detalles pequeños, por ejemplo mapas y algunos dibujos de CAD. No es aconsejable usarla con imágenes, ya que podría tener un efecto negativo en la correspondencia de colores y la salida de tono de grises.

Pulse el botón Aceptar para aplicar la opción.

NOTA: La disponibilidad de estas opciones depende del modelo de impresora.

NOTA: Algunas de estas opciones de calidad de impresión especiales se puede definir también con una plantilla de tipo de original desde la ficha de copia. Consulte: [¿Cómo puedo definir una plantilla de](#page-22-0) original? para obtener más información.

NOTA: En las impresoras HP PageWide, la configuración de calidad se define como Líneas/rápido, Áreas uniformes y Muy detallado.

## <span id="page-112-0"></span> **Calidad de digitalización**

 La opción de escanear en archivo de la ficha Digitalizar permite definir factores de calidad de escaneado (entrada).

- 1. Pulse la ficha Digitalizar.
- 2. Pulse el botón Resolución de digitalización.

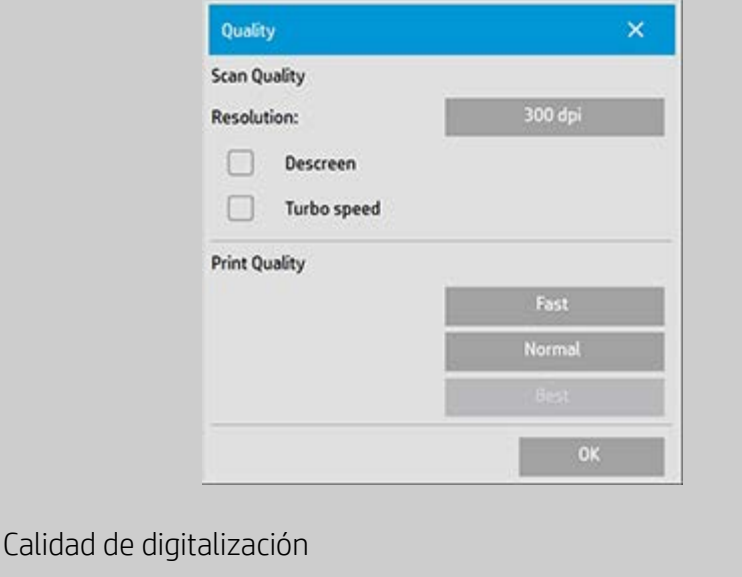

- La resolución de digitalización se define con un valor en puntos por pulgada (ppp).
- Desactive la casilla *Automático* para establecer su propio valor de ppp.
- *Optimizar definición* indica al escáner que escanee con su resolución óptica y transmita los datos al software sin interpolación. A continuación, el software realiza la conversión óptima a los ppp o la calidad definidos. Se obtienen resultados excelentes con originales con trama. Se reduce la velocidad de escaneado.
- *Turbo*: se establece el valor de resolución de digitalización y, a continuación, se selecciona Turbo. La velocidad de escaneado se duplicará, pero se reducirá la calidad de la imagen. El procesamiento de la resolución turbo acelera el movimiento del papel, reduce los datos de escaneado capturados en el sentido de escaneado y vuelve a muestrear para crear la resolución de imagen definida en las opciones de Resolución de digitalización. El modo turbo no afecta a las resoluciones inferiores a 300 ppp.

Pulse el botón Aceptar para aplicar la opción.

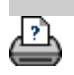

<span id="page-114-0"></span>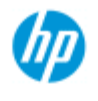

[¿Cómo puedo...?](#page-2-0) → [El problema es...](#page-56-0)

[Índice alfabético](#page-81-0)

# **¿Cómo puedo instalar la impresora y los controladores de impresora?**

### **Conexión de red a través de LAN...**

- 1. Asegúrese de que la impresora que desea usar está en la red LAN y configurada para que la reconozcan otros dispositivos.
- 2. Conecte el PC de panel a la LAN.
- 3. Seleccione la ficha Configuración.

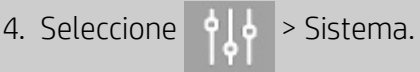

5. Seleccione "Instalar el controlador de la impresora". Así se abre el asistente para la instalación de la impresora. Siga las instrucciones de instalación que aparezcan en la pantalla.

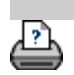

<span id="page-115-0"></span>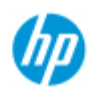

- [¿Cómo puedo...?](#page-2-0)
- **→ [El problema es...](#page-56-0)**
- [Índice alfabético](#page-81-0)

## **¿Cómo puedo conectarme a una red?**

### **Para conectar el escáner a una red...**

Mediante las siguientes acciones, los demás sistemas de la red podrán reconocer el suyo.

**NOTA:** Si se ha establecido y activado una contraseña de administrador, se le pedirá que la proporcione antes de realizar la configuración de red.

- 1. Conecte el cable de red RJ45 al puerto Ethernet en la parte posterior de la pantalla táctil.
- 2. [Compruebe la configuración de la red.](#page-116-0)
- 3. Los archivos que se vayan a compartir en la red deben colocarse en la carpeta D:\images. Cuando un archivo se guarda en esta carpeta, se puede acceder a él en toda la red, desde cualquier ordenador con cualquier sistema operativo. Consulte [¿Cómo puedo acceder a archivos compartidos?](#page-125-0)

Seguramente le interesará conectar la impresora a la misma red. Consulte la documentación de la impresora para obtener más información.

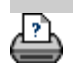

<span id="page-116-0"></span>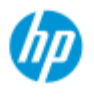

- [¿Cómo puedo...?](#page-2-0)
- **→ [El problema es...](#page-56-0)**

[Índice alfabético](#page-81-0)

## **¿Cómo puedo configurar la red?**

Mediante las siguientes acciones, los demás sistemas de la red podrán reconocer el suyo.

**NOTA:** Si se ha establecido y activado una contraseña de administrador, se le pedirá que la proporcione antes de realizar la configuración de red.

### **Para configurar la red del sistema...**

- 1. Seleccione la ficha Configuración.
- 2. Seleccione  $||\cdot||$  > Sistema.
- 3. Seleccione el botón Avanzado.
- 4. Si el sistema lo solicita, escriba la contraseña de administrador.
- 5. Pulse el botón Configuración de red.
- 6. Seleccione la opción DHCP si sabe que hay un servidor DHCP en la red. De este modo el sistema localizará automáticamente la información de conexión de red.
- 7. Seleccione la opción Manualmente para la conexión manual. Obtenga del administrador del sistema la dirección IP y demás información relevante de conexión de red.
- 8. Haga clic en Aceptar en cada una de las opciones.
- 9. Se pueden proteger las carpetas compartidas del sistema del acceso por red no deseado aplicando un **inicio de sesión y contraseña** en la zona de opciones **FTP y WebDAV**. Haga clic en los botones Inicio de sesión y Contraseña para escribir las cadenas y aplicarlas.

**Nota:** La cadena "@scanner" se agrega siempre al nombre de inicio de sesión especificado.

 Al pulsar el botón **Restablecer**, se eliminará la protección de inicio de sesión/contraseña para el acceso a FTP/WebDAV y se devolverá el sistema al modo predeterminado (acceso sin protección a las carpetas compartidas del sistema).

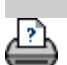

→ [instrucciones de impresión](#page-98-0) → [información legal](#page-97-0) © Copyright 2022 HP Development Company, L.P.

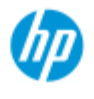

- [¿Cómo puedo...?](#page-2-0)
- [El problema es...](#page-56-0)

[Índice alfabético](#page-81-0)

## **¿Cómo puedo cambiar la contraseña de administrador predeterminada?**

La contraseña de administrador se puede usar para proteger la configuración de opciones concretas del sistema, por ejemplo [idioma de](#page-96-0)  [interfaz,](#page-96-0) [parámetros de red](#page-115-0) y [contabilidad,](#page-44-0) es decir, opciones administrativas esenciales. El sistema se suministra con una **contraseña de administrador predeterminada** - "**hpinvent**" (todo minúsculas).

**Si la contraseña de administrador predeterminada es "hpinvent"**, es decir, no se cambia, o si se restablece al valor original, la protección mediante contraseña no se aplicará a opciones administrativas esenciales, que todos los usuarios podrán modificar.

**Si la contraseña de administrador predeterminada se cambia** por otra que no sea "hpinvent", las opciones administrativas esenciales del sistema estarán protegidas y los usuarios tendrán que especificarla para poder cambiarlas.

Si muchos usuarios comparten el sistema, es aconsejable que el administrador del sistema cambie la contraseña predeterminada la primera vez que se configure el sistema.

## **Para cambiar la contraseña de administrador predeterminada...**

- 1. Seleccione la ficha Configuración.
- 2. Seleccione  $\begin{vmatrix} 0 & 1 \end{vmatrix}$  > Sistema.
- 3. Seleccione el botón Avanzado.
- 4. Seleccione el botón Configuración de seguridad.
- 5. Pulse el botón Definir/cambiar contraseña.
- 6. Escriba la contraseña de administrador nueva.
- 7. Se le pedirá que la confirme.
- 8. Pulse Aceptar cuando haya terminado. La nueva contraseña de administrador entra en vigor de inmediato.
- 8. Puede volver a desactivar la protección restableciendo la contraseña de administrador en la predeterminada, "hpinvent".

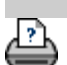

→ [instrucciones de impresión](#page-98-0) → [información legal](#page-97-0) © Copyright 2022 HP Development Company, L.P.

**opciones de escaneado**

<span id="page-120-0"></span>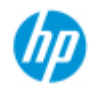

### **Escáner HP Pro**

- [¿Cómo puedo...?](#page-2-0)
- [El problema es...](#page-56-0)

## [Índice alfabético](#page-81-0)

**¿Cómo puedo configurar las opciones y preferencias de escaneado?**

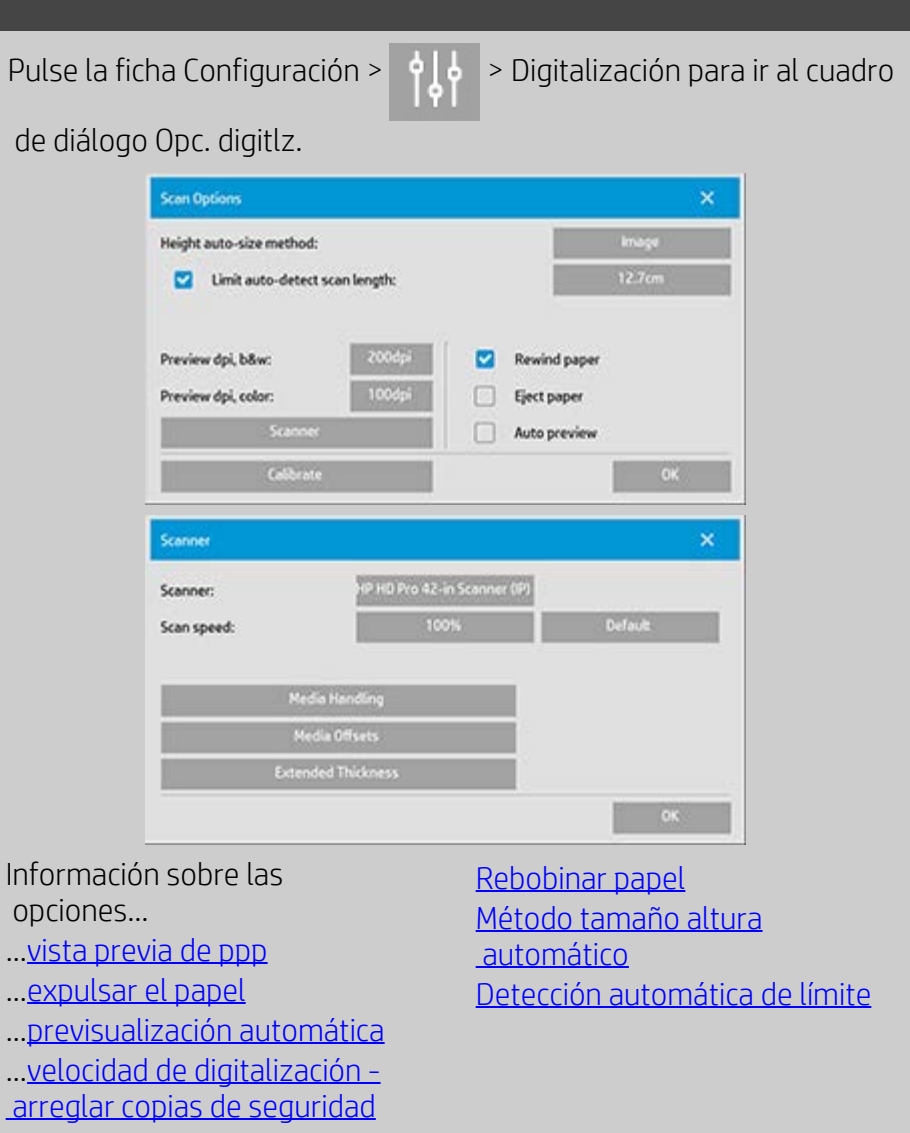

<span id="page-120-2"></span><span id="page-120-1"></span>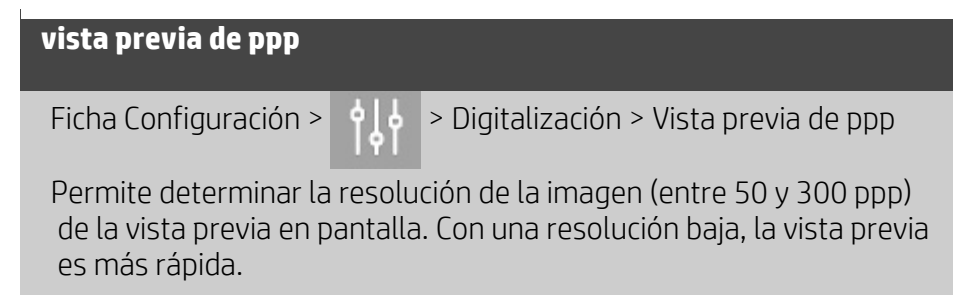

#### **expulsar el papel**

Ficha Configuración >  $\|\cdot\|_0$  > Digitalización > Expulsar el papel

Se usa para que el escáner expulse el papel automáticamente después de cada escaneado.

#### <span id="page-121-0"></span>**previsualización automática**

Ficha Configuración >  $\|\cdot\|$  > Digitalización > Previsualización

automática

Se usa para obtener automáticamente una vista previa de la salida al cargar un original en el escáner.

# <span id="page-121-1"></span>**velocidad de digitalización - arreglar copias de seguridad**

Ficha Configuración > > Digitalización > Velocidad de

digitalización

A veces, el rendimiento de la estación de trabajo hace que el escáner haga repetidas "copias de seguridad" durante el escaneado con el fin de asegurarse de que el procesamiento de los datos escaneados sea correcto y continuo. Las copias de seguridad se pueden evitar si se reduce la velocidad máxima de escaneado, es decir, si se adapta el rendimiento del escáner al de la estación de trabajo. Se puede usar el botón Predeterminado para restaurar el valor de la velocidad de escaneado predeterminado.

### <span id="page-121-2"></span>**rebobinar papel**

Ficha Configuración > > Digitalización > Rebobinar papel

Por lo general, al acabar el escaneado el original está en la parte posterior del escáner. Si el escáner está cerca de una pared, podría ser difícil llegar al original para sacarlo del escáner. Con todo, si se selecciona la opción Rebobinar papel, después del escaneado el original se rebobina y vuelve a la posición inicial. De esta forma, se puede expulsar y retirar por la parte delantera del escáner.

#### <span id="page-121-3"></span>**método tamaño altura automático**

<span id="page-122-0"></span>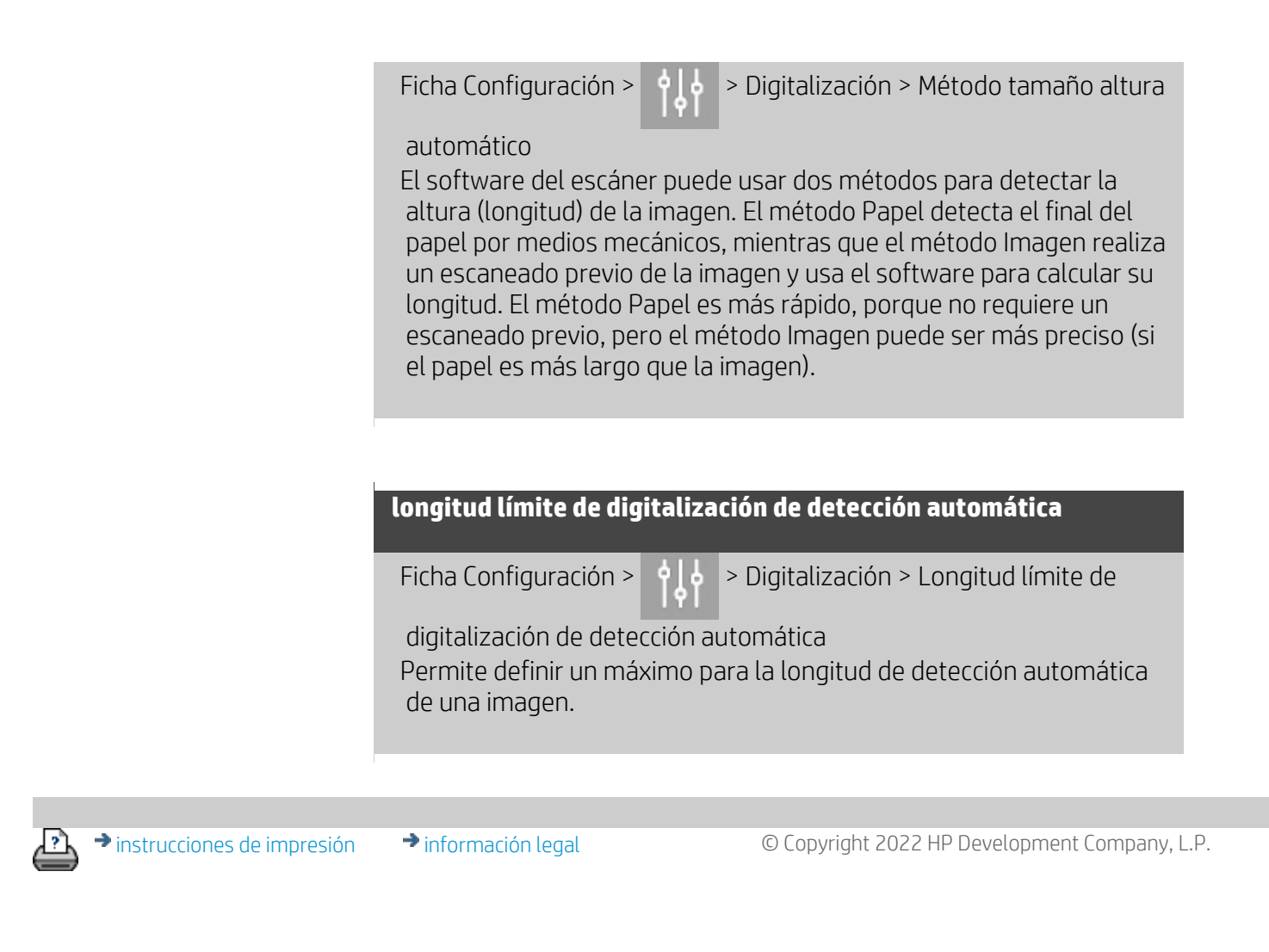

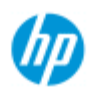

- [¿Cómo puedo...?](#page-2-0)
- [El problema es...](#page-56-0)

### [Índice alfabético](#page-81-0)

## **¿Cómo puedo imprimir en varias impresoras?**

Si usa las fichas Copiar o Imprimir para imprimir conjuntos o varias copias, pueda ahorrar tiempo imprimiendo en más de una impresora a la vez.

Cada copia o conjunto se imprimirá en una sola impresora, que asignará automáticamente distintos conjuntos o copias a distintas impresoras, para imprimir todo el trabajo en el menor tiempo posible. Ejemplo 1: Ha definido 3 impresoras síncronas y desea imprimir 3 archivos de gran formato distintos de la lista de impresión. Puede enviar el trabajo de impresión y el sistema asignará una impresora síncrona a cada archivo, para que se impriman a la vez.

 Ejemplo 2: Ha definido solo 2 impresoras síncronas y va a imprimir un conjunto de cuatro pósteres tres veces. Cada uno de los pósteres se imprimirá dos veces en una impresora (total: ocho pósteres) y una vez en la otra (total: cuatro pósteres).

#### **Para usar varias impresoras...**

- 1. Seleccione la ficha Configuración.
- 2. Seleccione el botón Impresora.
- 3. Seleccione el botón Herramienta y, a continuación, el botón Impresoras síncronas.

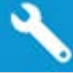

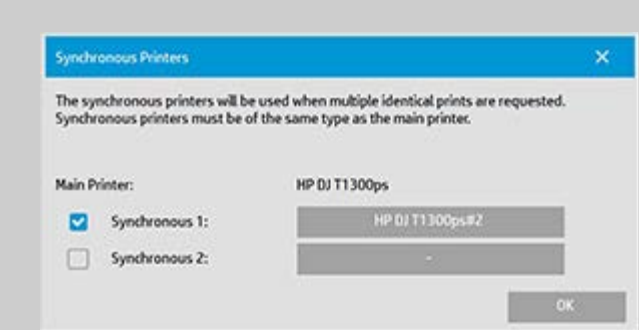

4. La impresora principal será siempre la primera. Después, puede seleccionar una o dos impresoras adicionales (3 impresoras como máximo) para que impriman de forma sincrónica con la principal. Pulse los botones Síncrona 1 y 2 para agregar impresoras.

*NOTA: Las impresoras síncronas deben ser del mismo modelo que la principal.*

*NOTA: Todas las impresoras se deben haber especificado ya con la*

 *ficha Configuración > > Sistema > Instalar controladores de*

 *impresora y la ficha Configuración > Impresora > botón Herramienta > Configuración de la impresora.* Consulte también [¿Cómo puedo](#page-114-0)  [instalar la impresora y los controladores de impresora?](#page-114-0)

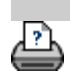

→ [instrucciones de impresión](#page-98-0) → [información legal](#page-97-0) © Copyright 2022 HP Development Company, L.P.

<span id="page-125-0"></span>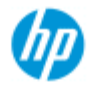

- [¿Cómo puedo...?](#page-2-0)
- **→ [El problema es...](#page-56-0)**

## [Índice alfabético](#page-81-0)

## **¿Cómo puedo acceder a archivos compartidos desde otro ordenador?**

A continuación se explica cómo acceder a la carpeta de archivos compartidos del sistema del escáner HP desde otros ordenadores de la misma red.

Para acceder a archivos compartidos tendrá que conocer:

La **dirección IP** del sistema del escáner HP.

 El administrador del sistema puede haber aplicado protección al acceso a archivos compartidos. En ese caso, también necesitará

#### 2. el **inicio de sesión y la contraseña de acceso a FTP/WebDAV**.

Puede descargar archivos de la carpeta compartida simplemente especificando la dirección IP en el campo de dirección de un navegador web. Se le pedirá el inicio de sesión y la contraseña de acceso a FTP y WebDAV si el administrador del sistema ha aplicado protección.

#### **Para configurar el acceso general desde un ordenador de la red:**

- 1. Debe configurar opciones en el ordenador que desea usar para acceder a la carpeta de archivos compartidos del sistema del escáner HP. El ordenador tiene que estar en la misma red que el sistema del escáner HP.
- 2. Abra el cuadro de diálogo de opciones de uso compartido de carpetas del ordenador.

 - En *Windows:* opción *Asignar unidades de red* - *Conectar a sitio web...*.

- En *Mac*: *Conectar con el servidor*

- 3. Siga las instrucciones que aparecen en la pantalla. Cuando se le pida, especifique la dirección URL de la carpeta de archivos compartidos del sistema del escáner HP, que es **http://***ip\_escáner***/images**, donde *ip\_escáner* es la dirección IP del sistema de escáner (consulte más abajo cómo obtener la dirección IP).
- 4. Guarde la configuración en el ordenador de la red.

**Para obtener la dirección IP** directamente del sistema:

**NOTA**: Si se ha configurado y activado una **contraseña de administrador**, se le pedirá que la especifique para poder abrir el cuadro de diálogo "Avanzado" y ver la información de dirección IP

 directamente desde el sistema como se describe más abajo. Póngase en contacto con el administrador del sistema para obtener la dirección IP si se le pide la contraseña administrativa y no la conoce.

- 1. Seleccione la ficha Configuración.
- 2. Seleccione  $\left|\oint\right|$  > Sistema > botón Avanzado.
- 3. Escriba la contraseña administrativa si se lo pide el sistema.
- 4. Pulse el botón Configuración de red para ver la dirección IP.

**Administradores**: consulte ["¿Cómo puedo configurar la red?](#page-116-0)" para obtener información sobre cómo proteger el sistema contra el acceso de red estableciendo un inicio de sesión y una contraseña.

**NOTA**: También puede acceder a archivos compartidos mediante el **protocolo de FTP**. Necesitará la información mencionada arriba, es decir, la **dirección IP** del sistema del escáner HP y el **inicio de sesión y la contraseña** para el acceso a FTP/WebDAV si se ha aplicado protección. También necesitará un programa cliente de FTP.

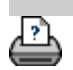

[instrucciones de impresión](#page-98-0)  $\rightarrow$  [información legal](#page-97-0)  $\odot$  Copyright 2022 HP Development Company, L.P.

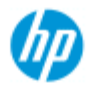

# **El problema es que el sistema muestra un mensaje de advertencia**

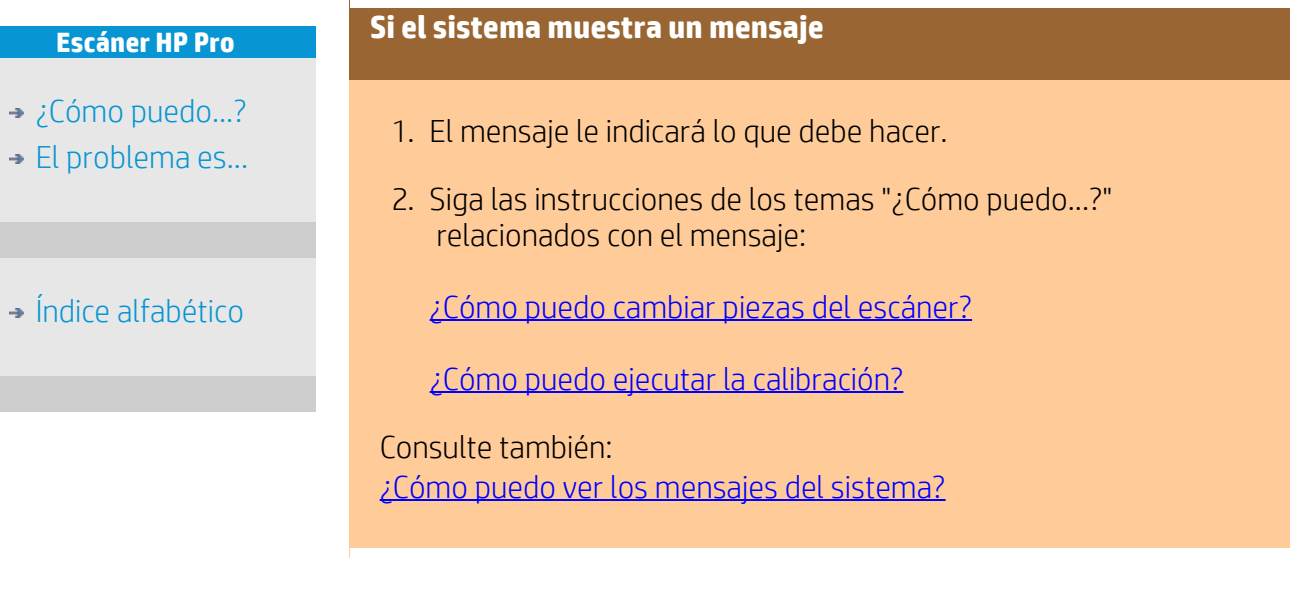

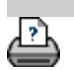

→ [instrucciones de impresión](#page-98-0) → [información legal](#page-97-0) © Copyright 2022 HP Development Company, L.P.

<span id="page-128-0"></span>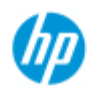

- [¿Cómo puedo...?](#page-2-0)
- **→ [El problema es...](#page-56-0)**

[Índice alfabético](#page-81-0)

**¿Cómo puedo ver los mensajes del sistema?**

En este cuadro de diálogo se muestran mensajes sobre el escáner o la impresora y se accede a la función de calibración del programa.

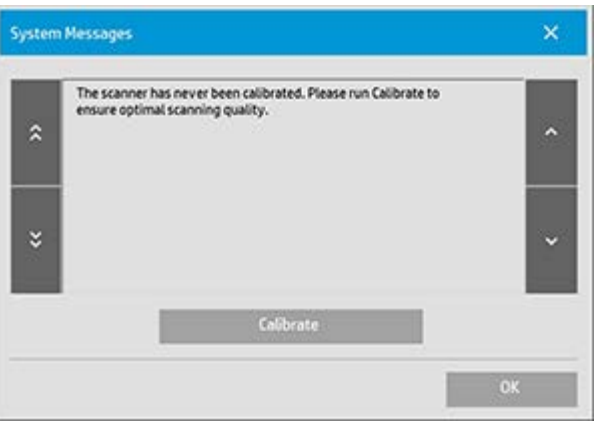

Los mensajes del sistema aparecen automáticamente en la pantalla una sola vez. Después, se pueden volver a ver **pulsando el texto rojo "Mensajes del sistema (pulse aquí)" de la barra de estado** (parte inferior izquierda de la pantalla).

Los mensajes del sistema indican qué hacer para resolver el problema que notifican.

#### **Botón Calibrar:**

La mayoría de los problemas del escáner se pueden resolver ejecutando la calibración. Pulse este botón para iniciar la alineación de las cámaras o el proceso de calibración completo.

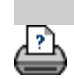

<span id="page-129-0"></span>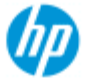

- [¿Cómo puedo...?](#page-2-0)
- [El problema es...](#page-56-0)

<span id="page-129-1"></span>[Índice alfabético](#page-81-0)

## **¿Cómo puedo sustituir piezas del escáner? - Escáner HP HD Pro**

## **Las siguientes instrucciones son exclusivamente para el escáner**

 **modelo HP HD Pro** (consulte la documentación para identificar el modelo de escáner de su sistema).

En el escáner HP HD Pro puede sustituir diversas piezas del escáner que se pueden deteriorar por el uso prolongado.

Cambiándolas, el escáner se renovará y se garantizarán unos resultados óptimos.

Antes de sustituir alguna pieza, debe limpiar el área de escaneado como se describe en [Mantenimiento del escáner](#page-9-0) para comprobar si así se soluciona algún error o desaparecen los defectos de la imagen.

Seleccione un tema:

#### [Sustituir el cristal](#page-129-1)

[Sustituir la platina de fondo blanco](#page-132-0)

[Sustituir la lámpara del escáner](#page-133-0)

## **Sustituir el cristal**

Si el cristal está rayado puede reducirse la calidad de escaneado. El programa podría recomendar que se sustituya el cristal otro nuevo. Antes de sustituir la platina de fondo blanco, debe limpiar el cristal para comprobar si así se soluciona algún error o desaparecen los defectos de la imagen.

Para sustituir el cristal:

1. Apague el escáner y desconecte el enchufe. Presione los botones de bloqueo hacia abajo para abrir la tapa del escáner y acceder al cristal.

#### 2. **Tire de las palancas del cristal hacia atrás**

 a. Busque las palancas del cristal: hay una pequeña palanca a cada lado del cristal, con un botón redondo en el extremo interior.

 b. Coloque un dedo debajo de cada botón redondo de palanca a cada lado del escáner.

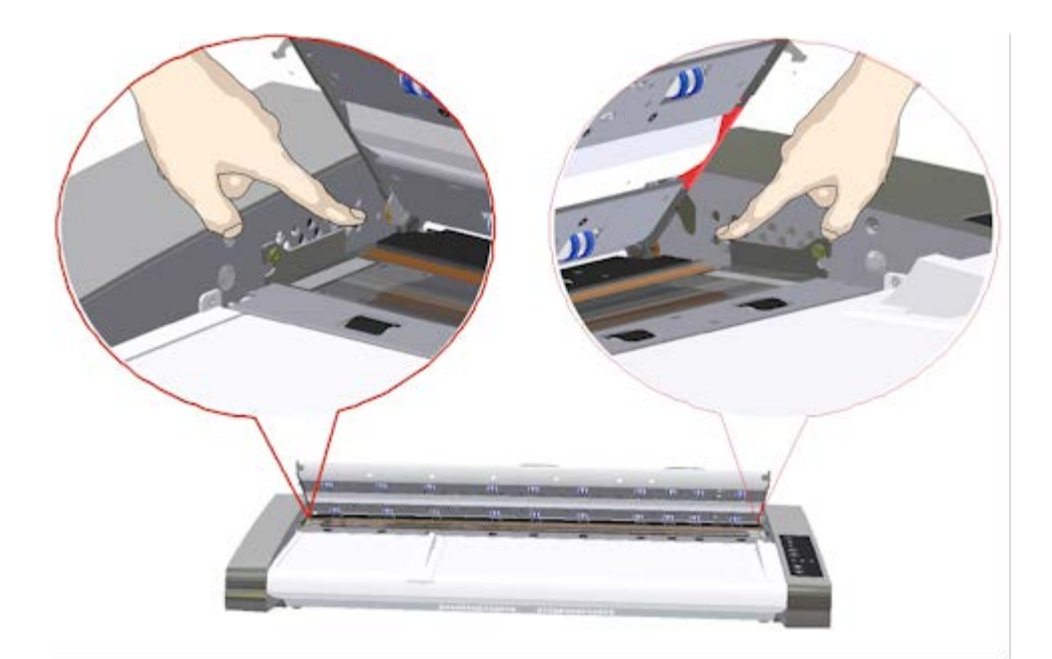

## 3. **Incline el cristal hacia atrás**

 En el extremo de cada palanca del cristal hay un pequeño gancho que se apoya sobre un vástago redondo. El gancho sujeta el cristal en su lugar sobre el chasis del escáner y también permite desmontar el cristal del escáner. Para empezar, incline el cristal hacia arriba sobre el eje del vástago redondo.

 a. Con los dos brazos, tire simultáneamente de las palancas izquierda y derecha para inclinar el cristal hacia su cuerpo sobre el eje del vástago redondo.

 b. Incline el cristal hacia atrás sobre los ganchos hasta que se libere por completo de su apoyo en la base del área de escaneado y tener acceso a los bordes del cristal.

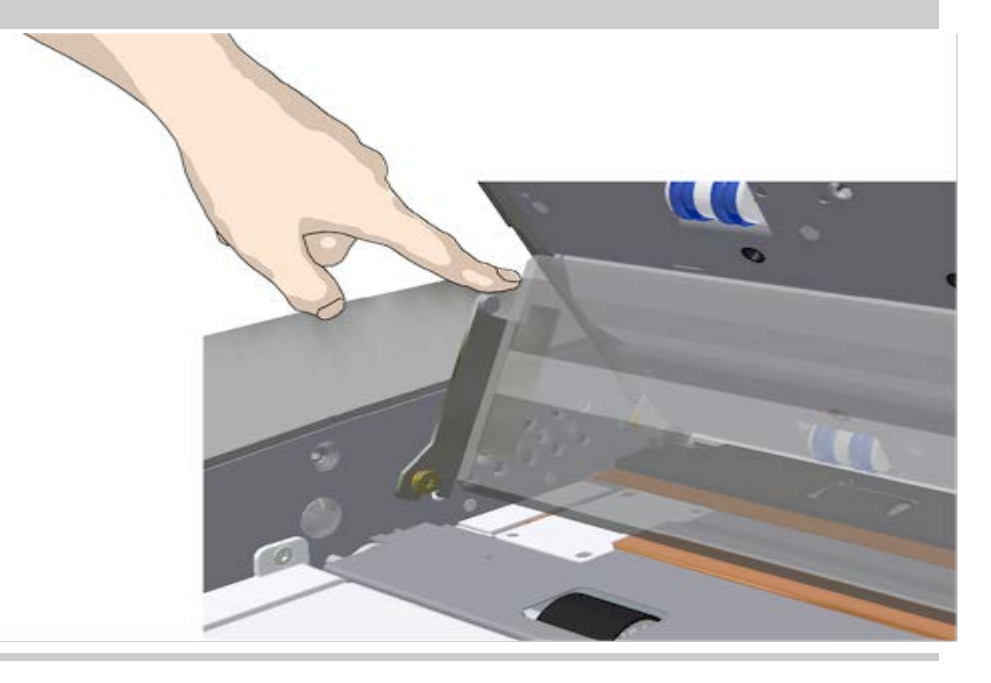

### 4. **Levante el cristal de la base del escáner**

 a. Incline el cristal hacia atrás hasta que los ganchos se suelten de los vástagos.

b. Levante el cristal del escáner.

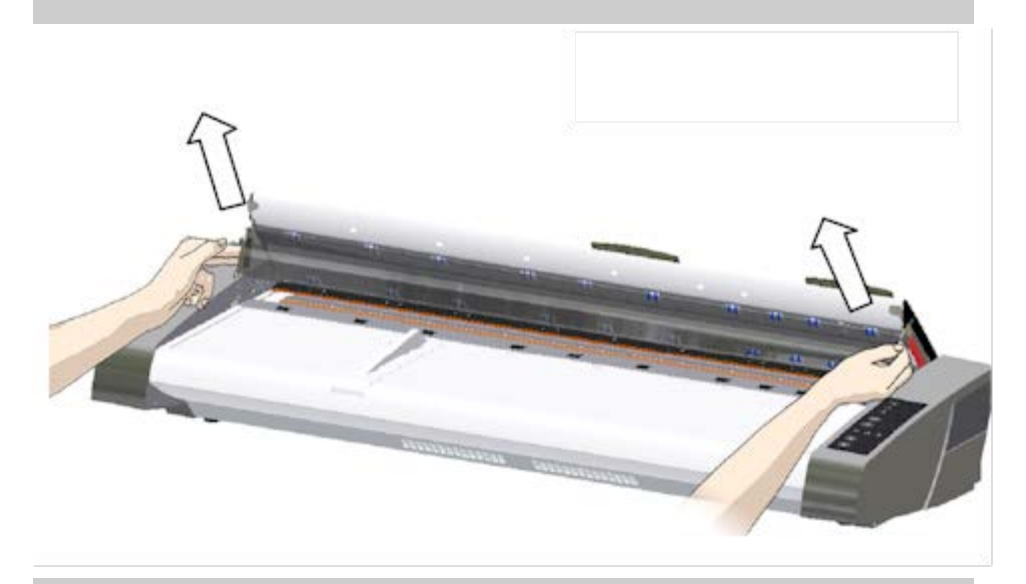

### 5. **Inserte un cristal nuevo**

 Realice en orden inverso las operaciones anteriores para volver a insertar un nuevo cristal. Colóquelo con cuidado en el área de escaneado.

 a. Encaje los ganchos de palanca del nuevo cristal en los vástagos redondos a cada lado del escáner.

 b. Mientras sujeta el cristal con los dedos en los mangos de palanca, empújelo con cuidado hacia atrás (alejado de su cuerpo) hasta que encaje en su sitio.

c. Cierre la tapa del área de escaneado.

 NOTA: Se recomienda limpiar el nuevo cristal después de insertarlo en el escáner y antes de escanear.

 NOTA: se recomienda efectuar la recalibración después de cambiar el cristal.

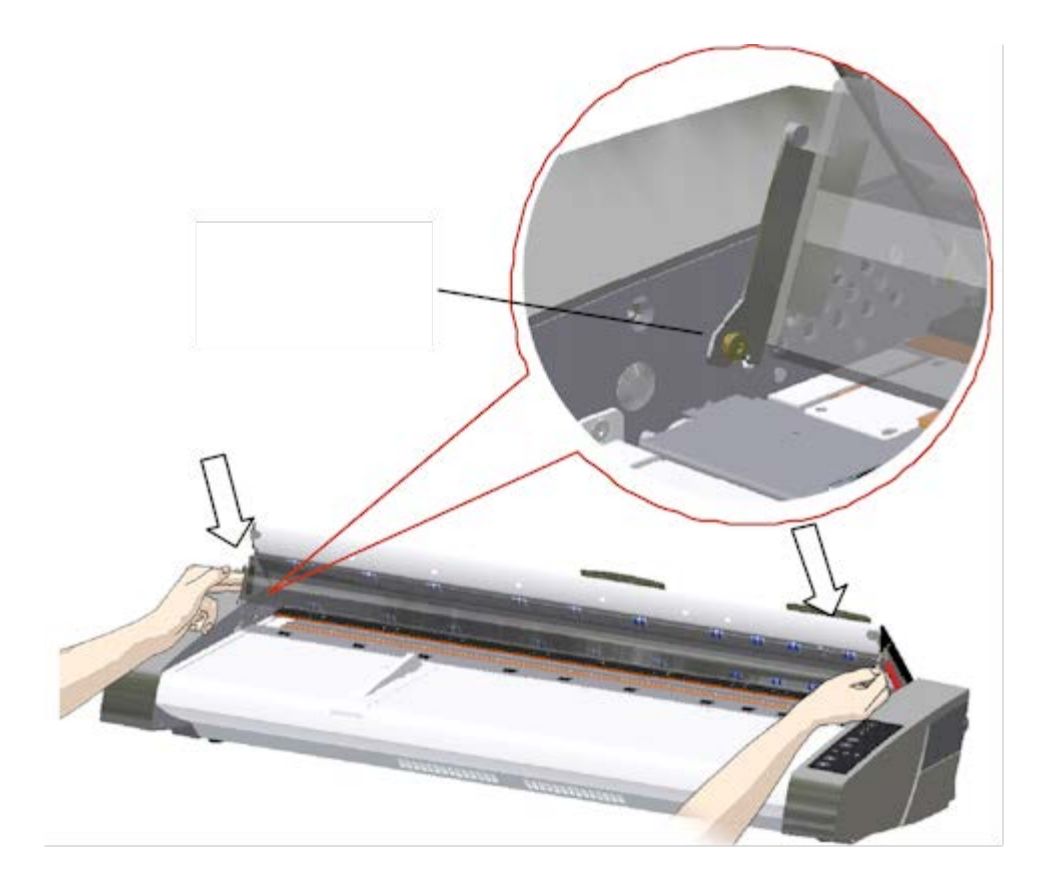

## <span id="page-132-0"></span>**Sustitución de la platina de fondo blanco**

La platina de fondo blanco se puede desgastar y perder el color después de largos periodos de uso. En ese caso, se recomienda la sustitución por otra nueva. Antes de sustituir la platina de fondo blanco, debe limpiarla para comprobar si así se soluciona algún error o desaparecen los defectos de la imagen.

Para sustituir la platina de fondo blanco:

- 1. Apague el escáner y desconecte el enchufe. Presione hacia abajo los botones de desenganche de la tapa para abrir la tapa del escáner.
- 2. En el borde derecho de la tapa encontrará una banda roja. Suprima la banda roja para dejar al descubierto el borde de la platina de fondo blanco.

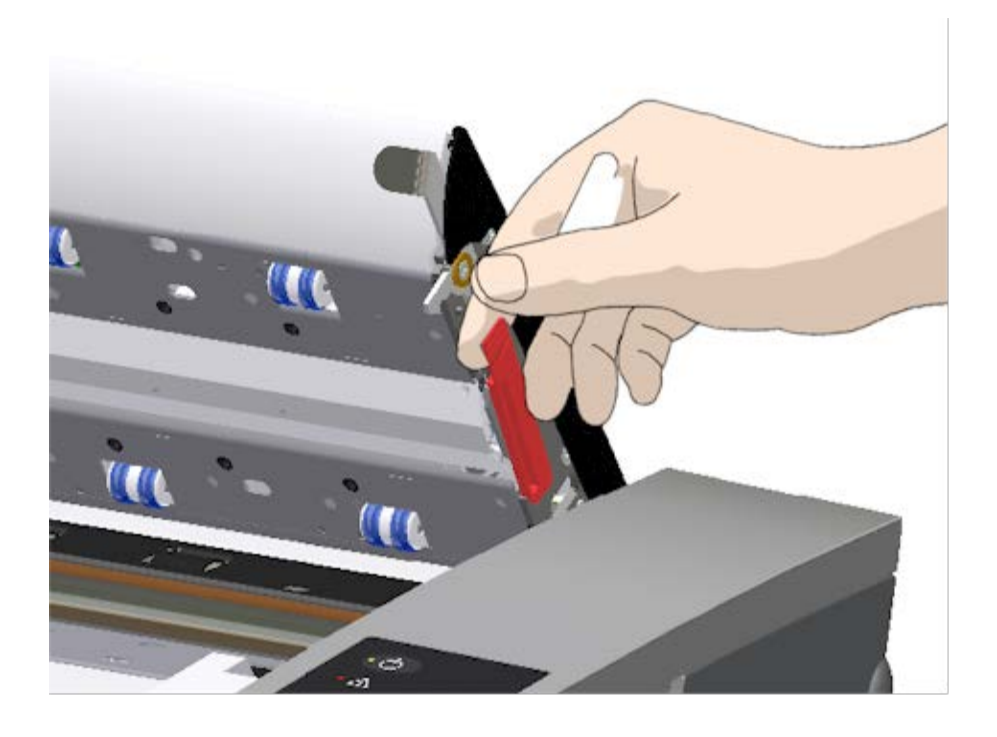

5. Sujete el borde de la platina de fondo blanco con los dedos y tire para extraerla del escáner.

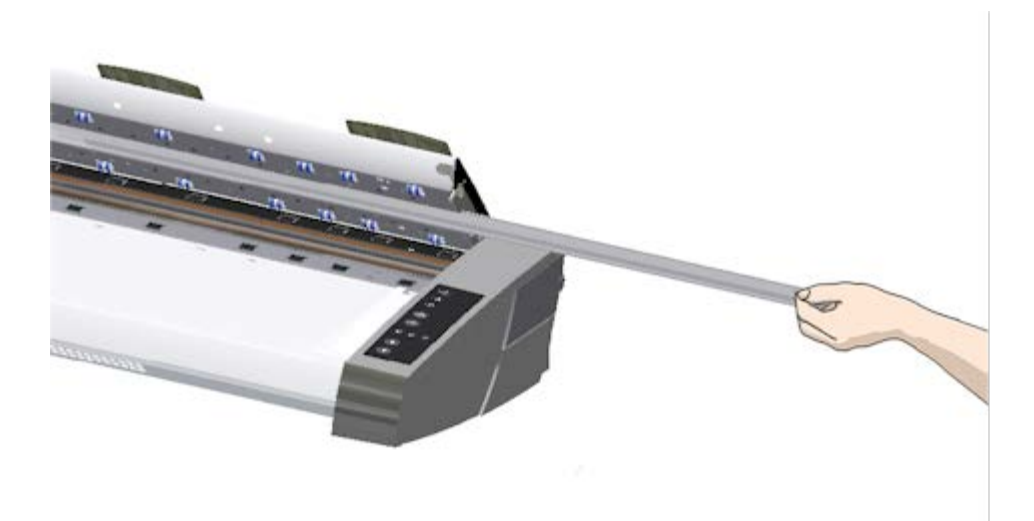

- 6. Deslice la nueva platina de fondo blanco.
- 7. Vuelva a colocar la banda roja.
- 8. Cierre la tapa del área de escaneado para que el mecanismo de bloqueo se vuelva a enganchar.

## <span id="page-133-0"></span>**Sustitución de la unidad de lámpara del escáner**

La efectividad de la lámpara se va debilitando con el tiempo. Se recomienda cambiar la unidad de lámpara (lámpara, reflector y  conectores de alimentación) tras un periodo de uso prolongado. Antes de sustituir la lámpara, debe limpiar el área de escaneado como se describe en [Mantenimiento del escáner](#page-9-0) para comprobar si así se soluciona algún error o desaparecen los defectos de la imagen.

Para sustituir la unidad de lámpara:

- 1. Apague el escáner y desconecte el enchufe.
- 2. La cubierta de la lámpara está en el borde derecho del escáner. Coloque un dedo en el hueco y tire ligeramente hacia atrás para soltar la tapa. Tire de la cubierta de lado y sáquela de la bisagra para separarla por completo del escáner. Así, el borde de la unidad de lámpara queda accesible.

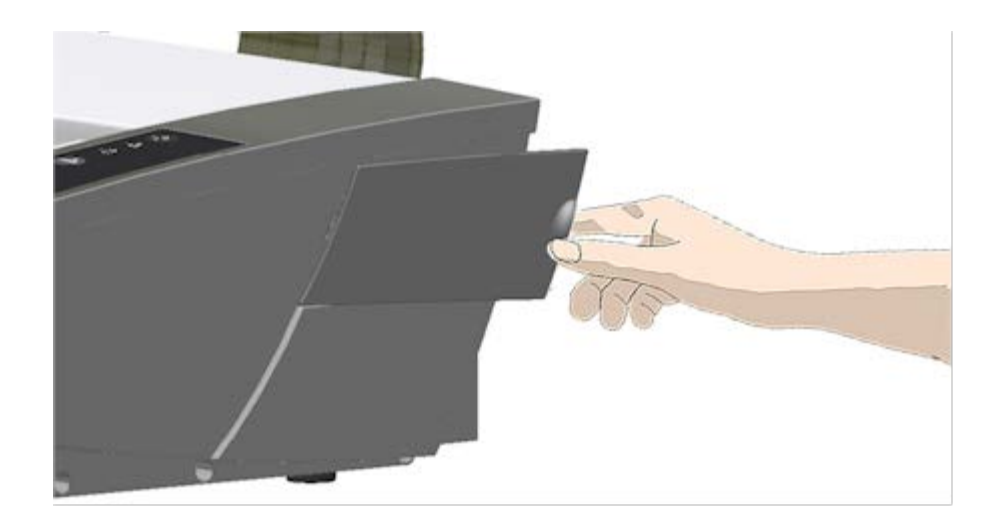

3. Debe sustituir la unidad de lámpara completa. Dicha unidad consta de una lámpara montada en un soporte de reflector y conectores de alimentación fijos. En el borde visible de la unidad de lámpara hay un tirador. Agarre el tirador con los dedos y extraiga la unidad del escáner con cuidado.

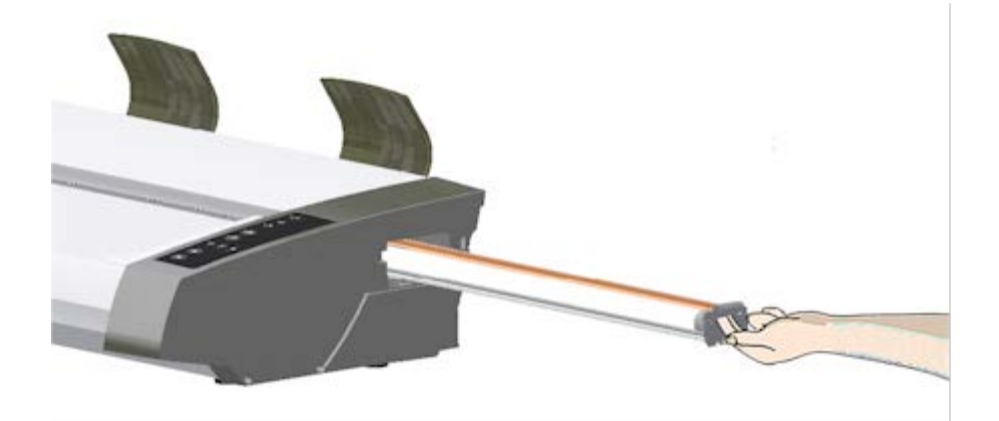

4. Coloque la nueva unidad de lámpara con el lado de los conectores de alimentación en la guía e insértela en el escáner con cuidado.

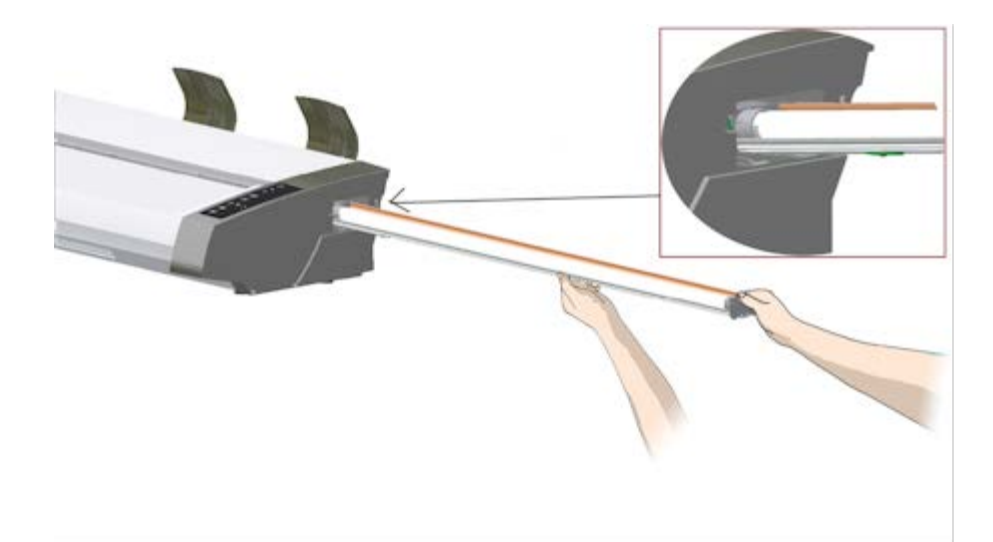

- 5. Inserte la unidad de lámpara por completo, de modo que las conexiones de alimentación encajen con las conexiones de la unidad de lámpara.
- 6. Vuelva a colocar la cubierta de la lámpara en el escáner. Ajuste la pestaña de la izquierda de la cubierta en la muesca correspondiente que hay en el escáner, y cierre la cubierta hasta oír un clic. La cubierta siempre debe estar cerrada antes de encender el escáner.
- 7. Para probar la pieza sustituida, encienda el escáner para comprobar si la lámpara se ilumina.
- 8. NOTA: recuerde restablecer el indicador de advertencia de sustitución de la lámpara en WIDEsystem.

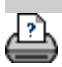

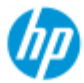

- [¿Cómo puedo...?](#page-2-0)
- $\rightarrow$  [El problema es...](#page-56-0)

**¿Cómo puedo sustituir el cristal? - HP SD Pro Scanner o HP SD Pro 2 Scanner**

**Las siguientes instrucciones son exclusivamente para los escáneres modelo HP SD Pro Scanner and HP SD Pro 2 Scanner** (consulte la documentación para identificar el modelo de escáner de su sistema).

Si el cristal está rayado puede reducirse la calidad de digitalización. El programa podría recomendar que se sustituya la placa de cristal por otra nueva.

Puede reemplazar el cristal de su escáner HP SD Pro o HP SD Pro 2.

## [Índice alfabético](#page-81-0)

## **Sustitución del cristal**

#### 1. **Apague y abra la tapa**

Apague el escáner y desconecte el enchufe. Abra la tapa del escáner pulsando los 2 botones de liberación de la tapa de la parte posterior hacia el centro del escáner.

#### 2. **Identifique los botones de desenganche del pestillo**

 La siguiente ilustración muestra el escáner desde arriba con la tapa abierta. En la ilustración se indican las piezas clave y los botones que debe conocer para sustituir una placa de cristal deteriorada.

 El cristal está sujeto y bloqueado con 2 pestillos pequeños de color blanco. Cada pestillo se puede desenganchar del cristal ejerciendo presión hacia abajo en los correspondientes botones de desenganche (consulte la ilustración siguiente). Cada botón de desenganche del pestillo se encuentra en un hueco cuadrado inmediatamente debajo del pestillo que desengancha.

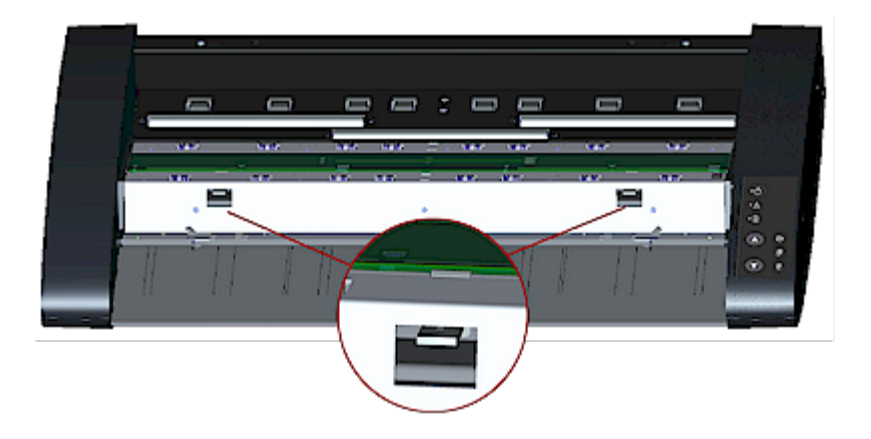

## 3. **Extracción del cristal: desenganchar el primer pestillo**

 Póngase delante de la parte frontal del escáner. Empiece en el lado derecho del escáner. Consulte la ilustración siguiente.

 a. La extracción del primer pestillo (situado a la derecha) requiere una herramienta puntiaguda y plana, como un bolígrafo o un destornillador pequeño. NOTA: Para liberar los demás pestillos no es necesario usar una herramienta.

b. Localice la etiqueta de flecha en el lado derecho del escáner.

 c. Coloque la herramienta debajo del borde del cristal en el lugar indicado por la etiqueta de flecha. Simultáneamente, presione el botón de desenganche del pestillo en el primer hueco cuadrado (situado a la derecha).

 d. Utilice cuidadosamente la herramienta para girar el borde del cristal hacia arriba hasta que sobresalga y desenganche el pestillo blanco que lo sujetaba.

e. Suelte el botón de desenganche del pestillo.

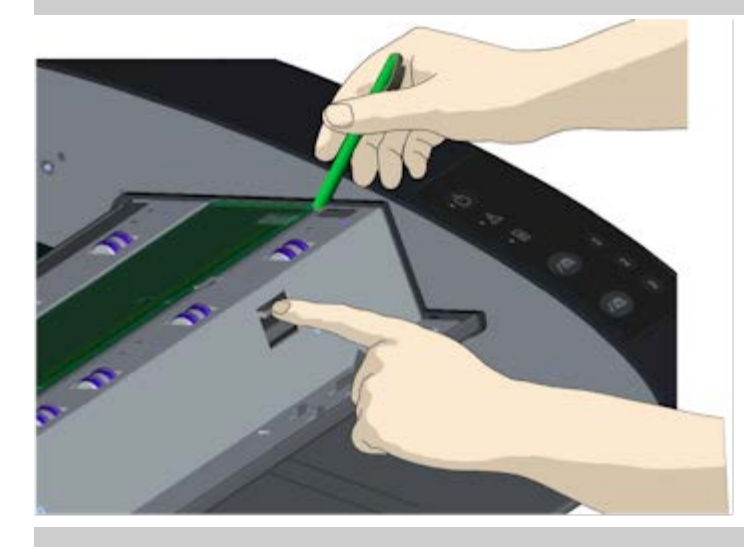

4. **Extracción del cristal: desenganchar el segundo pestillo**

 Tras desenganchar el primer pestillo en el paso anterior, hacer lo mismo con el segundo pestillo es fácil. Consulte la ilustración siguiente.

 a. Presione hacia abajo el botón de desenganche del pestillo en el segundo hueco cuadrado.

 b. El segundo pestillo soltará su sujeción y el cristal saldrá por encima del pestillo.

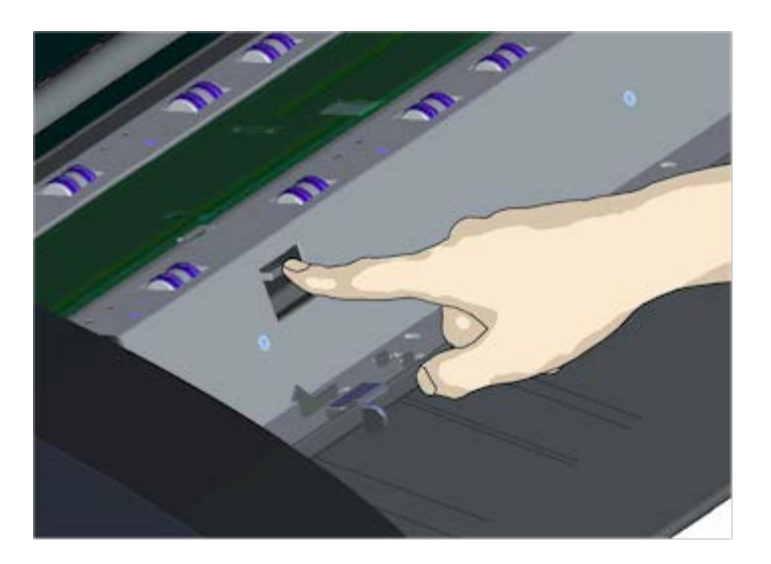

## 5. **Extracción del cristal: inclinar el borde del cristal hacia arriba**

 Una vez desenganchados los pestillos, el cristal queda libre para extraerlo.

a. Póngase delante de la parte frontal del escáner.

 b. Introduzca los pulgares debajo del borde del cristal más o menos en el área central como se indica en la ilustración de la derecha.

 NOTA: Si los pulgares no caben debajo del cristal, utilice la herramienta puntiaguda y plana que utilizó en el paso 5 e incline el cristal hacia arriba lo suficiente para poder introducir el pulgar.

 c. Incline el cristal hacia atrás y hacia arriba para dejar libres sus dos extremos.

 d. Desplace las manos, primero una y luego la otra, hasta cada extremo del cristal.

 e. Aplique una ligera presión con cada mano mientras levanta el cristal hasta extraerlo del escáner.

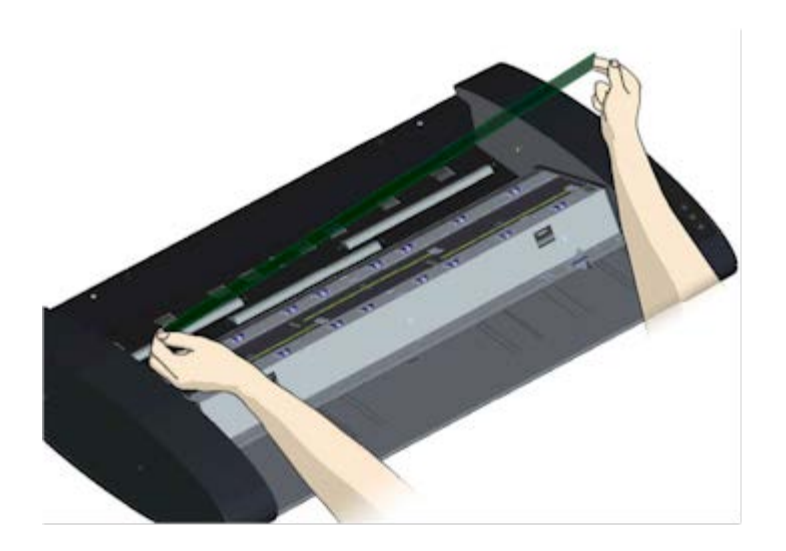

### 6. **Insertar de un cristal nuevo: coloque un cristal nuevo en el escáner**

 a. Tome el cristal nuevo del mismo modo que el viejo: sujetándolo con las dos manos por los extremos para evitar tocar su superficie.

 NOTA: Evite por todos los medios tocar la parte inferior del cristal, porque esta superficie normalmente no se limpia durante las tareas de mantenimiento.

 b. Póngase delante de la parte frontal del escáner sujetando el cristal. Asegúrese de sujetar el cristal para insertarlo con la superficie correcta cara abajo. Fíjese en la dirección de los bordes pulimentados, que indican cuál es la superficie inferior del cristal. Consulte la ilustración del perfil del cristal a continuación. 1.=Superficie superior, 2.= Superficie inferior

 c. Sujete el cristal de forma tal que la parte trasera mire hacia su cuerpo, tal y como se muestra abajo en la ilustración del perfil del cristal.

 d. Baje el cristal nuevo en ángulo hasta introducirlo en el escáner, tal como se muestra en la vista de perfil del cristal de abajo, de manera que el borde inferior del cristal coincida con la ranura de posición de la base del escáner.

 ADVERTENCIA: el cristal es largo y delgado y, por lo tanto, frágil. Tenga cuidado de no romperlo.

 El cristal se apoyará en la tapa del escáner entre las ranuras de posición inferior y superior. Localice la ranura de posición inferior del cristal en la tapa. Se trata de la ranura más alejada de su cuerpo cuando se encuentra de pie delante del escáner.

 f. Coloque el borde inferior del cristal de manera que este se apoye en la ranura de posición inferior del cristal.

 g. Incline cuidadosamente el borde superior (el borde más cercano a su cuerpo) hacia abajo hasta que el cristal se apoye en la tapa del escáner entre las 2 ranuras (ranuras de posición superior e inferior).

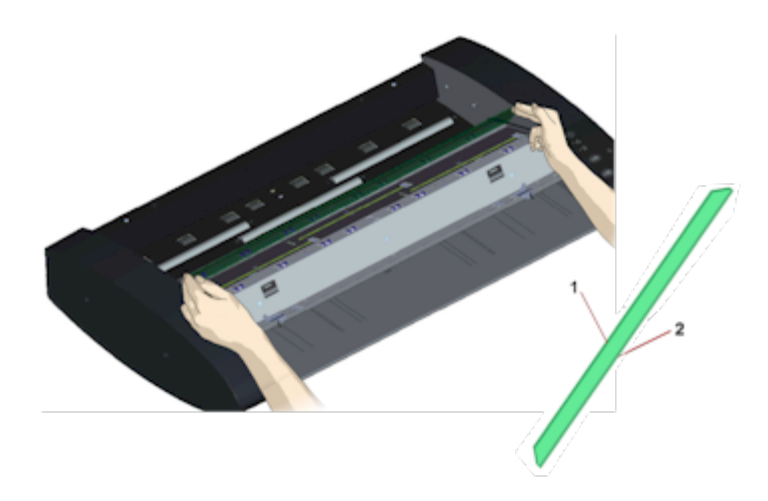

### 7. **Bloqueo del cristal nuevo en su sitio**

 El cristal debe bloquearse en su sitio con los dos pestillos. En ese momento, los pestillos se encuentran debajo del cristal y deben situarse por encima de manera que sujeten el borde del cristal.

a. Empiece en el lado derecho.

 b. Presione el primer botón de desenganche del pestillo (situado a la derecha).

 c. Con la otra mano ejerza presión sobre el cristal cerca del pestillo, de manera que el borde del cristal encaje debajo del pestillo.

d. Repita el proceso con el otro pestillo.

 f. Asegúrese de que ambos pestillos estén sujetando los bordes del cristal.

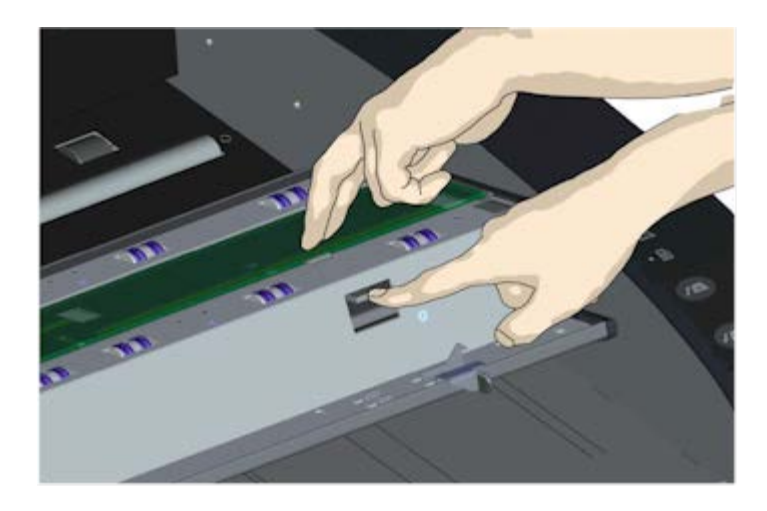

## 8. **Limpieza del cristal nuevo**

 Asegúrese de usar 2 paños nuevos y limpios que no suelten pelusa para limpiar el cristal nuevo.

 a. Aplique un limpiacristales suave que no deje marcas a un paño que no suelte pelusa.

 b. Pase el paño suavemente hasta que el cristal esté limpio. Busque huellas dactilares y manchas que puedan haberse transferido al cristal durante la sustitución.

c. Seque el cristal por completo con el otro paño limpio y seco.

 d. Asegúrese de que el líquido no entre debajo del cristal y de que el área quede seca.

 ADVERTENCIA: No pulverice ni aplique directamente líquidos limpiadores sobre el cristal ni en ninguna otra parte del área de escaneo.

 e. Cuando termine, cierre la tapa suavemente hasta que oiga cómo hacen clic sus cierres.

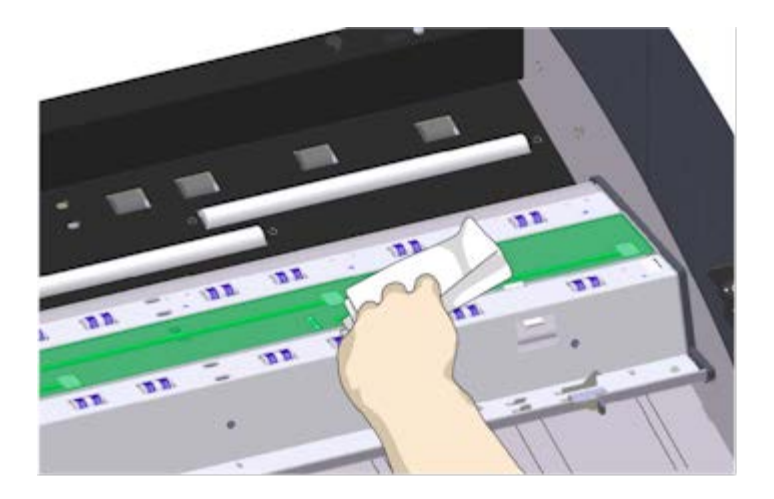

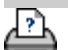
**HD Pro 2**

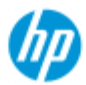

# **Escáner HP Pro**

**Las siguientes instrucciones se aplican solo al modelo de escáner HP HD Pro 2** (consulte la documentación para identificar el modelo de

**¿Cómo puedo sustituir piezas del escáner? - Escáner HP**

- [¿Cómo puedo...?](#page-2-0)
- $\rightarrow$  [El problema es...](#page-56-0)
- <span id="page-144-0"></span>[índice alfabético](#page-81-0)

escáner de su sistema).

En el escáner HP HD Pro 2, puede reemplazar varias piezas que pueden desgastarse con el uso a largo plazo.

La sustitución de estas piezas renovará el escáner y garantizará resultados óptimos.

Antes de sustituir las piezas, debe limpiar el área de escaneado como se describe en el [mantenimiento del escáner](#page-9-0) para ver si así desaparecen los errores o defectos de imagen.

Seleccione un tema:

[Sustitución de la placa de cristal](#page-144-0)

[Sustitución del fondo blanco](#page-147-0)

### **Sustitución de la placa de cristal**

Los pequeños arañazos en la placa de cristal pueden reducir la calidad de escaneado. El programa puede recomendar su sustitución. Antes de sustituir la placa de cristal, intente limpiarla para ver si así desaparecen los errores o defectos de imagen.

Para sustituir la placa de cristal:

1. Apague el escáner y desconecte el enchufe. Presione hacia arriba las palancas de liberación de la tapa del escáner para abrirla. Empuje la tapa hacia arriba y hacia atrás para exponer la placa de cristal.

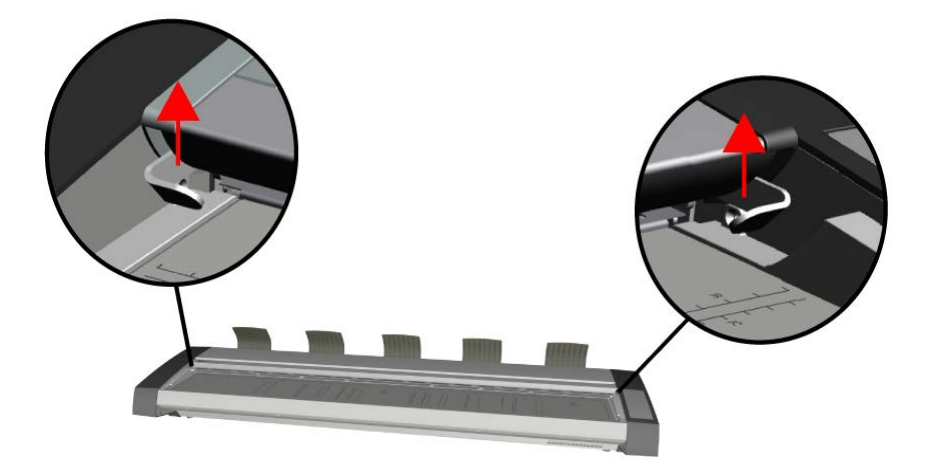

# 2. **Desmonte la placa de cristal**

a. Coloque un dedo índice debajo de cada extremo del cristal y, luego, comenzando en un extremo, aplique una presión moderada hacia arriba para comenzar a separarlo del cuerpo del escáner.

b. Levante cada extremo del cristal no más de 10 mm/0,5 pulg.

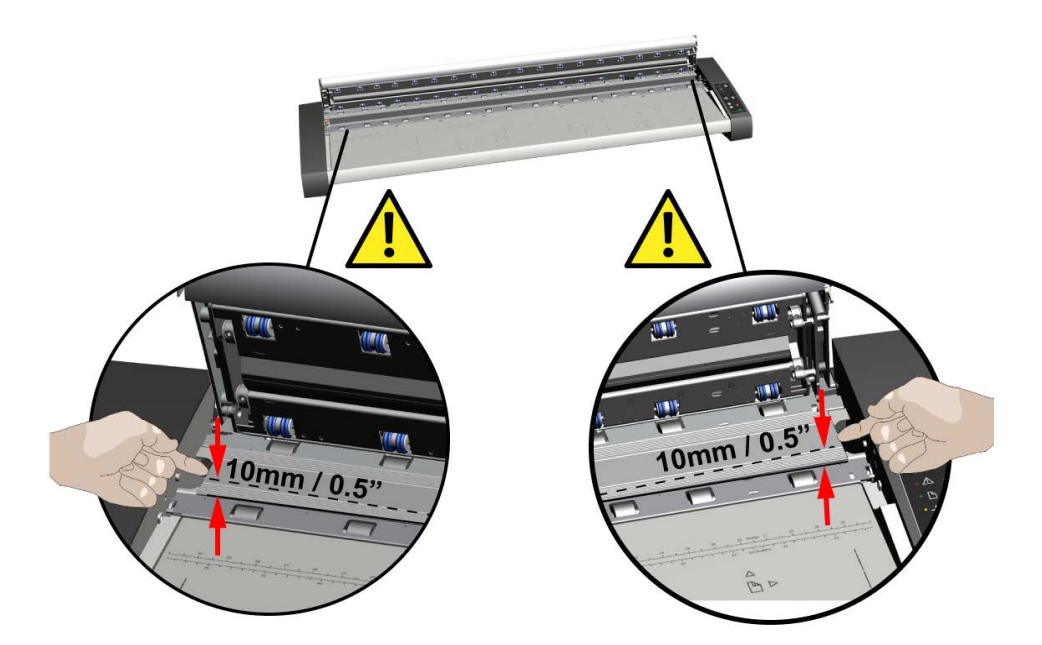

# 3. **Manipulación de la placa de cristal**

a. Mueva sus dedos a los puntos 1/3 y 2/3 ANTES DE LEVANTAR el cristal para separarlo del escáner.

b. Siempre levante la placa de cristal por los puntos 1/3, 2/3 como se muestra.

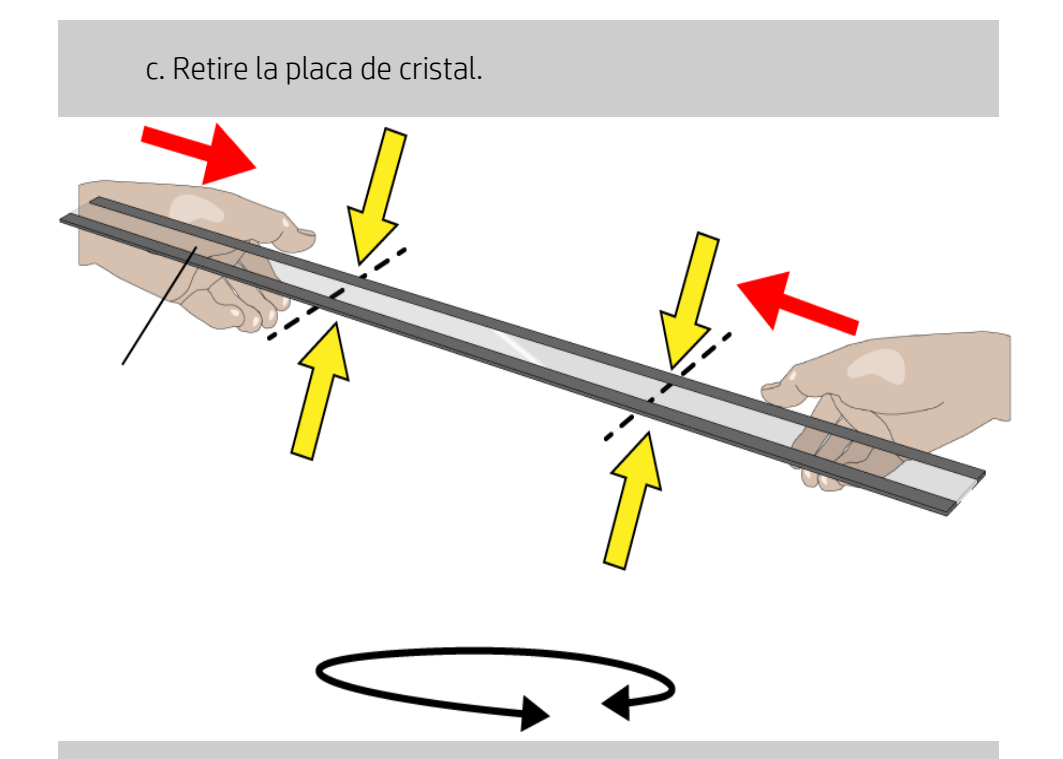

### 4. **Inserte un cristal nuevo**

a. Compruebe que las superficies magnéticas planas dentro del escáner estén limpias y libres de suciedad o polvo.

b. Con cuidado, aproxime el cristal nuevo al área de escaneado abierta.

c. Con ambas manos, sostenga el cristal con las yemas de los dedos y luego bájelo con cuidado para colocarlo en su lugar, con cuidado de ubicar cada extremo (parte superior del cristal) en los cuatro puntos de ubicación correspondientes dentro del cuerpo del escáner.

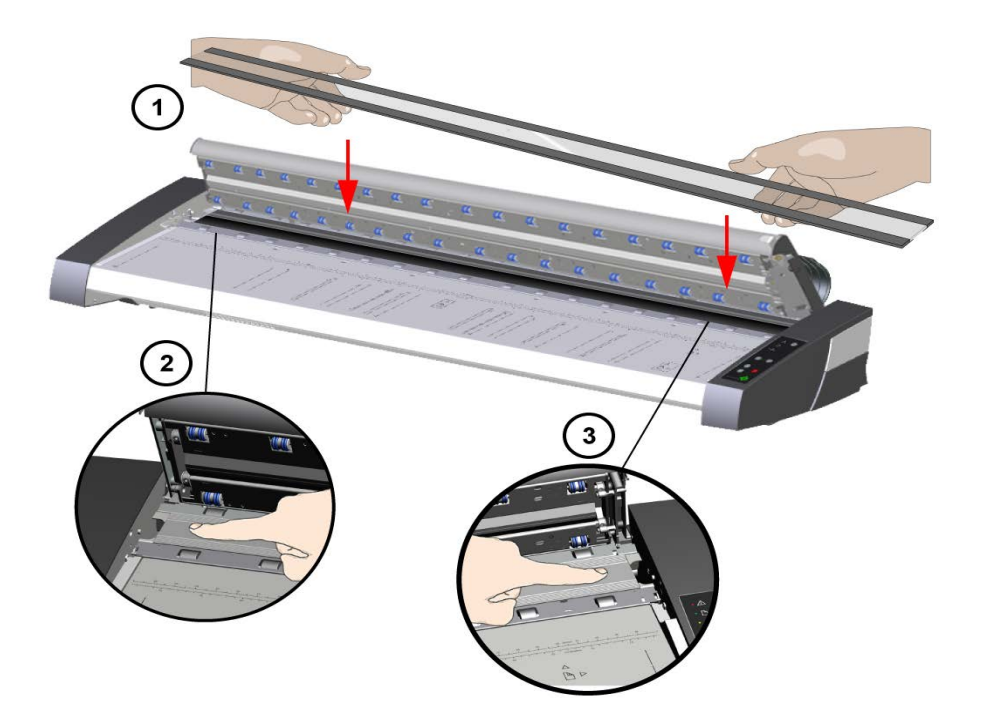

## 5. **Complete la sustitución de la placa de cristal**

Se recomienda efectuar la recalibración después de cambiar el cristal del escáner.

NOTA: Se recomienda limpiar la placa de cristal nueva después de insertarla en el escáner y antes de escanear.

# <span id="page-147-0"></span>**Sustitución del fondo blanco**

El fondo blanco se puede desgastar y perder el color después de largos periodos de uso. En ese caso, se recomienda la sustitución por otro nuevo. Antes de sustituir el fondo blanco, debe intentar limpiarlo para ver si así desaparecen los errores o defectos de imagen.

Para sustituir el fondo blanco:

1. Apague el escáner y desconecte el enchufe.

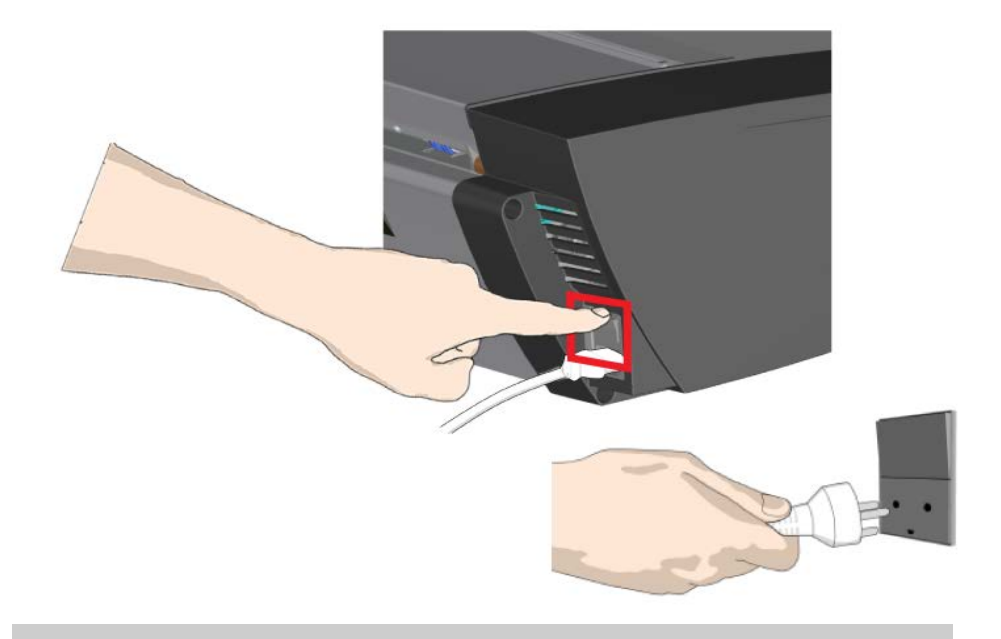

2. Presione hacia arriba las palancas de liberación de la tapa del escáner para abrirla. Empuje la tapa hacia arriba y hacia atrás para exponer el fondo blanco.

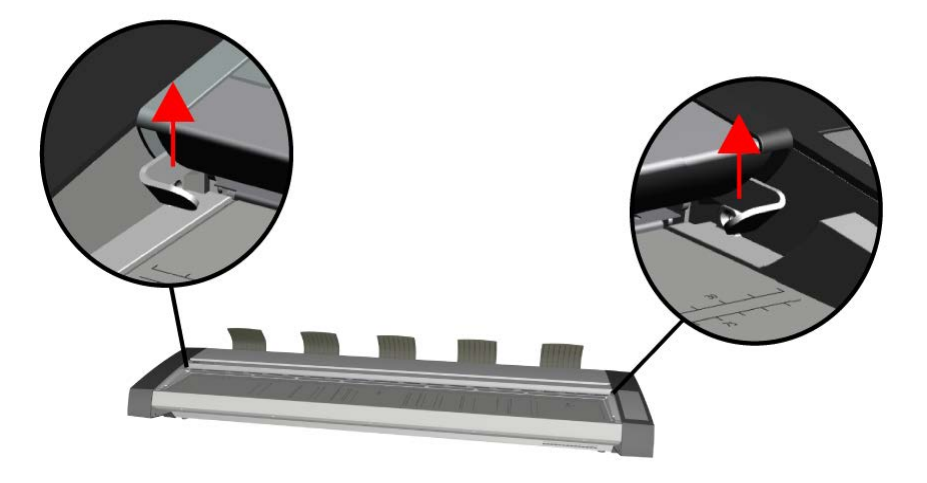

## 5. **Retire el fondo blanco**

a. Inserte suavemente la punta de un destornillador de punta plana envuelta en un paño o similar en el espacio entre el metal y el fondo blanco por un extremo.

b. Con una suave acción de palanca, comprima el borde lateral del fondo de plástico para liberarlo sobre el borde inferior - **A**. Trabaje con la herramienta a lo largo del borde hacia el extremo opuesto hasta que se libere por completo.

c. Retire el fondo blanco liberado levantándolo y girándolo - **B**.

**NOTA:** No ejerza una fuerza excesiva sobre el fondo ni tire de la tapa antes de que se haya liberado lo suficiente con la herramienta.

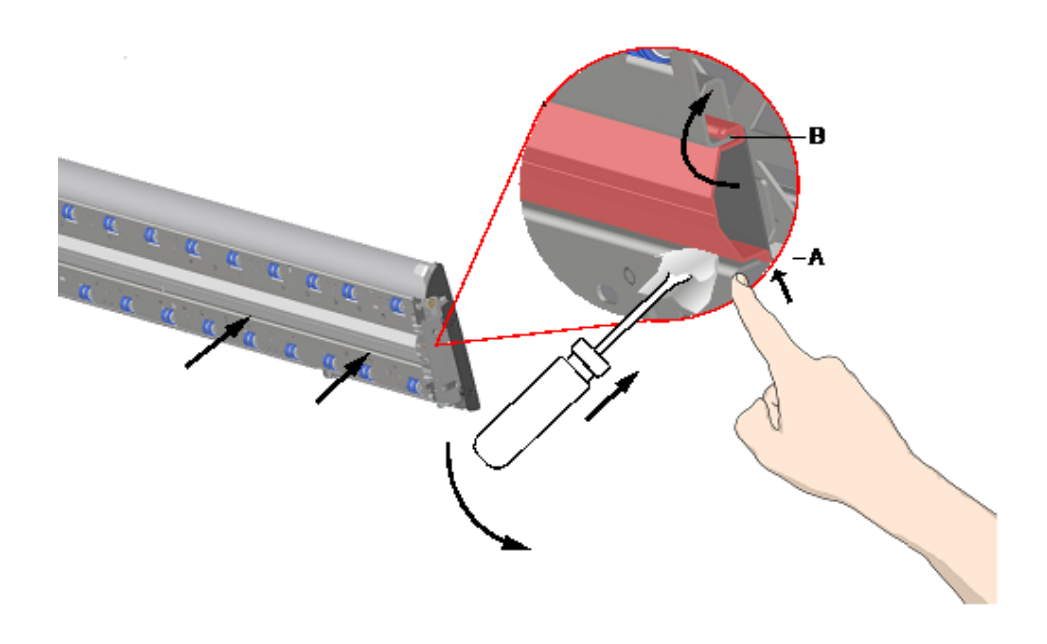

### 6. **Instale el fondo blanco nuevo**

Asegúrese de que el fondo blanco nuevo esté limpio y libre de polvo.

Enganche el borde superior del fondo blanco en la tapa en toda su longitud - **B**. Ahora, usando los dedos o la herramienta suave, empuje suavemente el borde inferior hacia la tapa para que se enganche bajo el interior - **A**. Trabaje desde un extremo a lo largo de la pieza hasta que todo

el fondo blanco quede encajado en la tapa.

**NOTA:** Compruebe el libre movimiento. Un fondo blanco insertado correctamente se moverá con libertad dentro y fuera de la tapa del escáner con la presión de la punta de los dedos.

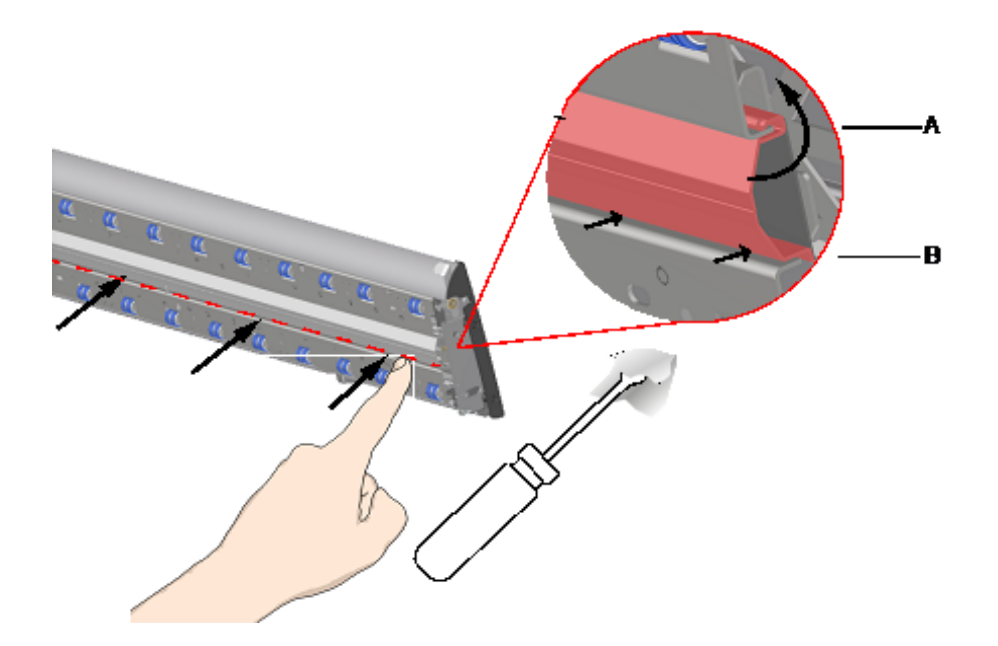

# 5. **Complete la sustitución del fondo blanco**

Se recomienda efectuar la recalibración después de cambiar el fondo blanco.

NOTA: Se recomienda limpiar el fondo blanco nuevo después de insertarlo en el escáner y antes de escanear.

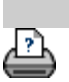

→ [instrucciones de impresión](#page-98-0) → [información legal](#page-97-0) © Copyright 2022 HP Development Company, L.P.

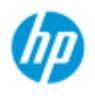

- [¿Cómo puedo...?](#page-2-0)
- **→ [El problema es...](#page-56-0)**

[Índice alfabético](#page-81-0)

# **¿Cómo puedo configurar la fecha y hora del sistema?**

La configuración de fecha y hora se puede configurar para que la utilice el programa. La configuración de fecha y hora es importante para la contabilidad.

## **Configuración de fecha y hora**

- 1. Pulse la ficha Configuración.
- 2. Pulse  $\frac{1}{2}$  > Sistema
- 3. Pulse el botón Establecer fecha y fecha.
- 4. Empiece con la configuración de la zona horaria. Pulse el botón Zona horaria y seleccione la zona horaria en la que se encuentre.
- 5. Por su comodidad, puede activar el ajuste automático del horario de verano.
- 6. Con la zona horaria seleccionada, defina la fecha y hora vigentes. Pulse los botones de valor para realizar la configuración. Debe usar el teclado para definir los valores.

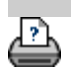

[instrucciones de impresión](#page-98-0) <sup>[información legal](#page-97-0) información legal company, L.P.</sup>

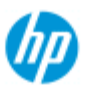

# **¿Cómo puedo ver la cola de impresión?**

Con algunas impresoras, el sistema tiene un botón Cola de impresión en la parte inferior de la pantalla principal.

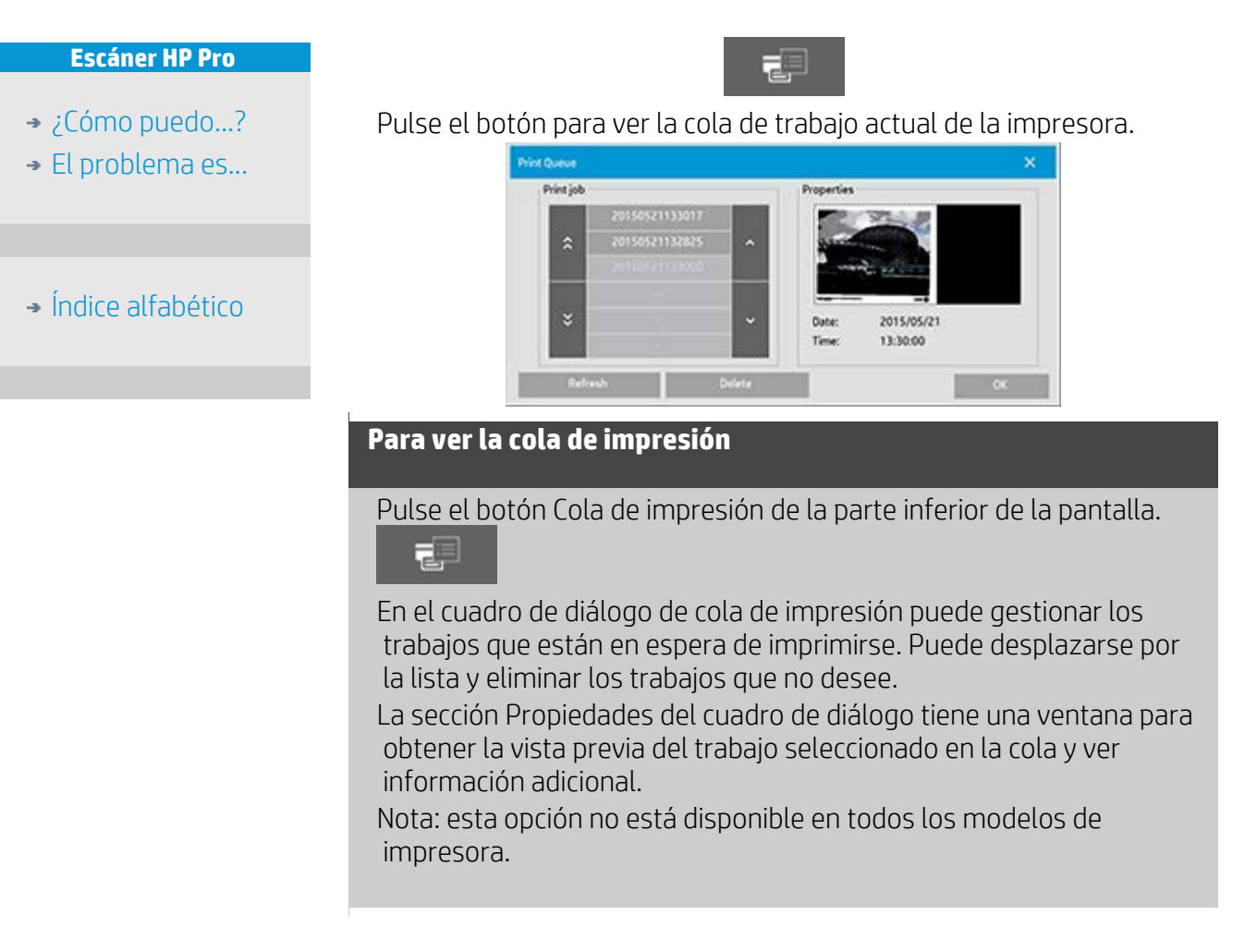

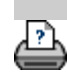

[instrucciones de impresión](#page-98-0) [información legal](#page-97-0) © Copyright 2022 HP Development Company, L.P.

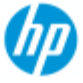

- [¿Cómo puedo...?](#page-2-0)
- <span id="page-153-0"></span>**→ [El problema es...](#page-56-0)**
- [Índice alfabético](#page-81-0)

# **¿Cómo puedo escanear en una carpeta de red y acceder a ella?**

Por defecto, los cuadros de diálogo de examinar las carpetas del sistema solo muestran las unidades y las carpetas locales. En este tema se explica cómo se pueden añadir ubicaciones de red al sistema. Una vez añadidas, puede utilizar una ubicación de red y sus carpetas como destino para trabajos de [escanear en archivo \(ficha](#page-34-0)  [Escanear\)](#page-34-0) y acceder a ellos mediante el [gestor de archivos \(botón de](#page-180-0)  [carpeta\)](#page-180-0).

#### **Añadir, almacenar o eliminar una conexión de red**

- 1. El sistema debe estar conectado a la red.
- 2. Pulse el botón de carpeta para abrir el cuadro de diálogo del

gestor de archivos.

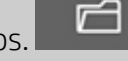

- 3. Pulse el botón "Red".
- 4. Pulse el botón Añadir conexión de red para abrir el cuadro de diálogo que se muestra a continuación. Póngase en contacto con el administrador de red si necesita información sobre alguna de las opciones del cuadro de diálogo que se describen en los pasos siguientes.

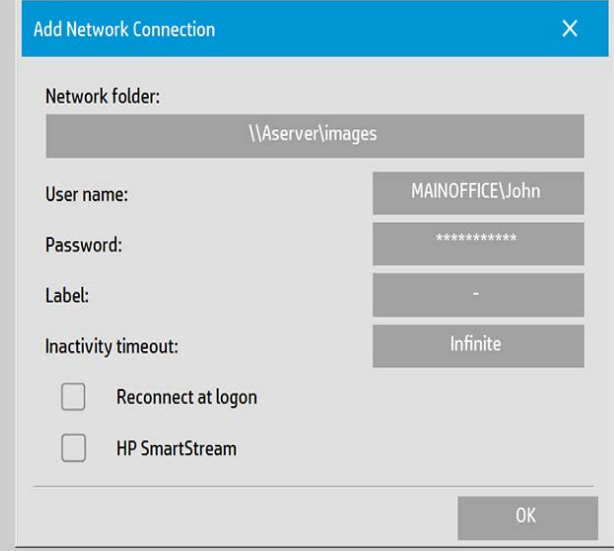

- 5. Carpeta de red: introduzca la ruta completa de la ubicación en la red. Puede tratarse de un nombre de servidor, una dirección IP o cualquier nombre reconocido por la red que identifique una conexión o ubicación válida.
- 6. Nombre de usuario: nombre de usuario para el inicio de sesión en el equipo o servidor de red. Si el equipo está en un dominio de red, debe escribir la combinación:

 <nombre de dominio>\<usuario> en el campo. Por ejemplo: "OFICINAPRINCIPAL\Juan".

- 7. Contraseña: contraseña de inicio de sesión para el equipo o servidor de red.
- 8. Etiqueta: texto que utilizará el sistema del escáner HP en sus cuadros de diálogo de búsqueda. Introduzca un nombre que le ayude a identificar el destino de red.
- 9. Tiempo de espera de inactividad: esta función le permite establecer un valor de tiempo de espera (expresado en minutos) para las conexiones de red. Con ello se consigue un mayor nivel de seguridad. **NOTA**: si se establece un valor de tiempo de inactividad de 0 (infinito), el tiempo de espera de la conexión de red nunca se agotará. Consulte más información en: [¿Cómo funciona el](#page-156-0)  [tiempo de espera de inactividad en una conexión de red?](#page-156-0)
- 10. Volver a conectar al iniciar sesión: si no se activa esta casilla, la definición de conexión de red se eliminará automáticamente al apagar el PC de panel. Seleccione esta opción para indicarle al sistema que almacene la conexión y que la active cada vez que arranque el sistema.

**NOTA**: "Volver a conectar al iniciar sesión" es una función de usuario. Esta opción solo estará visible si la activa el administrador del sistema. Consulte más información en: [¿Cómo puedo activar el almacenamiento de las conexiones de](#page-188-0)  [red?](#page-188-0)

11. HP SmartStream: seleccione esta opción para identificar la ubicación de red agregada como carpeta activa de HP SmartStream.

**NOTA**: La misma ubicación de red se debe agregar como carpeta activa en las preferencias de HP SmartStream.

**NOTA**: Puede agregar todas las conexiones de red que necesite. No obstante, este sistema no admite 2 o más conexiones de red para el mismo servidor con distintos usuarios. Por ejemplo:

 Si el usuario "Juan" ha creado la conexión de red: "\\servidor1\fotoscolor"

 El usuario "Carlos" (u otros usuarios) no podrá crear la conexión de red:

"\\servidor1\archivospdf"

...el sistema rechazará la acción.

## **Eliminación de conexiones de red:**

**Eliminación manual:** puede eliminar conexiones de red utilizando el

 botón Carpeta > Red > "Eliminar conexión de red/FTP". **Eliminación automática:** Las definiciones de conexión de red que no se guarden (consulte la información anterior) se eliminan

**automáticamente** cuando se apaga el PC de panel.

 Las conexiones almacenadas se deben eliminar manualmente. Por ejemplo, puede que desee eliminar una conexión de red almacenada que falle durante el inicio del sistema debido a un cambio del estado o de los permisos del servidor.

### **Para escanear en la carpeta de red**

- 1. Complete los pasos indicados bajo "Añadir una conexión de red".
- 2. Seleccione la ficha Escanear y configure los ajustes igual que con cualquier trabajo de escanear en un archivo.
- 3. Pulse el botón "Carpeta archivos".
- 4. Pulse el botón para subir de nivel ("..") hasta que desaparezca, lo que significará que se ha llegado al nivel más alto, que es la lista de unidades accesibles.
- 5. Desplácese por la lista hasta ver su ubicación de red, es decir, la etiqueta introducida en el paso 8 bajo "añadir una conexión de red".
- 6. Seleccione la ubicación de red.
- 7. Una vez conectado, podrá desplazarse a una carpeta de la ubicación de red para seleccionarla como carpeta de destino.
- 8. Pulse Aceptar cuando haya resaltado la carpeta de destino que desea utilizar.

### **Acceder a los archivos de la carpeta de red**

- 1. Complete los pasos indicados bajo "Añadir una conexión de red".
- 2. Pulse el botón de carpeta para abrir el cuadro de diálogo del

gestor de archivos.

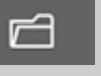

- 3. Pulse el botón para subir de nivel ("..") hasta que desaparezca, lo que significará que se ha llegado al nivel más alto, que es la lista de unidades accesibles.
- 4. Desplácese por la lista hasta ver su ubicación de red, es decir, la etiqueta introducida en el paso 8 bajo "añadir una conexión de red".
- 5. Seleccione la ubicación de red
- 6. Desplácese a la carpeta de la ubicación de red a la que desea acceder.
- 7. Pulse Aceptar cuando haya resaltado el archivo que desea abrir.

## <span id="page-156-0"></span>**¿Cómo funciona el tiempo de espera de inactividad en una conexión de red?**

- 1. Cuando se añade una conexión de red, es posible especificar un tiempo de espera de inactividad por motivos de seguridad. Si se establece un valor de tiempo de inactividad de 0 (infinito), el tiempo de espera de la conexión de red nunca se agotará. Consulte más información en: [Añadir, almacenar o eliminar una](#page-153-0)  [conexión de red](#page-153-0)
- 2. El cuadro de diálogo de inicio de sesión en red de abajo se mostrará si se alcanza el periodo de inactividad y se intenta acceder a una conexión de red.

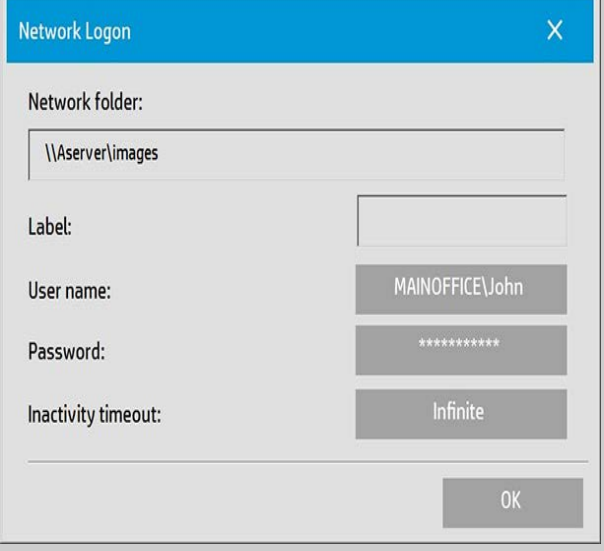

3. En el cuadro de diálogo de inicio de sesión en red podrá cambiar el nombre de usuario, la contraseña o el valor del tiempo de espera de inactividad.

**NOTA**: la contraseña es obligatoria y siempre se debe introducir para restablecer la conexión de red.

4. Cuando haya cambiado las credenciales o el valor de tiempo de espera, pulse Aceptar para conectarse.

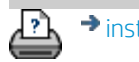

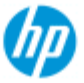

- [¿Cómo puedo...?](#page-2-0)
- **→ [El problema es...](#page-56-0)**
- [Índice alfabético](#page-81-0)

# **¿Cómo puedo escanear en un servidor FTP?**

Por defecto, los cuadros de diálogo de examinar las carpetas del sistema solo muestran las unidades y las carpetas locales. En este tema se explica cómo puede escanear en un servidor FTP de la red. Una vez añadido, puede utilizar este destino para trabajos de [escaneado en archivo \(ficha Escanear\).](#page-34-0)

#### **Para agregar o eliminar una conexión FTP**

- 1. El sistema debe estar conectado a la red.
- 2. Pulse el botón de carpeta para abrir el cuadro de diálogo del

gestor de archivos.

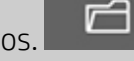

- 3. Pulse el botón "Red".
- 4. Pulse el botón Agregar conexión FTP para abrir el cuadro de diálogo que se muestra abajo. Póngase en contacto con el administrador de red si necesita información sobre alguna de las opciones del cuadro de diálogo que se describen en los pasos siguientes.

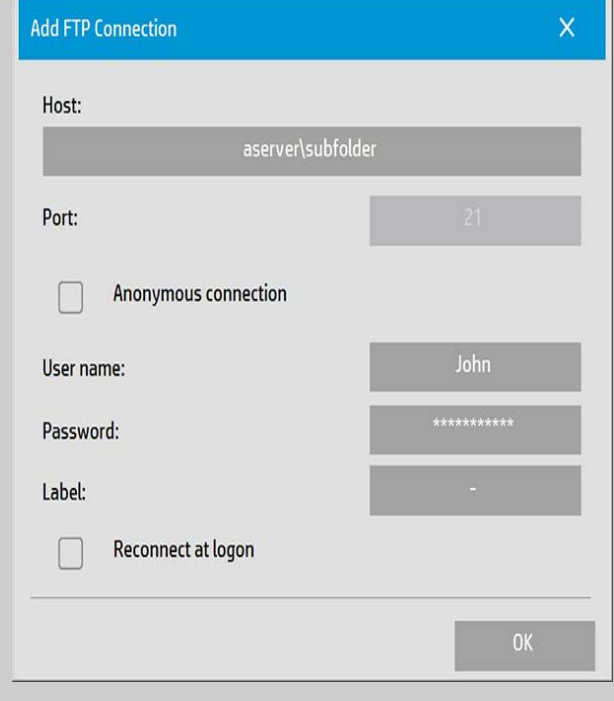

- 5. Host: indique el nombre de ruta completo de acceso a la ubicación del servidor FTP, incluida la subcarpeta.
- 6. Nombre de usuario: nombre de usuario para iniciar sesión en el

 servidor FTP. Ejemplo: "John".

- 7. Contraseña: contraseña para iniciar sesión en el servidor FTP.
- 8. Etiqueta: texto que utilizará el sistema del escáner HP en sus cuadros de diálogo de búsqueda. Indique un nombre que le ayude a identificar el destino del FTP.

**Eliminación de conexiones FTP:** Puede eliminar conexiones FTP

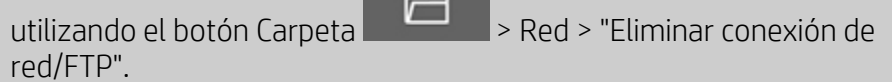

### **Para escanear en el servidor FTP**

- 1. Siga los pasos del apartado "Para agregar una conexión FTP".
- 2. Seleccione la ficha Escanear y configure los ajustes igual que con cualquier trabajo de escanear en archivo.
- 3. Pulse el botón "Carpeta archivos".
- 4. Pulse el botón para subir de nivel ("..") hasta que desaparezca, lo que significará que se ha llegado al nivel más alto, que es la lista de unidades accesibles.
- 5. Desplácese por la lista hasta que vea su ubicación del FTP; es decir, la Etiqueta que introdujo en el paso 8 del apartado anterior "Para agregar una conexión FTP".
- 6. Seleccione el destino de FTP.
- 7. Pulse Aceptar cuando haya resaltado la carpeta de destino que desea utilizar.

**NOTA**: Todos los trabajos de escaneado se guardarán directamente en el servidor FTP (o subcarpeta) que haya especificado al crear la conexión FTP.

 No puede realizar tareas de gestión de archivos en las conexiones FTP (eliminar archivos, crear subcarpetas, etc.).

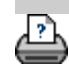

[instrucciones de impresión](#page-98-0) [información legal](#page-97-0) © Copyright 2022 HP Development Company, L.P.

#### **[< A](#page-0-0) [la página de bienvenida de la ayuda](#page-0-0)**

<span id="page-159-0"></span>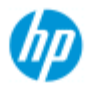

# **Introducción al escáner HP**

**Escáner HP Pro**

- [¿Cómo puedo...?](#page-2-0)
- **→ [El problema es...](#page-56-0)**

[índice alfabético](#page-81-0)

Le felicitamos por haber elegido el escáner HP.

Esta página de ayuda le guiará a través de los pasos finales necesarios para que su sistema funcione.

Después de completar estos pasos, puede usar este sistema de ayuda para encontrar respuestas a cualquier pregunta sobre el funcionamiento.

#### **En la introducción se describen los pasos siguientes:**

- 1. [Instale](#page-159-1) [la impresora y los controladores de impresora.](#page-159-1)
- 2. [Ejecutar la calibración.](#page-160-0)
- 3. [Cree un perfil](#page-160-1) [de papel.](#page-160-1)

**Cómo consultar las instrucciones en el sistema de ayuda:** No necesita imprimir esta página. Al ver un tema de ayuda, puede presionar el botón OCULTAR para cerrar la ventana de ayuda, liberando toda la pantalla para llevar a cabo las instrucciones iniciales. El sistema recuerda tu último tema de ayuda, que reaparecerá en la pantalla cuando pulse el *?* botón una vez más.

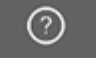

**Después de completar estos pasos,**, puede usar este sistema de ayuda para encontrar respuestas a cualquier pregunta sobre el funcionamiento. Vaya a la página de [bienvenida de la ayuda](#page-0-0) para obtener información sobre el uso de este sistema de ayuda.

### <span id="page-159-1"></span>**paso 1: instalar la impresora y los controladores de impresora**

Su sistema de escáner HP debe reconocer la impresora para que el escáner, el software y la impresora puedan funcionar juntos.

La impresora debe conectarse a través de LAN y se debe seleccionar e instalar el controlador correcto durante la instalación.

Siga el enlace inferior para obtener las instrucciones sobre la configuración de su impresora y controladores de impresora.

1. [Instale](#page-114-0) [la impresora y los controladores de impresora.](#page-114-0)

## <span id="page-160-0"></span>**paso 2: ejecutar la calibración**

La calibración preliminar garantiza un funcionamiento correcto y fiable desde el principio. Después de desembalar y configurar el escáner, debe limpiarse y calibrarse antes de usarlo por primera vez. Después de eso, el mantenimiento regular del escáner asegurará resultados estables y confiables con cada trabajo.

1. [Vea](#page-9-0) [las instrucciones de calibración completas \(limpieza](#page-9-0) [y](#page-9-0)  [calibración\).](#page-9-0)

### <span id="page-160-1"></span>**paso 3: crear un perfil de papel para la impresora.**

Un perfil de papel es la unidad que almacena los datos que se corresponden con los colores del escáner y la impresora en un soporte dado. Debe crear un perfil de papel para cada tipo de papel que use con la impresora a color específica. Los perfiles de papel que cree se usarán en las copias en color. Antes de empezar un trabajo de copia, seleccionará el perfil de papel que se corresponde con el papel de la impresora. Con esta acción, armoniza los factores del escáner, la impresora y el papel para lograr colores coincidentes entre el original y la copia.

1. [¿Cómo](#page-54-0) [puedo crear un nuevo perfil de papel para la impresora y](#page-54-0)  [el soporte?](#page-54-0)

¡Enhorabuena! Ahora que ha configurado el sistema de escáner HP, todo está listo para crear sus primeras copias de alta calidad.

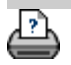

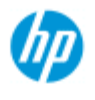

- [¿Cómo puedo...?](#page-2-0)
- **→ [El problema es...](#page-56-0)**

[Índice alfabético](#page-81-0)

# **¿Cómo puedo usar la opción de cambio de tamaño para determinar el tamaño de salida?**

#### **Para seleccionar el tamaño de salida...**

- 1. Pulse la ficha Escanear.
- 2. Pulse el botón Cambiar el tamaño.

Puede seleccionar una de las siguientes opciones:

- Ninguno: el tamaño no cambia. El tamaño de salida será igual que el tamaño de entrada.
- Tamaño: se abre el cuadro de diálogo Tamaño de salida. En él puede definir un tamaño personalizado o un tamaño estándar. **[Instrucciones](#page-26-0)**
- Escala: se abre el cuadro de diálogo Escala, en el que puede determinar un factor de escala. [Instrucciones](#page-28-0)

Consulte también:

[¿Cómo puedo configurar el tamaño de entrada?](#page-24-0)

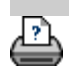

→ [instrucciones de impresión](#page-98-0) → [información legal](#page-97-0) © Copyright 2022 HP Development Company, L.P.

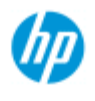

- [¿Cómo puedo...?](#page-2-0)
- [El problema es...](#page-56-0)
- [Índice alfabético](#page-81-0)

# **¿Cómo puedo optimizar la precisión del color?**

Siga las directrices que se indican a continuación para garantizar que los colores son precisos.

### **Directrices**

- 1. Asegúrese de que el cristal del escáner y la platina de fondo blanco y los rodillos blancos están limpios. Debe haber realizado recientemente el mantenimiento del escáner, incluidas la limpieza y la calibración. [Vea las instrucciones de](#page-9-0)  [calibración](#page-9-0).
- 2. Asegúrese de que el escáner se ha calentado durante al menos una hora antes de proceder a la copia: es válido solo para los escáneres HP HD Pro.
- 3. ¿Dispone de un perfil de papel para el tipo de soporte concreto cargado en la impresora? Si no es así, debe crear un nuevo perfil de papel. [Vea las instrucciones de creación de perfiles de papel](#page-54-0).
- 4. ¿Ha seleccionado para el trabajo el perfil de papel que se creó para el tipo de soporte concreto cargado en la impresora? Si no es así, debe seleccionarlo en Copiar > Perfil de papel. [Vea las instrucciones de selección de perfiles de papel](#page-52-0).
- 5. ¿Va a copiar un original que se imprimió con este sistema o con otra impresora de inyección de tinta? Si la respuesta es afirmativa, debe seleccionar la opción "Tinta de impresora original" en la ficha Copiar > cuadro de diálogo **en la co** en la

ficha Imprimir > cuadro de diálogo .

[Vea las instrucciones para configurar la calidad de la salida.](#page-109-0)

6. ¿Está copiando un mapa de colores y algunos de los colores aparecen en gris en la copia? Asegúrese de que no está activada la opción "Mejorar grises" en la plantilla de tipo de original. Ficha Copiar > Tipo de original> botón Herramienta > Más > Mejorar grises

Consulte también: [para definir una plantilla de original...](#page-22-0)

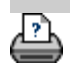

→ [instrucciones de impresión](#page-98-0) → [información legal](#page-97-0) © Copyright 2022 HP Development Company, L.P.

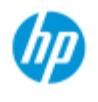

- [¿Cómo puedo...?](#page-2-0)
- **→ [El problema es...](#page-56-0)**

# [Índice alfabético](#page-81-0)

# **El problema es que la imagen no se imprime, el trabajo está retenido en la cola.**

Si la impresora no empieza a imprimir la imagen, el trabajo podría estar retenido en la cola de impresión. En algunas impresoras se puede consultar la cola de impresión para ver si ese es el caso. Para hacerlo, pulse el botón Cola de impresión de la parte inferior de la pantalla.

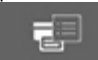

La impresora puede retener el trabajo y no imprimirlo por diversas razones. Compruebe si se da alguna de las causas siguientes y solucione el problema:

# **Si el trabajo está retenido en la cola**

- 1. La impresora podría retener el trabajo si el perfil de papel seleccionado no corresponde al papel cargado en la impresora. Si la configuración de perfil de papel no es correcta, consulte: [¿Cómo puedo seleccionar un perfil de papel?](#page-52-0) Si en el sistema no hay un perfil de papel para el soporte que hay cargado en la impresora, consulte [¿Cómo puedo crear un](#page-54-0)  [nuevo perfil de papel?](#page-54-0)
- 2. La impresora podría retener el trabajo si la anchura del tamaño de salida definida para el trabajo es mayor que el rollo de soporte cargado en la impresora. En ese caso, cambie el rollo o la anchura del tamaño de salida.

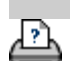

[instrucciones de impresión](#page-98-0) <sup>[información legal](#page-97-0) información legal company, L.P.</sup>

<span id="page-165-0"></span>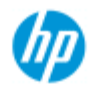

- [¿Cómo puedo...?](#page-2-0)
- [El problema es...](#page-56-0)

### [Índice alfabético](#page-81-0)

# **¿Cómo puedo copiar y escanear por lotes?**

La copia o el escaneado por lotes conlleva el procesamiento de una gran cantidad de originales en una sola sesión sin reajustar los parámetros ni hacer clic repetidamente en los botones Copiar o Escanear. Con el escaneado por lotes trabajar con el escáner y, simplemente, cargar originales hasta que termine. El escaneado por lotes resulta útil para grupos de documentos que tienen la misma configuración. Puede escanear por lotes en la impresora (copiar) o en archivo. El escaneado por lotes con copia, es decir, escaneado directo para imprimir, se usa de forma óptima con los documentos de impresión rápida, como los dibujos en blanco y negro.

**NOTA:** En las impresoras HP PageWide, la opción de escaneado por lotes está activada de forma predeterminada.

### **...¿Cómo puedo copiar por lotes y escanear en archivo por lotes?**

- 1. Prepare los originales que desea escanear con la misma configuración.
- 2. Cargue un original representativo en el escáner.
- 3. Configure los parámetros como si se tratara del escaneado de un solo documento. En el caso de la copia, debe hacerlo en la ficha Copiar y en el del escaneado en archivo, en la ficha Digitalizar.

#### 4. **Si va a copiar, seleccione:**

Ficha Copiar >  $\|\cdot\|$  > Digitalización de lotes y pulse Aceptar.

 A continuación, pulse el botón de copia cuando esté preparado ◉

 NOTA: En las impresoras HP PageWide, pulse el botón Copiar ◯

#### **Para escanear en archivo, seleccione:**

Ficha Digitalizar >  $\|\cdot\|$  > Digitalización de lotes y pulse

 Aceptar. Presione el botón de escaneado en archivo cuando esté preparado.

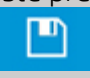

- 5. Así, el programa se ejecutará en modo de escaneado por lotes. Puede introducir los originales, que se guardarán o se imprimirán inmediatamente.
- 6. Puede interrumpir el modo de escaneado pulsando el botón Detener.

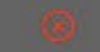

 Esto significa que puede introducir un original sin que se escanee y se guarde inmediatamente. Puede reanudar el escaneado por lotes la próxima vez que pulse el botón de copia o de escaneado en archivo.

7. El escáner permanece en modo de escaneado por lotes hasta que desactive la opción de escaneado por lotes con el botón de configuración.

**CONSEJO**: Puede configurar el escáner de forma que expulse el documento tras terminar cada escaneado, con lo que se deja vía libre para alimentar el siguiente documento.

Defina esta opción en la ficha Configuración >  $\| \cdot \|$  > Digitalización

> Expulsar el papel

**CONSEJO**: Con el escaneado por lotes en archivo puede usar la asignación automática de nombres de archivo. La asignación automática de nombres de archivo se define al configurar el escaneado en archivo en la ficha Digitalizar, campo Nombre de archivo. [Consulte el tema de la Ayuda ¿Cómo puedo escanear en un](#page-34-0) archivo? para obtener más información.

→ [instrucciones de impresión](#page-98-0) → [información legal](#page-97-0) © Copyright 2022 HP Development Company, L.P.

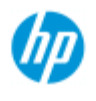

- [¿Cómo puedo...?](#page-2-0)
- [El problema es...](#page-56-0)

## [Índice alfabético](#page-81-0)

# **¿Cómo puedo alinear la imagen automáticamente?**

 Para obtener mejores resultados de escaneado, el papel debe estar orientado correctamente al introducirlo en el escáner, de forma que realice un recorrido recto. Con todo, al introducir documentos grandes se puede producir una pequeña desviación. Este problema se puede solucionar electrónicamente al escanear si se activa la opción Alineación automática.

Con la opción activada, la aplicación alinea la imagen al escanear en función de las características de la imagen original.

La alineación automática se puede usar al copiar (desde la ficha Copiar) y al escanear en archivo (desde la ficha Digitalizar).

### **¿Cómo puedo usar la alineación automática al copiar o al escanear en archivo?**

- 1. Introduzca el original en el escáner de forma más uniforme posible.
- 2. Configure el trabajo con las opciones de las fichas Copiar o Digitalizar.

#### 3. **Si va a copiar, seleccione:**

Ficha Copiar >  $\left| \cdot \right|$  > Autoalinear y pulse Aceptar. A

continuación, pulse el botón de copia cuando esté preparado.

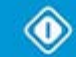

#### **Si va a escanear en archivo, seleccione:**

Ficha Digitalizar >  $\|\cdot\|$  > Autoalinear y pulse Aceptar.

 Presione el botón de escaneado en archivo cuando esté preparado.

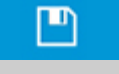

### **Desactivar la opción de alineación**

La alineación se restablecerá cuando se anule la selección de "Autoalinear".

El ángulo de alineación, tanto automática como manual, se vuelve a establecer en cero (sin alineación).

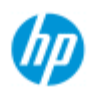

- [¿Cómo puedo...?](#page-2-0)
- **→ [El problema es...](#page-56-0)**

[Índice alfabético](#page-81-0)

# **¿Cómo puedo reflejar la imagen?**

 Si seleccionar la opción Reflejar antes de pulsar el botón de copia o escaneado, puede reflejar la imagen durante el escaneado. La opción de reflejo se puede usar al copiar (desde la ficha Copiar) y al escanear en archivo (desde la ficha Digitalizar).

## **¿Cómo puedo reflejar la imagen al copiar y al escanear en archivo?**

- 1. Introduzca el original en el escáner.
- 2. Configure el trabajo con las opciones de las fichas Copiar o Digitalizar.
- 3. **Si va a copiar, seleccione:**

Ficha Copiar > > Reflejar y pulse Aceptar. A

continuación, pulse el botón de copia cuando esté preparado.

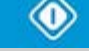

## **Si va a escanear en archivo, seleccione:**

Ficha Digitalizar >  $\left\| \cdot \right\|$  > Reflejar y pulse Aceptar. Presione el

botón de escaneado en archivo cuando esté preparado.

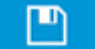

[instrucciones de impresión](#page-98-0) <sup>[información legal](#page-97-0) información legal company, L.P.</sup>

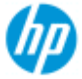

[¿Cómo puedo...?](#page-2-0)

**→ [El problema es...](#page-56-0)** 

[Índice alfabético](#page-81-0)

# **¿Cómo puedo configurar los márgenes de la salida?**

Puede configurar márgenes normales y márgenes exteriores adicionales.

 En ambos casos puede definir valores para los márgenes superior, inferior, izquierdo y derecho.

**NOTA**: los márgenes no afectan a los trabajos de escaneado en archivo. Los valores de todos los márgenes se definen en cero si se trabaja desde la ficha Digitalizar.

Se crean **[márgenes](#page-171-0)** dentro del área de escaneado seleccionada y, en consecuencia, sustituyen los bordes de la propia imagen con un borde blanco cuya anchura se define mediante los valores de los márgenes ("recorte" de la imagen).

 Los valores de los márgenes se restan del tamaño de salida definido y, así, se conserva el tamaño final previsto para la copia.

Cuando se selecciona Automático (ahorrar papel) en Tipo de papel, se puede habilitar la función **Recortar a rollo** que permite recortar el ancho de la imagen de entrada al ancho del rodillo de destino con la tolerancia especificada.

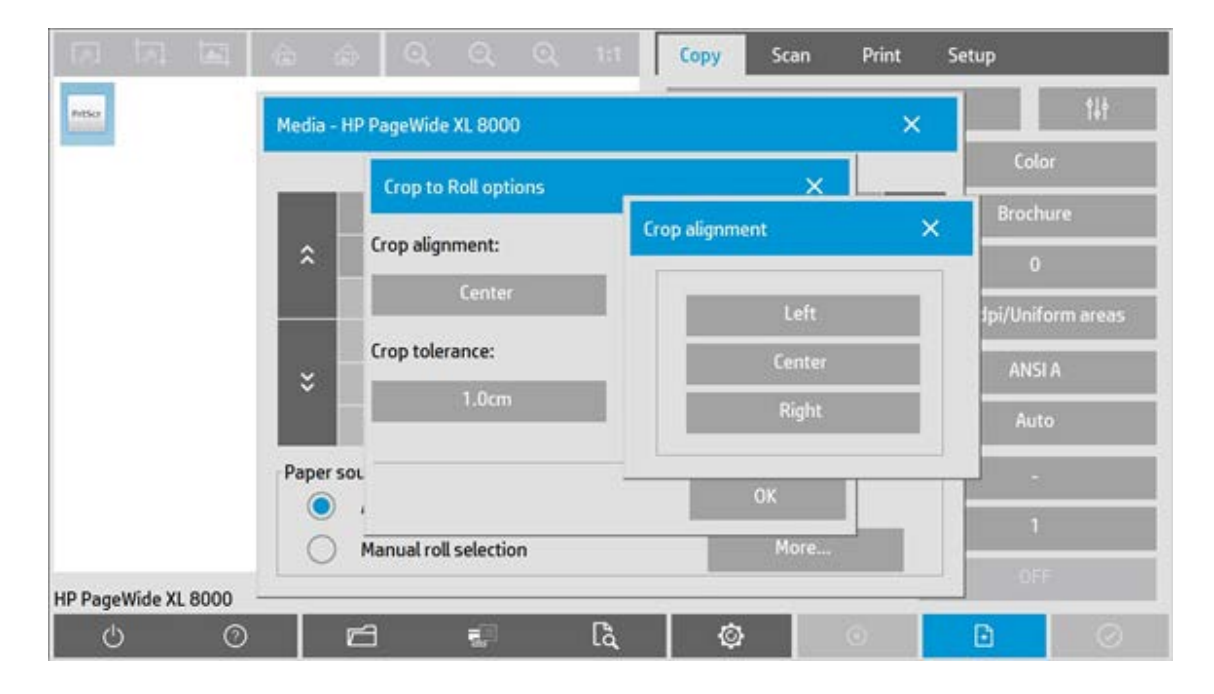

 El recorte de la imagen para esta función se puede realizar en el lado izquierdo, en el centro y en el lado derecho justificado y la tolerancia con la que el sistema debe realizar el recorte. Fuera de la tolerancia la imagen no se recortará.

 Si se usa el escalado, los valores reales de los márgenes se aplican al resultado impreso, mientras que el efecto de recorte de los márgenes (ancho de los bordes de recorte) de la zona de escaneado se ajusta en función de la relación entre el tamaño de entrada y el de

salida (valor de escalado).

 Sin escalado (copia 1:1), los valores reales de los márgenes se aplican al resultado impreso y equivalen al ancho de los bordes que recortan el área de escaneado.

Consulte los [ejemplos](#page-173-0) para obtener más información.

La opciones "**[Márgenes exteriores](#page-172-0)**" permite agregar márgenes adicionales al área de escaneado, agregando así un borde blanco a los bordes de la copia y dejando intacta el área de escaneado. En consecuencia, el tamaño final de la copia es más grande que el tamaño de salida configurado.

En los [ejemplos](#page-173-0) se describen casos reales de aplicación de márgenes y márgenes exteriores.

<span id="page-171-0"></span>Puede usar "Márgenes" junto con "Márgenes exteriores" para recortar bordes no deseados. También puede recortar margen existentes que tienen baja calidad (color desgastado, poca nitidez) y agregar márgenes blancos nuevos o adicionales al resultado final.

## **¿Cómo puedo configurar márgenes?**

La opción "Márgenes" se usa para aplicar un borde blanco a los extremos de la copia. Los márgenes sustituyen los extremos de la propia imagen (área de escaneado) con un borde blanco.

- 1. Seleccione la ficha Configuración.
- 2. En el cuadro de diálogo Configuración, pulse el botón Márgenes. Se abre el cuadro de diálogo Márgenes:

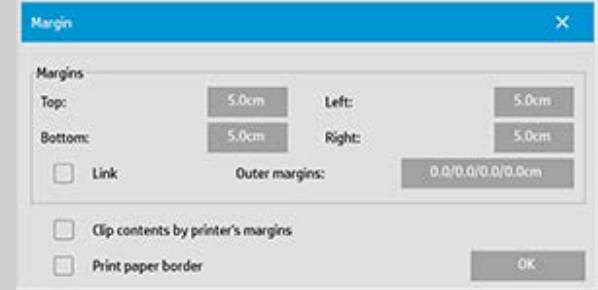

- 3. En él debe definir los márgenes superior, inferior, izquierdo y derecho.
- 4. Use la opción "Enlace" si desea que todos los márgenes en torno a la imagen sean iguales. Con la opción de enlace activada, solo tiene que introducir el valor de margen en uno de los cuatro campos.
- 5. Con la mayoría de las impresoras, no se puede empezar a imprimir en el extremo mismo del papel y, por ello, se fuerza la existencia de un margen en la salida. Para que este margen forzado se tenga en cuenta puede activar la opción "Fije contenido a los márgenes de la impresora". Más información sobre la opción ["Fije contenido a los márgenes de la](#page-72-0)  [impresora"](#page-72-0).
- 6. Active la opción Imprimir borde del papel para que haya un línea negra fina que limite el tamaño de salida. Al imprimir en formato ancho en grandes rollos de impresora, esta opción ofrece una línea de corte clara, para obtener exactamente el tamaño de salida que se definió.
- 7. El ancho del marco del papel que se muestra en la ventana de vista previa refleja los márgenes configurados en relación con el tamaño de salida y, además, teniendo en cuenta el tamaño de entrada (área de escaneado), que se vea con precisión cómo recortarán la imagen de salida. Pulse el botón de vista previa para cargar una vista previa en la que se vean los márgenes configurados. Aunque los márgenes se definan en cero seguirá habiendo un marco fino que delimite el área de captura actual en la ventana de vista previa.

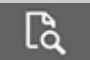

## <span id="page-172-0"></span>**¿Cómo puedo usar los márgenes exteriores?**

Los márgenes exteriores se usan para agregar un borde blanco en los extremos de la copia, pero dejando intacta el área de escaneado.

- 1. Seleccione la ficha Configuración.
- 2. En el cuadro de diálogo Configuración, pulse el botón Márgenes. Se abre el cuadro de diálogo Márgenes:

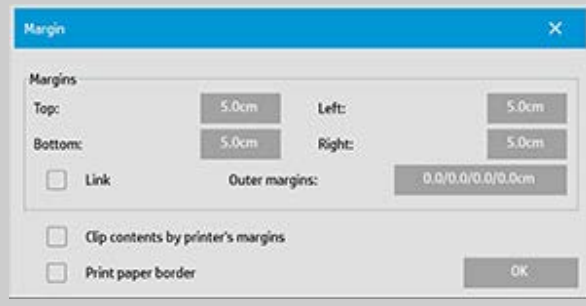

3. Pulse el botón Márgenes exteriores.

- 4. En el cuadro de diálogo Margen exterior, defina los márgenes superior, inferior, izquierdo y derecho.
- 5. Use la opción "Enlace" si desea que todos los márgenes exteriores en torno a la imagen sean iguales. Con la opción de enlace activada, solo tiene que introducir el valor de margen exterior en uno de los cuatro campos.
- 6. Con la mayoría de las impresoras, no se puede empezar a imprimir en el extremo mismo del papel y, por ello, se fuerza la existencia de un margen en la salida. Para que este margen forzado se tenga en cuenta puede activar la opción "Fije contenido a los márgenes de la impresora" del cuadro de diálogo Margen. Más información sobre la opción ["Fije](#page-72-0)  [contenido a los márgenes de la impresora".](#page-72-0)
- 7. Active la opción Imprimir borde del papel para que haya un línea negra fina que limite el nuevo tamaño de salida. Al imprimir en formato ancho en grandes rollos de impresora, esta opción ofrece una línea de corte clara, para obtener exactamente el tamaño de salida que se definió.

### <span id="page-173-0"></span>**Ejemplos de uso de márgenes y márgenes exteriores**

#### **Ejemplo1**:

el tamaño de entrada es: 25,4 x 25,4 cm.

 El tamaño de salida es 25,4 x 25,4 cm (sin escalado) Los márgenes están definidos en 2,54 cm en todos los bordes. Los márgenes exteriores están definidos en 0 cm en todos los bordes.

 Resultado: tamaño total, 25,4 x 25,4 cm; área de escaneado, 20,3 x 20,3 cm, borde blanco de 2,54 cm en todos los lados.

Explicación: el margen de 2,54 cm se resta del área de escaneado en todos los bordes, con lo que se crea el área de escaneado de 20,3 x 20,3 cm. El área total es igual al tamaño de salida (y de entrada, porque no hay escalado), ya que el borde blanco definido mediante "Márgenes" se resta del tamaño de salida y no se agrega nada.

### **Ejemplo2**:

el tamaño de entrada es: 25,4 x 25,4 cm.

El tamaño de salida es 25,4 x 25,4 cm (sin escalado)

Los márgenes están definidos en 0 cm en todos los bordes.

 Los márgenes exteriores están definidos en 2,54 cm en todos los bordes.

 Resultado: tamaño total, 30,4 x 30,4 cm; área de escaneado, 25,4 x 25,4 cm, borde blanco de 2,54 cm en todos los lados.

Explicación: el margen está definido en 0 cm, por lo que no se resta nada del área de escaneado, que no varía y queda en 25,4 x 25,4 cm.  El tamaño total es 30,4 x 30,4 cm porque el margen exterior está definido en 2,54 cm, por lo que se **agrega** un borde blanco de 2,54 cm a todos los bordes del tamaño de salida

### **Ejemplo3**:

el tamaño de entrada es: 25,4 x 25,4 cm.

 El tamaño de salida es 25,4 x 25,4 cm (sin escalado) Los márgenes están definidos en 2,54 cm en todos los bordes. Los márgenes exteriores están definidos en 2,54 cm en todos los bordes.

 Resultado: tamaño total, 30,4 x 30,4 cm; área de escaneado, 20,3 x 20,3 cm, borde blanco de 5,08 cm en todos los lados.

Explicación: el margen de 2,54 cm se resta del área de escaneado en todos los bordes, con lo que se crea el área de escaneado de 20,3 x 20,3 cm. El margen exterior de 2,54 cm se agrega a este espacio en blanco, creando un borde blanco de 5,08 cm. El margen exterior agregado (y solo el margen exterior) de 2,54 cm amplía el tamaño de salida total en un 2,54 cm en torno a todos los bordes, dando lugar a un total de 30,4 x 30,4 cm del tamaño de salida.

# **Ejemplo4**:

el tamaño de entrada es: 25,4 x 25,4 cm.

 El tamaño de salida es 50,8 x 50,8 cm (sin escalado) Los márgenes están definidos en 2,54 cm en todos los bordes. Los márgenes exteriores están definidos en 2,54 cm en todos los bordes.

 Resultado: tamaño total, 55,8 x 55,8 cm; área de escaneado, 22,8 x 22,8 cm, borde blanco de 5,08 cm en todos los lados.

Explicación: en el ejemplo 4 se muestra la aplicación del valor del margen al área de escaneado (entrada) con escalado, es decir, cuando el tamaño de salida es mayor que el de entrada. Igual que en los ejemplos anterior, el valor de margen de 2,54 cm se resta del tamaño de salida. Este espacio blanco de 2,54 cm más el margen exterior de 2,54 cm se aplican a la impresión, dando lugar a un borde blanco con un ancho de 5,08 cm. Con todo, como consecuencia del escalado, el margen de 2,54 cm que se debería aplicar al área de escaneado en la **entrada** se resta automáticamente de forma relativa (en este caso, solo la mitad, porque es una relación 1:2), por lo que solo se resta 1,27 cm alrededor del área de escaneado en la entrada. Así, el recorte del área de escaneado se ajusta de forma lógica al margen que se definió para el resultado final ampliado y coincide con la previsión normal.

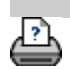

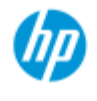

- [¿Cómo puedo...?](#page-2-0)
- **→ [El problema es...](#page-56-0)**
- [Índice alfabético](#page-81-0)

# **¿Cómo puedo usar una entrada vertical y que la salida sea horizontal?**

La opción "Horizontal automático" resulta útil si se desea que la salida de la copia sea horizontal, pero la entrada del original no puede hacerse en horizontal en el escáner porque este es demasiado estrecho y el original solo se puede introducir con orientación vertical (el lado corto primero). NOTA: El proceso de giro de la imagen consume tiempo y recursos. Por ello, debe usar esta opción solo si no puede introducir el original en orientación horizontal.

### **...¿Cómo puedo usar la opción de horizontal automático?**

- 1. Seleccione la ficha Copiar.
- 2. En la ficha Copiar, pulse **y la seula de la seula cuadra**

de diálogo:

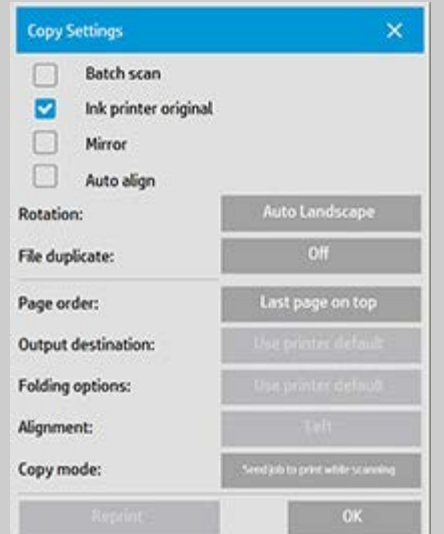

- 3. Pulse el botón Rotación y seleccione "Horizontal automático" Pulse Aceptar para guardar y salir
- 4. Cuando Horizontal automático está activado, la salida se gira 90 grados. Se hace así solo al copiar originales que son más largos que la anchura de escaneado máxima, pero más cortos que la [configuración de la anchura del soporte](#page-93-0) de la impresora. Por ejemplo, si la impresora puede imprimir una anchura mayor de la que puede escanear el escáner, puede usar la anchura de impresión total aunque está activada esta opción.
- 5. La opción no tiene efecto alguno en casos en que la anchura

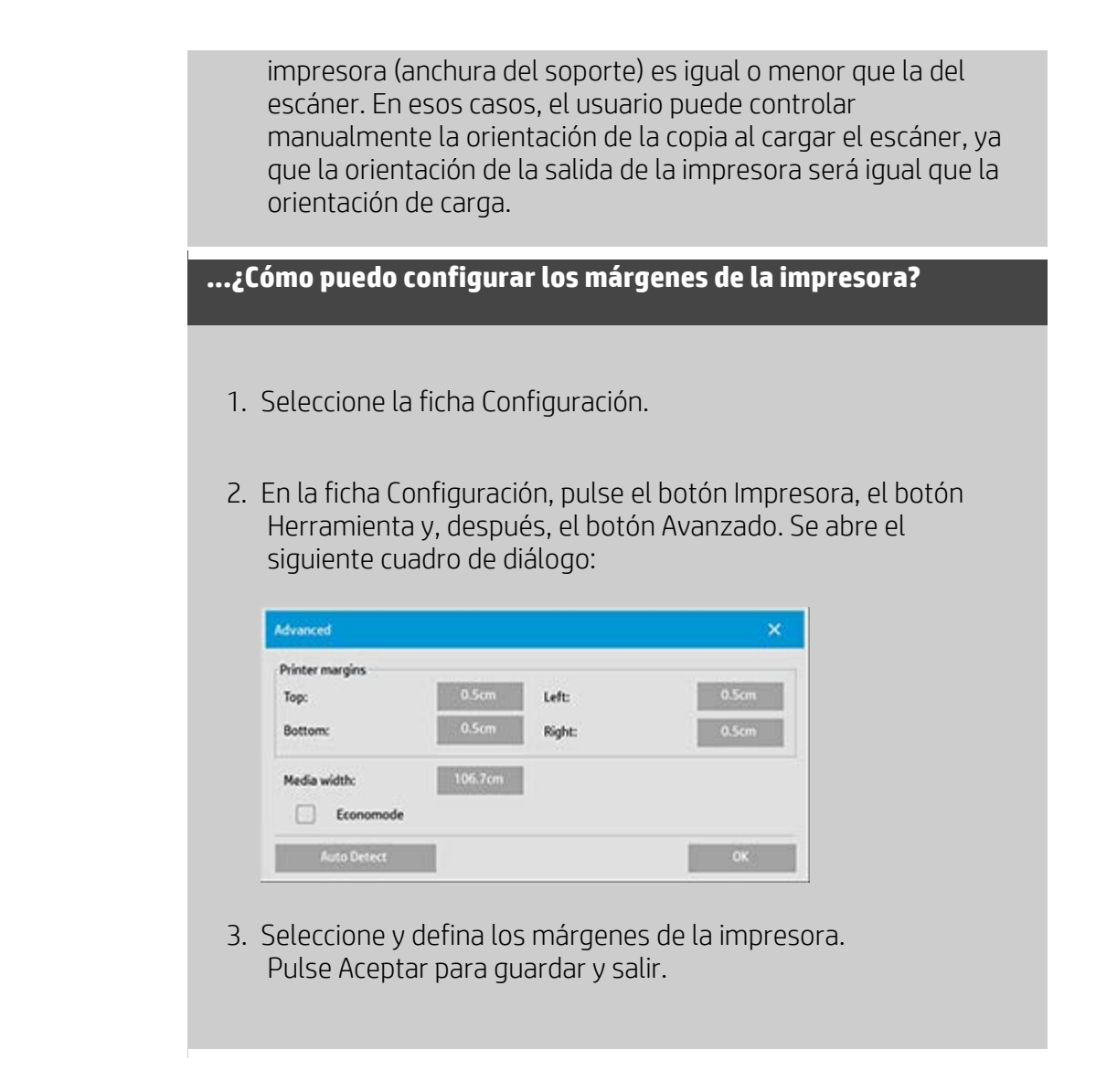

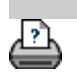

[instrucciones de impresión](#page-98-0) <sup>[información legal](#page-97-0) información legal company, L.P.</sup>

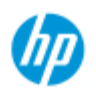

- [¿Cómo puedo...?](#page-2-0)
- **→ [El problema es...](#page-56-0)**

### [Índice alfabético](#page-81-0)

# **¿Cómo puedo intercalar las copias?**

La función Intercalar permite agrupar las copias en conjuntos y, a continuación, imprimir en la impresora un número seleccionado de estos conjuntos. Todas las opciones de vista previa y mejora disponibles para la copia de un único documento están también disponibles cuando se utiliza Intercalar.

En los modelos de impresora HP PageWide, la función de intercalación funcionará de otro modo. Vea cómo se crean conjuntos intercalados con las impresoras HP PageWide.

**NOTA:** Las opciones de vista previa **no estarán disponibles si** se ha habilitado Digitalización de lotes.

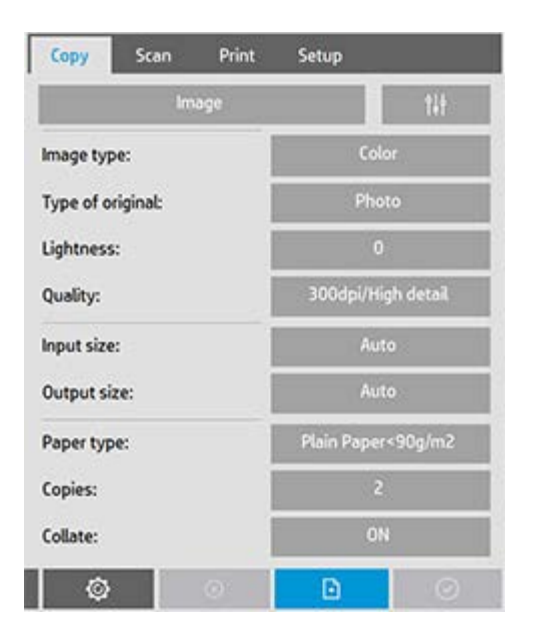

NOTA: La opción Intercalar solo se podrá utilizar si el número de conjuntos (copias) es superior a uno.

## **Para intercalar las copias y crear conjuntos de copias**

- 1. Inserte en el escáner el primer documento del conjunto.
- 2. Pulse la ficha Copiar.
- 3. Seleccione la configuración de copia que desee en el cuadro de diálogo Copiar.

 Si lo desea, puede pulsar el botón de vista previa para hacer ajustes y pruebas en pantalla.

- 4. Establezca el número de conjuntos pulsando el botón Copias. El número de copias indica cuántos conjuntos imprimirá la impresora, incluidos todos los originales de entrada.
- $\left| \cdot \right|$ 5. Pulse el botón Agregar página. A continuación, el original entrará (se captará) como en la copia de una sola hoja, pero quedará en espera dentro del sistema en lugar de ir a la impresora.
- 6. Siga introduciendo los originales que pertenezcan al conjunto y

pulse el botón Agregar página **de la franceix** para cada uno hasta que se escaneen todos los originales que formen parte del conjunto.

 Puede ajustar cada copia del conjunto tal como lo haría con la copia de un único documento.

7. Pulse el botón Finalizar para activar todo el trabajo de copia.

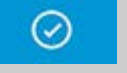

Puede cancelar la sesión de intercalación en cualquier momento pulsando el botón Cancelar.

## **Para crear conjuntos intercalados con las impresoras HP PageWide**

- 1. Inserte en el escáner el primer documento del conjunto.
- 2. Pulse la ficha Copiar.
- 3. Seleccione la configuración de copia que desee en el cuadro de diálogo de la ficha Copiar.
- 4. Establezca el número de conjuntos pulsando el botón Copias. El número de copias indica cuántos conjuntos imprimirá la impresora, incluidos todos los originales de entrada.
- A 5. Pulse el botón Agregar página. A continuación, entrará el original (se captará) como en la copia de una sola hoja, pero quedará en espera dentro del sistema hasta que se escanee el siguiente original y entonces se enviará a la impresora.

6. Siga introduciendo los originales que pertenezcan al conjunto hasta que se hayan escaneado todos los originales que formen parte de él.

 Puede ajustar cada página del conjunto como lo haría con la copia de un único documento.

**NOTA:** La opción [Digitalización de lotes](#page-165-0) está habilitada de forma predeterminada para las impresoras HP PageWide.

7. Pulse el botón Finalizar para activar todo el trabajo de copia.

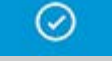

Puede cancelar la sesión de intercalación en cualquier momento pulsando el botón Cancelar.

 Al pulsar Cancelar, verá una opción para eliminar la última página agregada o toda la sesión multipágina.

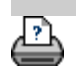

[instrucciones de impresión](#page-98-0) <sup>[información legal](#page-97-0) información legal company, L.P.</sup>
<span id="page-180-0"></span>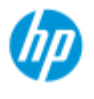

[¿Cómo puedo...?](#page-2-0)

[El problema es...](#page-56-0)

[Índice alfabético](#page-81-0)

# **¿Cómo puedo gestionar archivos de imágenes en el sistema?**

El disco duro del sistema puede contener en cualquier momento archivos de imágenes a los que necesitará tener acceso y gestionarlos.

### *El origen de estos archivos puede ser:*

- archivos de imágenes guardados en el sistema mediante la ficha Digitalizar.

- archivos de imágenes importados en la red desde otro equipo o que estén en otro equipo de la red
- archivos de imágenes guardados en una unidad externa (USB)

### *Acciones que puede que desee realizar con estos archivos:*

- Agregar: agregar archivos a la lista de impresión desde la ficha Imprimir. TENGA EN CUENTA que mover, eliminar o cambiar el nombre de los archivos a través del cuadro de diálogo de gestión de archivos no los elimina de la lista de impresión, pero impide que se impriman.

- Eliminar archivos de del disco duro o sistema, o de ubicaciones accesibles.

- Copiar o mover archivos entre carpetas del sistema.
- Cambiar el nombre a archivos o crear nuevas carpetas.

## Todas estas acciones se realizan en el **cuadro de diálogo Gestión de archivos**.

Desde el cuadro de diálogo Gestión de archivos se puede acceder a *los siguientes tipos de archivos:*

- Jpeg, Jpeg 2000, Tiff, Cal y PDF\*.

\* consulte las notas de ["examinar, obtener vista previa y seleccionar](#page-181-0)  [archivos...](#page-181-0)" y ["agregar archivos a la lista de impresión de la ficha](#page-182-0)  [Imprimir"](#page-182-0)

## **Para abrir el cuadro de diálogo de gestión de archivos**

Hay dos formas de llegar al cuadro de diálogo de gestión de archivos:

- 1. Pulse el botón Carpeta de la parte inferior de la pantalla.
	- Н
- 2. Pulse el botón *Agregar* del cuadro de diálogo de la ficha

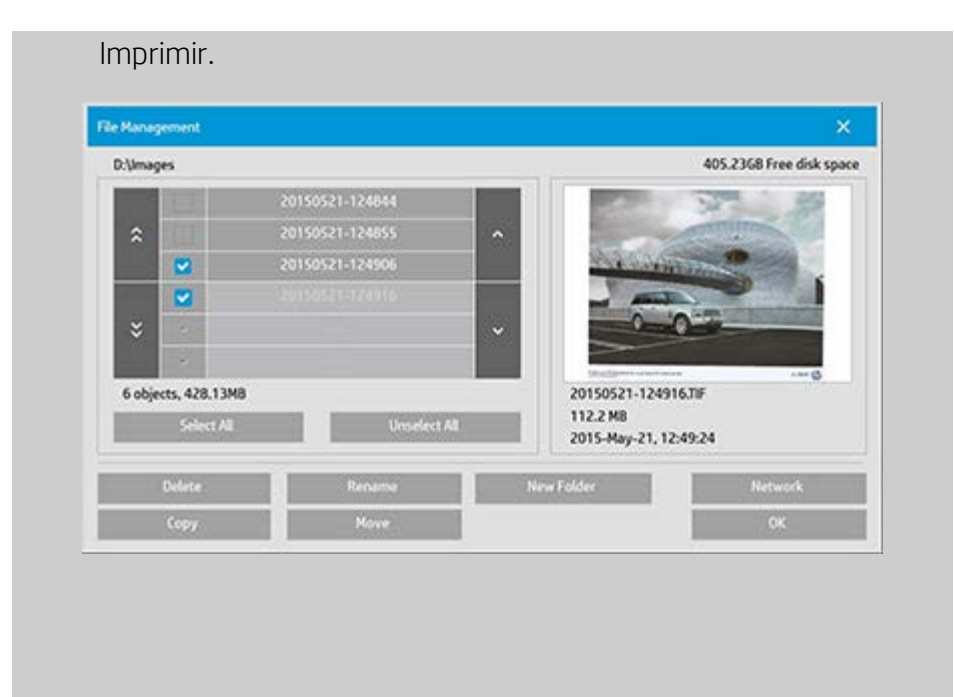

## <span id="page-181-0"></span>**Para examinar, obtener la vista previa y seleccionar archivos en el cuadro de diálogo de gestión de archivos**

1. El botón de subir carpeta ("..") le permite subir un nivel.

**Carpetas locales:** puede examinar carpetas en todas las unidades abiertas del sistema, incluidas las unidades externas. La unidad C no está abierta al sistema ya que está reservada para los archivos del sistema.

**Carpetas de red:** por defecto, el cuadro de diálogo solo mostrará unidades y carpetas locales. Sin embargo, se pueden añadir ubicaciones de red al sistema. Consulte el tema de ayuda "¿Cómo puedo [escanear en una carpeta de red y acceder](#page-153-0) a ella?" para obtener más información.

- 2. Al hacer clic en el nombre de una carpeta irá al nivel de carpetas correspondiente.
- 3. Para seleccionar los archivos en los que desea realizar una acción, active la casilla situada a la izquierda del nombre del archivo correspondiente.
- 4. "Seleccionar todo" marca todas las casillas de la izquierda de todos los nombres de archivo de la carpeta actual que está viendo.
- 5. "Deseleccionar todo" deja vacías todas las casillas de la izquierda de todos los nombres de archivo de la carpeta actual que está viendo.
- 6. Haga clic en una imagen para obtener una vista previa e

 información de la misma (nombre, tipo, dimensiones, tamaño de archivo, fecha de creación).

7. **NOTA**: si se aplica un tiempo de espera de inactividad a la conexión de la red, puede que se necesite información de inicio de sesión adicional para llevar a cabo las operaciones de gestión de archivos. Consulte más información en: [¿Cómo funciona el tiempo de](#page-156-0)  [espera de inactividad en una conexión de red?](#page-156-0)

NOTA: es posible que los archivos PDF de terceros importados no se puedan previsualizar en el sistema.

## <span id="page-182-0"></span>**Para agregar archivos a la lista de impresión desde la ficha Imprimir**

- 1. Pulse la ficha Imprimir.
- 2. Puede utilizar el botón Borrar lista para comenzar con una lista vacía.
- 3. Pulse el botón Agregar para abrir el cuadro de diálogo Gestión de archivos.
- 4. Seleccione los archivos que desea incluir en la lista de impresión marcando la casilla situada a la izquierda del nombre del archivo correspondiente.

**NOTA**: es posible que no se pueda acceder a los archivos PDF de terceros importados mediante "Agregar".

- 5. Utilice "Seleccionar todo" y "Deseleccionar todo" para realizar selecciones de varios archivos de la carpeta actual.
- 5. Consulte las instrucciones de la sección [Para examinar, obtener](#page-181-0)  [vista previa y seleccionar archivos en el cuadro de diálogo de](#page-181-0)  [gestión de archivos](#page-181-0) anterior para obtener más información sobre cómo seleccionar archivos.
- 6. Consulte las demás instrucciones de esta página acerca de la gestión de archivos si desea mover, copiar, cambiar el nombre o eliminar archivos.
- 7. Haga clic en Aceptar para agregar los archivos marcados a la lista de impresión y volver a la ficha Imprimir. En la ficha Imprimir puede ver la lista de impresión con los archivos insertados.

NOTA sobre los archivos de la lista de impresión (ficha Imprimir): si un archivo de la lista de impresión se mueve, se elimina o se le cambia el nombre mediante el cuadro de diálogo de gestión de archivos, el

 archivo seguirá apareciendo en la lista de impresión, pero no se puede imprimir.

## **Para eliminar archivos del sistema**

De vez en cuando deberá eliminar archivos escaneados de las carpetas accesibles y así liberar espacio para nuevos archivos. Hay dos formas de hacerlo:

- 1. Seleccione los archivos que desea eliminar marcando la casilla de la izquierda del nombre de archivo. Consulte las instrucciones en la sección [Para examinar, obtener vista previa](#page-181-0)  [y seleccionar archivos en el cuadro de diálogo de gestión de](#page-181-0)  [archivos](#page-181-0) anterior para obtener más información sobre cómo seleccionar archivos.
- 2. Pulse el botón Eliminar y confírmelo.

NOTA sobre los archivos de la lista de impresión (ficha Imprimir): si un archivo de la lista de impresión se mueve, se elimina o se le cambia el nombre mediante el cuadro de diálogo de gestión de archivos, el archivo seguirá apareciendo en la lista de impresión, pero no se puede imprimir.

### **Para cambiar el nombre a archivos del sistema**

- 1. Examine y seleccione los archivos cuyo nombre desea cambiar marcando la casilla de la izquierda del nombre de archivo. Consulte las instrucciones en la sección [Para examinar, obtener](#page-181-0)  [vista previa y seleccionar archivos en el cuadro de diálogo de](#page-181-0)  [gestión de archivos](#page-181-0) anterior para obtener más información sobre cómo seleccionar archivos.
- 2. Pulse el botón Cambiar nombre. Aparece un cuadro de edición con el nombre de archivo actual. Edite el nombre y seleccione Aceptar.
- 3. Puede seleccionar más de un archivo a la vez. Cuando selecciona varios archivos y pulsa el botón Cambiar nombre, puede cambiar el nombre de uno en uno.

NOTA sobre los archivos de la lista de impresión (ficha Imprimir): si un archivo de la lista de impresión se mueve, se elimina o se le cambia el  nombre mediante el cuadro de diálogo de gestión de archivos, el archivo seguirá apareciendo en la lista de impresión, pero no se puede imprimir.

#### **Para crear una carpeta nueva en el sistema**

- 1. Examine y seleccione el directorio o carpeta en los que desea crear la carpeta nueva. Consulte las instrucciones en la sección [Para examinar, obtener vista previa y seleccionar archivos en el](#page-181-0)  [cuadro de diálogo de gestión de archivos](#page-181-0) anterior para obtener más información sobre cómo examinar el sistema de archivos.
- 2. Pulse el botón Carpeta nueva.
- 3. Introduzca un nombre para la carpeta nueva en el cuadro de diálogo de edición y pulse Aceptar.
- 4. La carpeta nueva se insertará como una subcarpeta del directorio actual.

### **Para copiar archivos a otras carpetas del sistema**

- 1. Examine y seleccione los archivos que desea copiar marcando la casilla de la izquierda del nombre de archivo. Consulte las instrucciones en la sección [Para examinar, obtener vista previa](#page-181-0)  [y seleccionar archivos en el cuadro de diálogo de gestión de](#page-181-0)  [archivos](#page-181-0) anterior para obtener más información sobre cómo seleccionar archivos. Puede hacer selecciones múltiples si tiene la intención de copiar todos los archivos a la misma carpeta de destino.
- 2. Pulse el botón Copiar.
- 3. Aparece el cuadro de diálogo de Carpeta destino. Vaya la carpeta de destino o cree una carpeta nueva en el sistema.
- 4. Pulse Aceptar para copiar los archivos en la carpeta de destino.

### **Para mover archivos a otras carpetas del sistema**

- 1. Examine y seleccione los archivos que desea mover marcando la casilla de la izquierda del nombre de archivo. Consulte las instrucciones en la sección [Para examinar, obtener vista previa](#page-181-0)  [y seleccionar archivos en el cuadro de diálogo de gestión de](#page-181-0)  [archivos](#page-181-0) anterior para obtener más información sobre cómo seleccionar archivos. Puede hacer selecciones múltiples si tiene la intención de mover todos los archivos a la misma carpeta de destino.
- 2. Pulse el botón Mover.
- 4. Pulse Aceptar para mover los archivos a la carpeta de destino.

NOTA sobre los archivos de la lista de impresión (ficha Imprimir): si un archivo de la lista de impresión se mueve, se elimina o se le cambia el nombre mediante el cuadro de diálogo de gestión de archivos, el archivo seguirá apareciendo en la lista de impresión, pero no se puede imprimir.

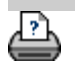

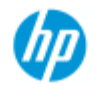

- [¿Cómo puedo...?](#page-2-0)
- → [El problema es...](#page-56-0)
- [Índice alfabético](#page-81-0)

## **¿Cómo puedo guardar en un archivo un duplicado de la copia?**

Puede hacer que el sistema guarde duplicados de las copias. Cuando está activada esta opción, cada vez que haga clic en el botón Copiar para iniciar el proceso de escanear en archivo, se guardará en el sistema un archivo con la imagen escaneada.

**Para guardar en un archivo un duplicado de la copia...**

- 1. Pulse la ficha Copiar.
- 2. Pulse
	- $\mathsf{x}$ **Copy Settings** ⊓ **Batch scan** ø Ink printer original Mirror Auto align Auto Landscape Rotation: File duplicate: Last page on top Page order: Output destination: Folding options: Alignment: Copy mode: **Contract Contract**
- 3. Pulse el botón Archivo duplicado.

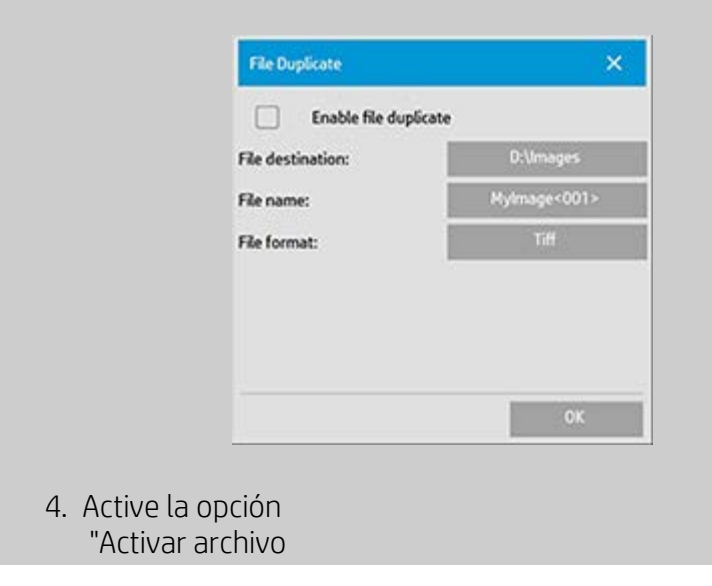

duplicado".

- 5. Pulse el botón *Carpeta archivos* si desea cambiar la ubicación en la que se guardará el archivo de imagen.
- 6. Pulse el botón *Nombre de archivo* si desea asignar un nombre al archivo de imagen o impedir que se sobrescriban archivos existentes. En el campo hay parámetros de nomenclatura automática (contador, fecha, hora...) para la creación dinámica de nuevos archivos. Puede obtener más información sobre el uso de parámetros de nomenclatura automática de archivos aquí.
- 7. Pulse el botón *Formato de archivo* si desea obtener un duplicado con otro formato.
- 8. Desactive la opción "Activar archivo duplicado" si desea desactivar la acción.

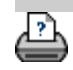

<span id="page-188-0"></span>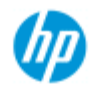

- [¿Cómo puedo...?](#page-2-0)
- [El problema es...](#page-56-0)

## [Índice alfabético](#page-81-0)

# **¿Cómo puedo activar el almacenamiento de las conexiones de red?**

El sistema se puede configurar de forma que los usuarios puedan almacenar definiciones de conexiones de red (pares nombre de usuario y contraseña), de manera que se restablezcan cada vez que se inicia el sistema.

Un administrador debe habilitar la función de almacenamiento de conexiones de red. Si se [ha establecido y activado una contraseña de](#page-118-0)  [administrador](#page-118-0), se le pedirá que la proporcione para poder aplicar esta función.

### **Para activar el almacenamiento de conexiones de red...**

1. Pulse la ficha Configuración >

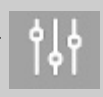

- 2. Seleccione Sistema.
- 3. Pulse el botón Avanzado.
- 4. Si el sistema lo solicita, escriba la contraseña de administrador.
- 5. Pulse el botón Configuración de seguridad.
- 6. Pulse el botón Almacenamiento de conexiones de red.
- 7. Active la casilla "Almacenamiento de conexión de red" y pulse Aceptar.
- 8. Si la casilla "Almacenamiento de conexión de red" está activada, en el cuadro diálogo **estará visible** la opción a "Volver a conectar al iniciar sesión", que de lo contrario está oculta. Para acceder a la opción:

Seleccione el botón Carpeta **Carpeta de Seleccione el botón Carpeta de Seleccione el se**  conexión a la red. El cuadro de diálogo y la opción "Volver a conectar al iniciar sesión" para conexiones de red se describen en el tema ¿Cómo puedo [escanear en una carpeta de red y](#page-153-0)  [acceder a ella?](#page-153-0).

9. Las conexiones de red en la que se produzca un error, por ejemplo porque la red ha cambiado, se pueden eliminar manualmente a través del botón Carpeta -> Red -> "Elimine la conexión de red".

**NOTA**: el almacenamiento de nombres de usuario y contraseñas en el sistema puede suponer un riesgo para la seguridad.

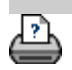

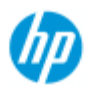

- [¿Cómo puedo...?](#page-2-0)
- [El problema es...](#page-56-0)
- [Índice alfabético](#page-81-0)

# **¿Cómo puedo crear y recuperar archivos de datos de soporte y depuración?**

El sistema ofrece funciones para crear archivos de datos que se pueden usar para depurar errores. Un caso típico es cuando los usuarios crean estos archivos y los envían al servicio de soporte para su depuración.

 Cómo acceder a las diversas opciones de creación de archivos de depuración de errores:

Pestaña Configuración >  $\left| \cdot \right|$  > Sistema > Avanzado > Solución de

problemas

*SCANdump:* Puede crear archivos de datos para depurar **problemas con el escáner** mediante la opción *SCANdump option*.

*Imprimir en Archivo*: Puede contribuir a la depuración de **problemas** de **impresión de salida** redirigiendo los datos de impresión de salida a un archivo mediante la opción *Imprimir en Archivo*.

*Imprimir Pantalla:* También puede guardar **la imagen de su pantalla** para trasladar los ajustes de la interfaz de usuario o los mensajes de error utilizando el botón *Imprimir Pantalla* .

*Exportar Archivos de Registro:* **Sirve para recuperar los archivos de datos de asistencia y depuración de errores.** Tras usar las opciones anteriores, los archivos de depuración se almacenan en una zona protegida y se deben exportar para poder acceder a ellos. Pulse el botón *Exportar archivos* **de registro** para exportar los archivos a la carpeta D:\Images o a una unidad USB.

### **Para crear un archivo de datos del escáner (scandump)...**

1. Pulse la ficha Configuración >  $\left| \cdot \right|$  > Sistema > Avanzado

- 2. Si el sistema lo solicita, escriba la contraseña de administrador.
- 3. Pulse el botón Resolución de problemas.
- 4. Pulse el botón *SCANdump*. Así se inicia el programa SCANdump.
- 5. El programa SCANdump crea el archivo de datos scandump.con, que contiene datos del perfil, registros de errores y datos estadísticas sobre la actividad del escáner.
- 6. Pulse el botón **Exportar archivos de registro** para exportar los archivos a la carpeta D:\Images o a una unidad USB. Si se conecta una unidad USB, los archivos de registro exportados se pueden guardar directamente en una carpeta llamada \Service.
- 7. Si elige exportar a la carpeta D:\Images y necesita mover los archivos a otra computadora para procesarlos/enviarlos: Se puede acceder a la carpeta D:\Images del Panel PC desde otras computadoras a través de su IP. Consulte ["¿Cómo puedo](#page-125-0)  [acceder a archivos compartidos desde otro ordenador?](#page-125-0)" para obtener información.

## **para crear un archivo de datos de salida de impresión...**

- 1. Pulse la ficha Configuración >  $\frac{1}{2}$  > Sistema > Avanzado
	-
- 2. Si el sistema lo solicita, escriba la contraseña de administrador.
- 3. Pulse el botón Resolución de problemas.
- 4. Pulse el botón *Imprimir a archivo*. Así se indica al programa que, al imprimir, envíe los datos de la impresora a un archivo y no a la impresora.
- 5. Los datos de la impresora se guardan en el archivo D:\Images\print.prn.
- 6. Es posible que deba mover el archivo print.prn a otro equipo para procesarlo/enviarlo: Se puede acceder a la carpeta D:\Images del panel PC desde otros equipos a través de su IP. Consulte ["¿Cómo puedo acceder a archivos compartidos desde](#page-125-0)  [otro ordenador?](#page-125-0)" para obtener información.

### **Para crear un archivo de imagen de la pantalla...**

1. Pulse la ficha Configuración >  $\left| \cdot \right|$  > Sistema > Avanzado

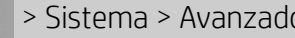

- 2. Si el sistema lo solicita, escriba la contraseña de administrador.
- 3. Pulse el botón Resolución de problemas.
- 4. Pulse el botón *Imprimir pantalla*.
- 5. Puede activar un botón de impresión de la pantalla en la esquina superior de la pantalla para tomar capturas de pantalla continuas.
- 6. Las imágenes de la pantalla se guardan en la carpeta D:\Images\
- 7. Es posible que deba mover los archivos a otro equipo para procesarlo/enviarlo: Se puede acceder a la carpeta D:\Images del panel PC desde otros equipos a través de su IP. Consulte ["¿Cómo puedo acceder a archivos compartidos desde otro](#page-125-0)  [ordenador?](#page-125-0)" para obtener información.

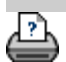

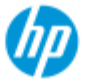

- [¿Cómo puedo...?](#page-2-0)
- **→ [El problema es...](#page-56-0)**

[Índice alfabético](#page-81-0)

# **¿Cómo puedo escanear en correo electrónico?**

Al escanear en archivo (ficha Archivo), se puede indicar al sistema que cree el escaneado como datos adjuntos de correo electrónico (escaneado en correo electrónico).

 Antes de usar la función de escaneado en correo electrónico, debe [configurar la información de correo electrónico saliente](#page-193-0) en el sistema.

### **Para escanear en correo electrónico**

- 1. Seleccione la ficha Digitalizar.
- 2. Configure el escaneado.
- 3. Pulse el botón *Carpeta archivos*.
- 4. Seleccione la opción Correo electrónico.

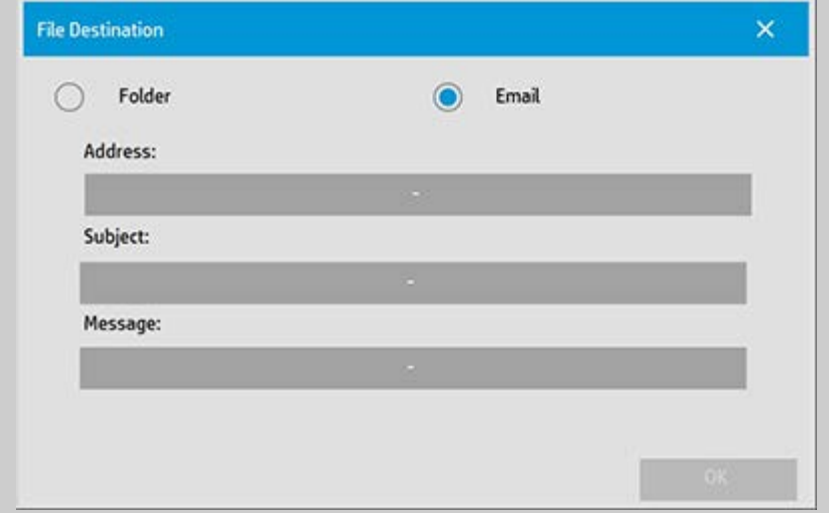

- 5. Escriba la dirección de correo electrónico de destino, el asunto y el mensaje para el destinatario.
- 6. Pulse Aceptar.

### <span id="page-193-0"></span>**Para configurar el correo electrónico saliente**

Para activar el uso del escaneado en correo electrónico, debe configurar

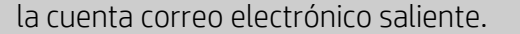

- 1. Pulse la ficha Configuración.
- 2. Seleccione  $\left| \begin{array}{c} 1 \\ 1 \end{array} \right|$  > Sistema > Avanzado.
- 3. Pulse el botón Configuración de correo electrónico.

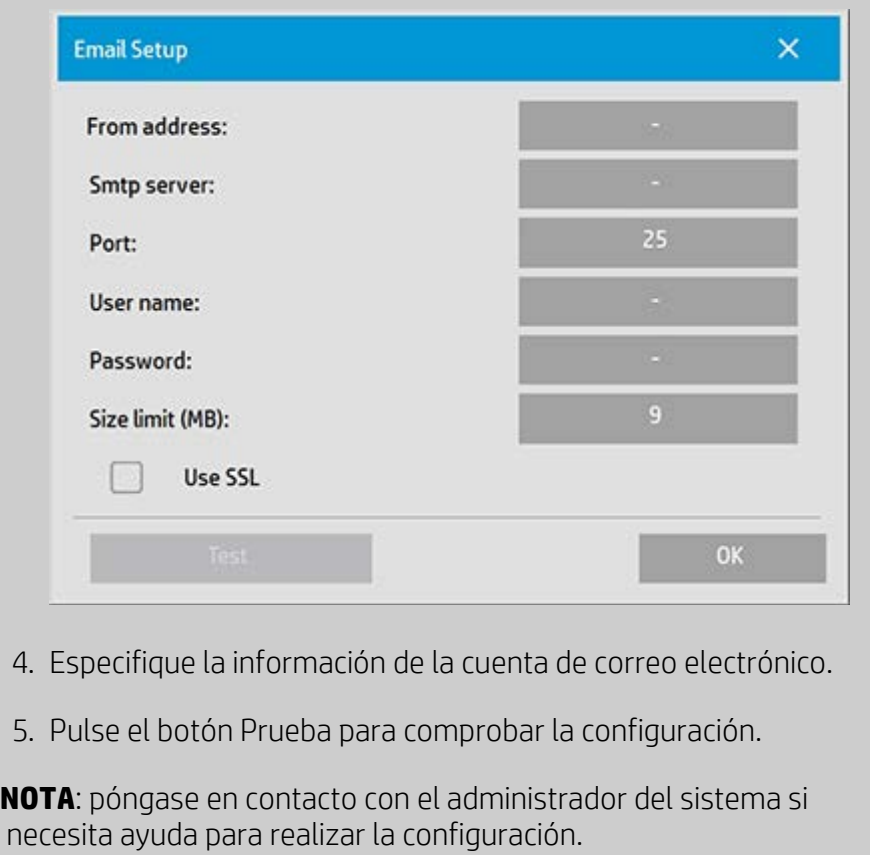

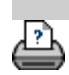

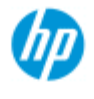

- [¿Cómo puedo...?](#page-2-0)
- [El problema es...](#page-56-0)

[Índice alfabético](#page-81-0)

# **¿Cómo puedo escanear varias páginas en un solo archivo?**

La función de digitalización multipágina permite unir dos escaneados o más en un solo archivo PDF o TIFF. Todas las opciones de configuración, vista previa y mejora de imagen disponibles para el escaneado simple de documentos también están disponibles al usar la función de multipágina.

 El **formato** del archivo de digitalización se debe definir en PDF o TIFF multipágina para activar la digitalización multipágina.

## **Para combinar varias páginas en un solo archivo PDF o TIFF**

- 1. Inserte en el escáner el primer documento del conjunto.
- 2. Pulse la ficha Escanear.
- 3. Configure el escaneado en el diálogo de ficha Digitalizar y defina la carpeta de destino.
- 4. Pulse el botón Nombre de archivo para definir el nombre del archivo.
- 5. Pulse el **botón Formato de archivo y seleccione PDF o TIFF multipágina** como formato de archivo.
- $\mathbb{F}$ 6. Pulse el botón Agregar página A continuación, entrará el original (se captará) como en la digitalización de una sola hoja, pero quedará en espera en el sistema en lugar de guardarse en el archivo y en la carpeta de destino.
- 7. Siga introduciendo los originales que pertenezcan al conjunto y

pulse el botón Agregar página **de la franceix** para cada uno hasta que se digitalicen todos los originales que formen parte del archivo multipágina.

 Puede ajustar la configuración antes de cada escaneado del archivo multipágina como lo haría con el escaneado de un único documento.

7. Pulse el botón de guardar el escaneado para guardar el trabajo.

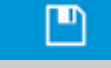

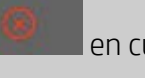

NOTA: puede pulsar el botón Cancelar **en alguna de la cualquier**  momento durante la sesión multipágina. Al pulsar Cancelar, podrá eliminar la última página agregada o eliminar toda la sesión multipágina.

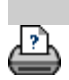

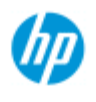

- [¿Cómo puedo...?](#page-2-0)
- **→ [El problema es...](#page-56-0)**
- [Índice alfabético](#page-81-0)

# **¿Cómo puedo girar la salida 90 grados?**

La opción "90° a la derecha" resulta útil cuando se desea que la salida de la copia se gire 90 grados a la derecha. Esto puede ser necesario, por ejemplo, si una máquina de plegado requiere una salida girada. NOTA: El proceso de giro de la imagen consume tiempo y recursos. Por tanto, debe usar esta opción únicamente cuando necesite realizar una rotación de 90 grados de la salida.

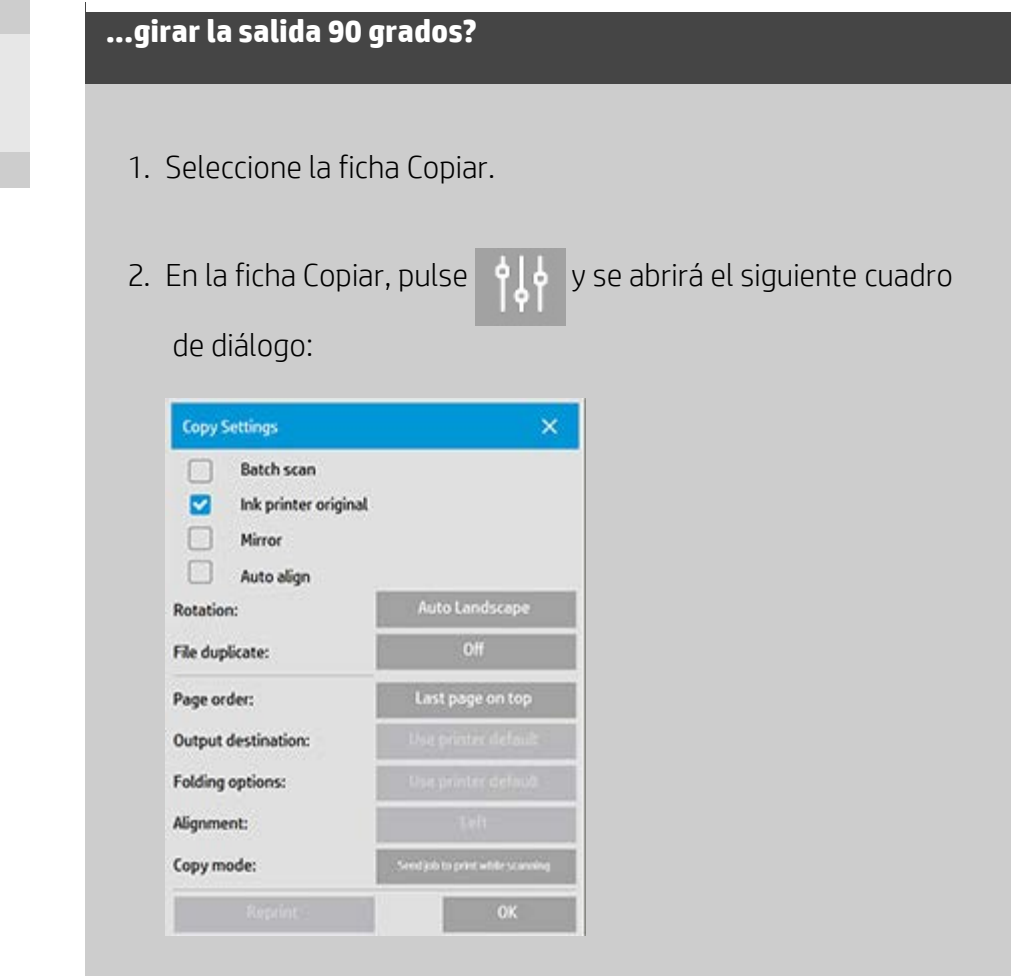

- 3. Pulse el botón Rotación y seleccione "90° a la derecha" Pulse Aceptar para guardar y salir
- 4. Cuando la opción 90° a la derecha está activa, hace que la entrada escaneada genere una salida con una rotación de 90° a la derecha.

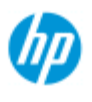

- [¿Cómo puedo...?](#page-2-0)
- [El problema es...](#page-56-0)
- [Índice alfabético](#page-81-0)

# **¿Cómo puedo definir las distintas opciones de salida?**

Las opciones de salida resultan útiles cuando se desea controlar las copias impresas con opciones avanzadas.

**NOTA**: la disponibilidad de las opciones de salida depende del modelo de impresora instalado en el sistema.

**NOTA**: la configuración de [modo de copia](#page-201-0) determinará si la salida a la impresora se debe enviar durante la digitalización o si se debe retener hasta que se haya digitalizado la última página.

### **... para definir el orden de las páginas**

- 1. Seleccione la ficha Copiar.
- 2. En la ficha Copiar, pulse y la y se abrirá el siguiente cuadro

de diálogo:

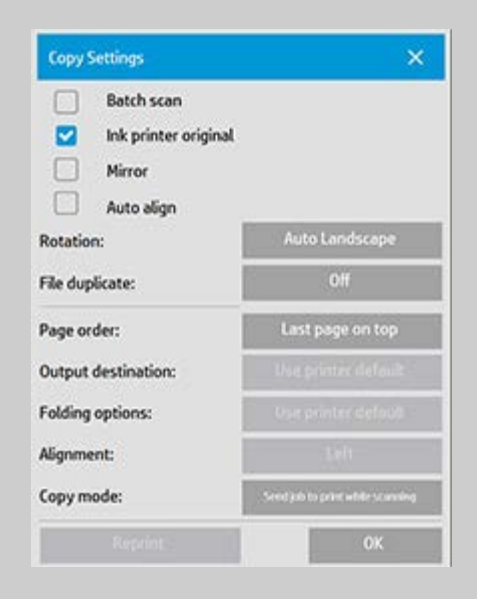

3. Pulse el botón Orden de páginas y seleccione en qué orden se debe imprimir la salida.

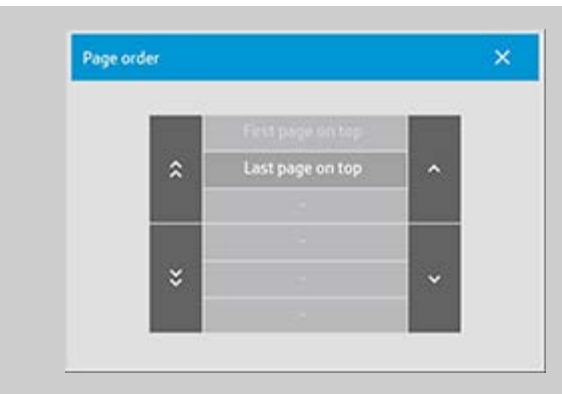

**NOTA**: la disponibilidad de la opción Orden de páginas depende del modelo de impresora instalado en el sistema.

## **...definir el destino de salida?**

- 1. Seleccione la ficha Copiar.
- 2. En la ficha Copiar, pulse  $\{ \}$  y se abrirá el siguiente cuadro de diálogo:

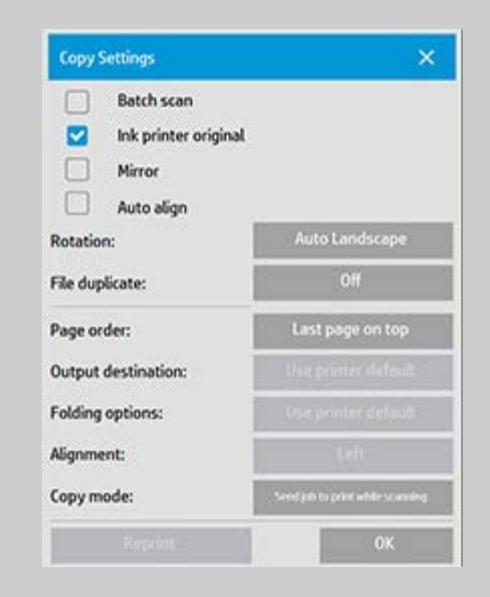

3. Pulse el botón Destino de salida y seleccione el destino que se debe usar.

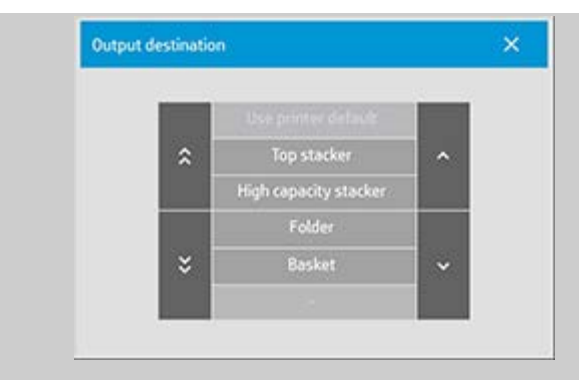

**NOTA**: la disponibilidad de la opción Destino de salida depende del modelo de impresora instalado en el sistema.

## **...definir las opciones de plegado?**

- 1. Seleccione la ficha Copiar.
- 2. En la ficha Copiar, pulse  $\{ \}$  y se abrirá el siguiente cuadro de diálogo:

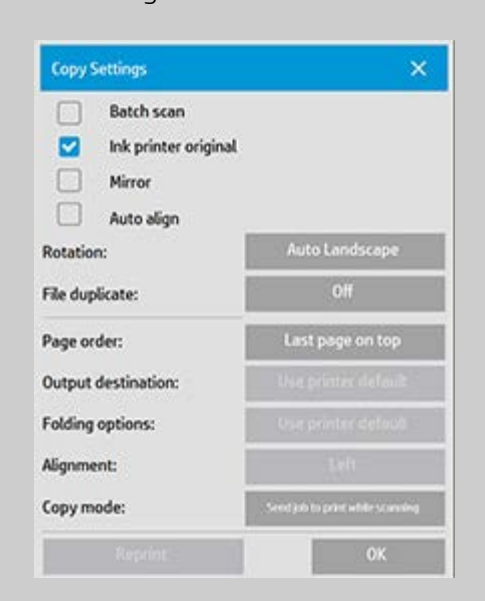

3. Pulse Destino de salida y seleccione "Carpeta". Cuando se selecciona como destino de salida, el botón "Opciones de plegado" pasa a estar disponible.

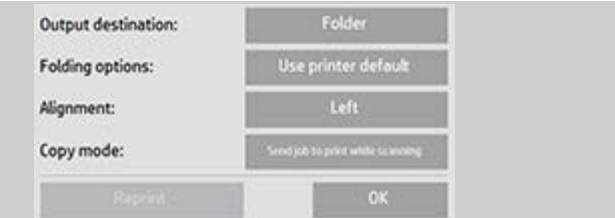

4. Pulse el botón Opciones de plegado y seleccione el tipo de plegado que se debe usar.

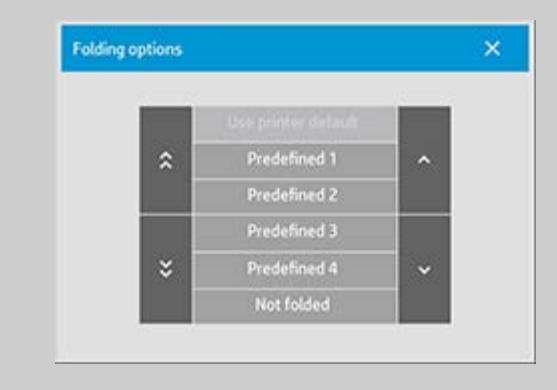

**NOTA**: la disponibilidad de las opciones de plegado depende del modelo de impresora instalado en el sistema.

5. Pulse el botón Opciones de plegado y seleccione el tipo de plegado que se debe usar.

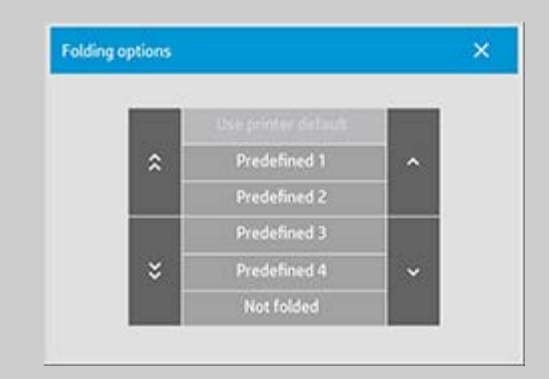

**NOTA**: la disponibilidad de las opciones de plegado depende del modelo de impresora instalado en el sistema.

<span id="page-201-0"></span>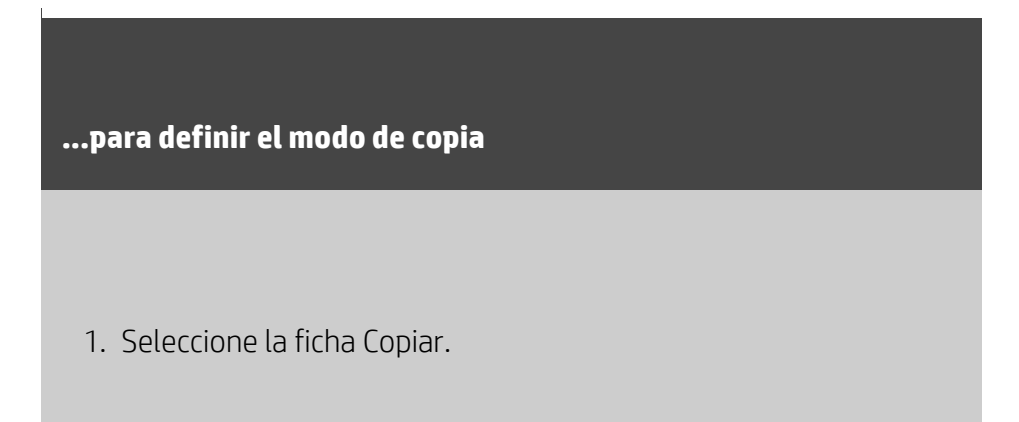

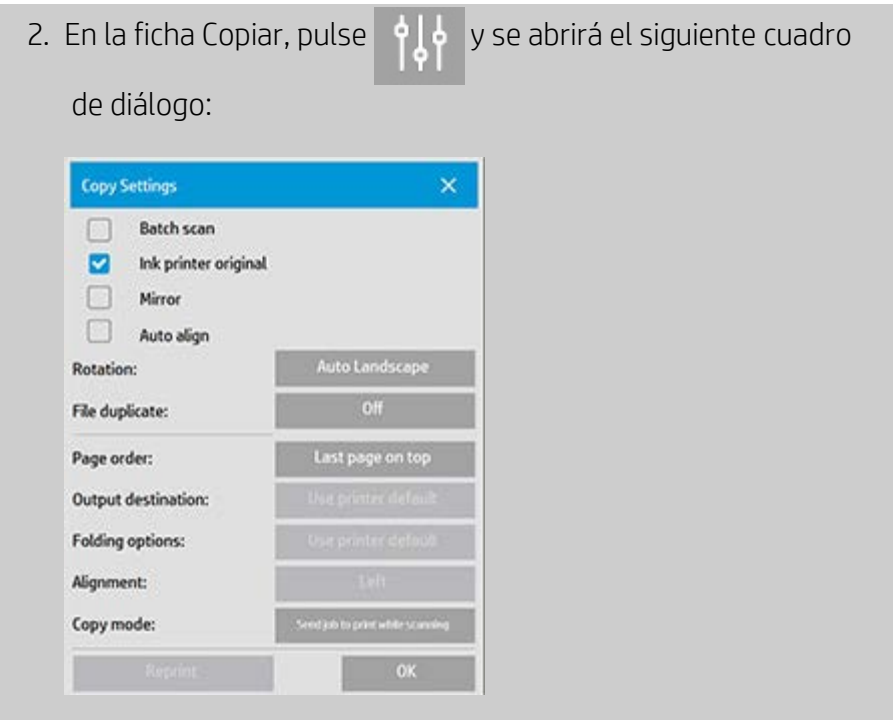

3. Pulse el botón Modo de copia y seleccione en qué modo de copia se debe usar.

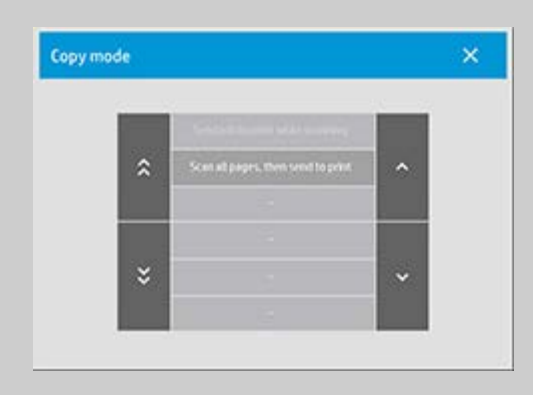

**NOTA**: "Digitalizar todas las páginas y, a continuación, enviarlas a imprimir" impedirá el bloqueo de la cola de impresión y permitirá que otros usuarios impriman mientras se completa un trabajo de copia multipágina.

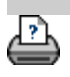

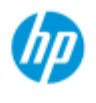

- [¿Cómo puedo...?](#page-2-0)
- **→ [El problema es...](#page-56-0)**
- [Índice alfabético](#page-81-0)

# **¿Cómo puedo desactivar el USB para definir las distintas opciones de salida?**

Desactivar el almacenamiento USB resulta útil cuando se desea impedir el escaneado en dispositivos de almacenamiento USB conectados.

### **...desactivar almacenamiento USB?**

- 1. Pulse la ficha Configuración >
- 
- 2. Seleccione Sistema.
- 3. Pulse el botón Avanzado.
- 4. Si el sistema lo solicita, escriba la contraseña de administrador.
- 5. Pulse el botón Configuración de seguridad.
- 6. Pulse el botón Desactivar almacenamiento USB.
- 7. Active la casilla "Desactivar almacenamiento USB" y pulse Aceptar.
- 8. Con la casilla "Desactivar almacenamiento USB" activada, el sistema no mostrará los dispositivos de almacenamiento USB conectados cuando se use [Gestión de archivos](#page-180-0) o [Carpetas](#page-34-0)  [archivos](#page-34-0).

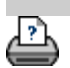

[instrucciones de impresión](#page-98-0) <sup>[información legal](#page-97-0) información legal company, L.P.</sup>

<span id="page-204-0"></span>**usted está aquí: [Bienvenido](#page-0-0) [¿Cómo puedo...?](#page-2-0) seleccionar una plantilla de configuración rápida**

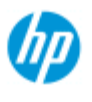

# **¿Cómo puedo seleccionar una plantilla de configuración rápida?**

## **Escáner HP Pro**

[¿Cómo puedo...?](#page-2-0)

La plantilla de configuración rápida define el original que desea introducir. Las plantillas de configuración rápida se usan en los trabajos de copia y de escaneado en archivo (fichas de copia y de escaneado).

**→ [El problema es...](#page-56-0) para seleccionar una plantilla de configuración rápida...** Color lines 1. Pulse el botón 14 [Índice alfabético](#page-81-0) Configuración rápida. Image type: Quicksets  $\ddot{\phantom{1}}$  $\boldsymbol{\times}$ 2. Seleccione en la lista la plantilla de Configuración Grayscale lines rápida que mejor describa  $\hat{\mathbf{z}}$  el documento de entrada. Mixed content Image  $\boldsymbol{\check{\mathrm{s}}}$ **Blueprint** Translucent **Create Quickset** 

Consulte también:

..[.¿Cómo puedo realizar configuraciones rápidas personalizadas?](#page-67-0)

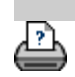

[instrucciones de impresión](#page-98-0) <sup>[información legal](#page-97-0) información legal company, L.P.</sup>

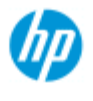

**¿Cómo puedo definir una configuración rápida personalizada?**

Por lo general, los ajustes realizados en una plantilla de configuración rápida se pierden cuando se cierra el programa. Con todo, dichos ajustes se pueden guardar en una nueva plantilla de configuración rápida personalizada.

Quicksets

### **para definir una configuración rápida personalizada...**

- 1. Seleccione la ficha Copiar o la ficha Escanear.
- 3. Pulse el botón Configuración rápida para abrir el menú Configuración rápid (plantilla).

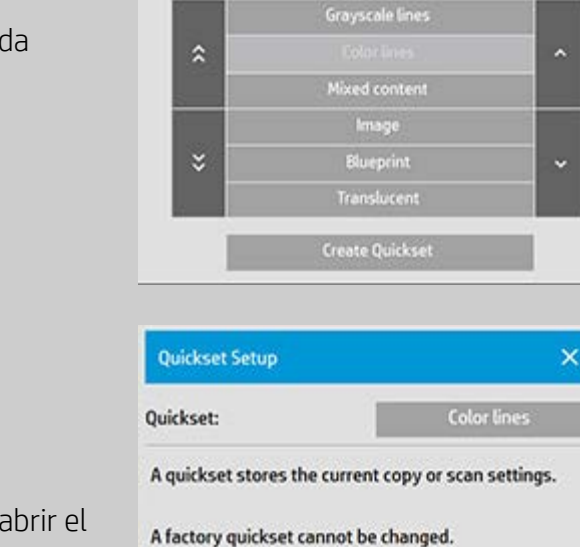

 $\ddot{\phantom{1}}$ 

×

- 4. Pulse el botón Herramienta para a cuadro de diálogo Configuración rápida.
- 6. Pulse el botón Nuevo e introduzca el nombre para la nueva configuración rápida.

La nueva Configuración rápida se agrega a la parte superior de la lista de las que ya están disponibles.

Consulte también:

..[. ¿Cómo puedo seleccionar una plantilla de configuración rápida?](#page-204-0)

## [Índice alfabético](#page-81-0)

[¿Cómo puedo...?](#page-2-0)

**→ [El problema es...](#page-56-0)** 

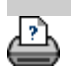